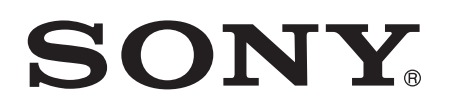

# Uživatelská příručka

Xperia™ M2 Aqua D2403/D2406

## Obsah

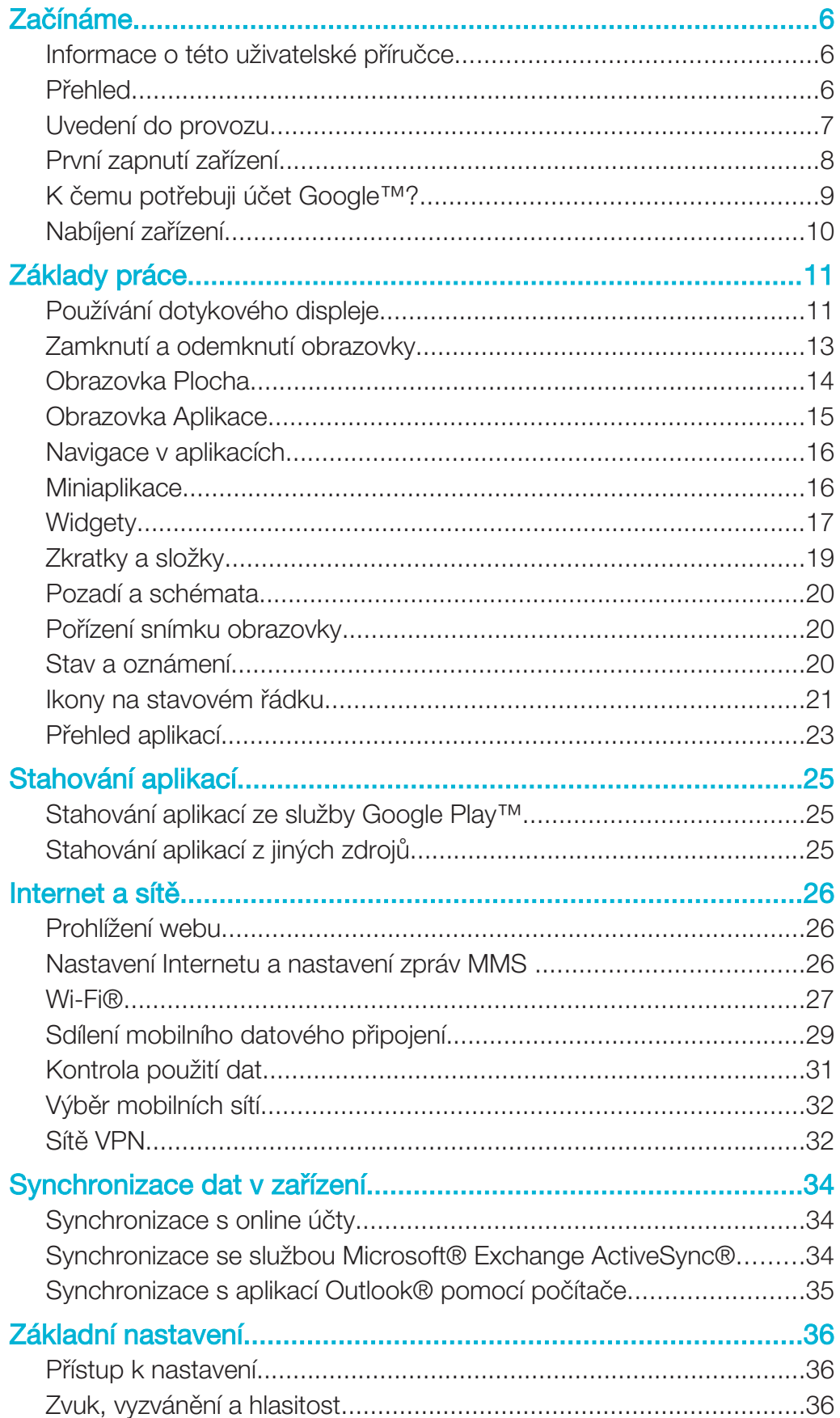

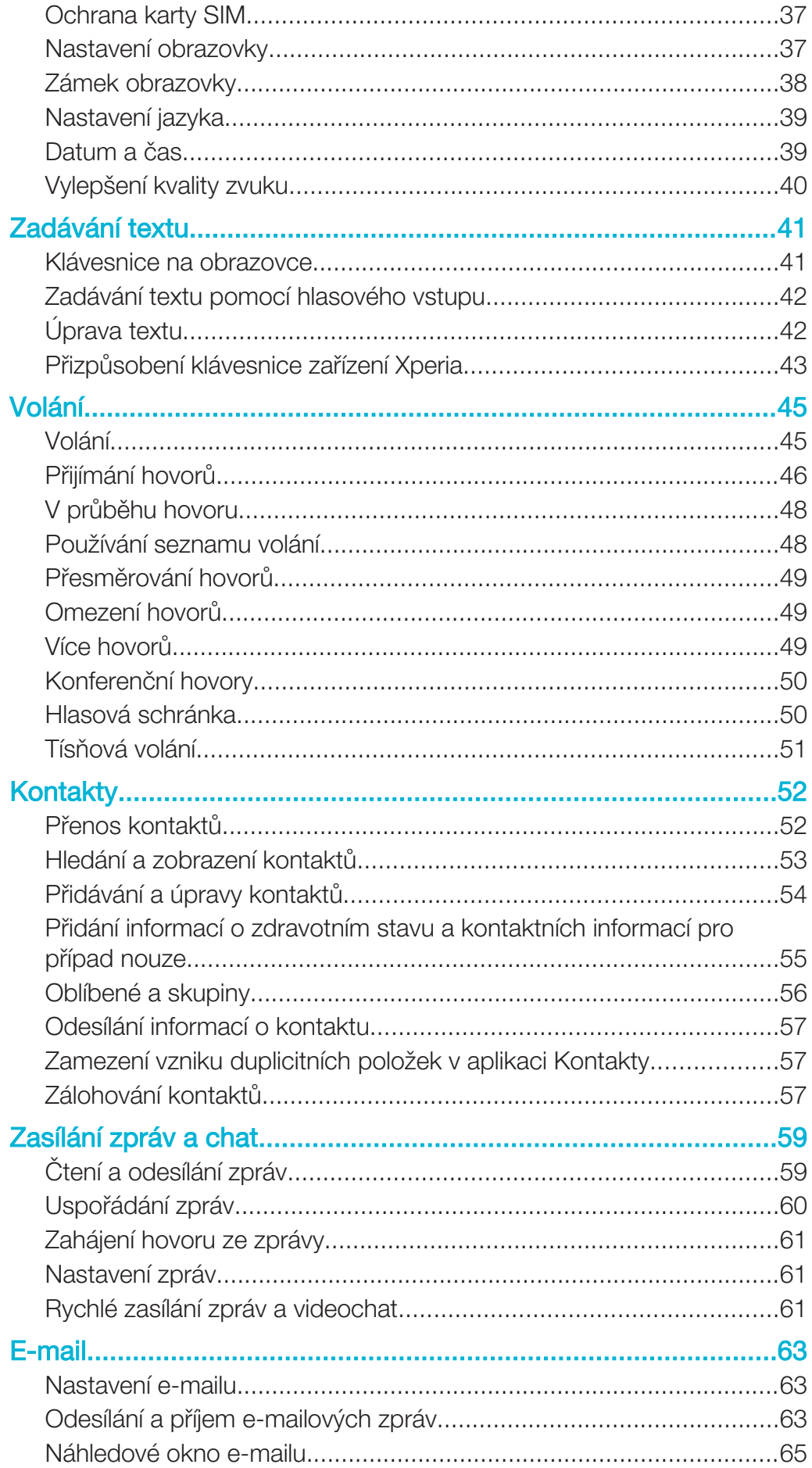

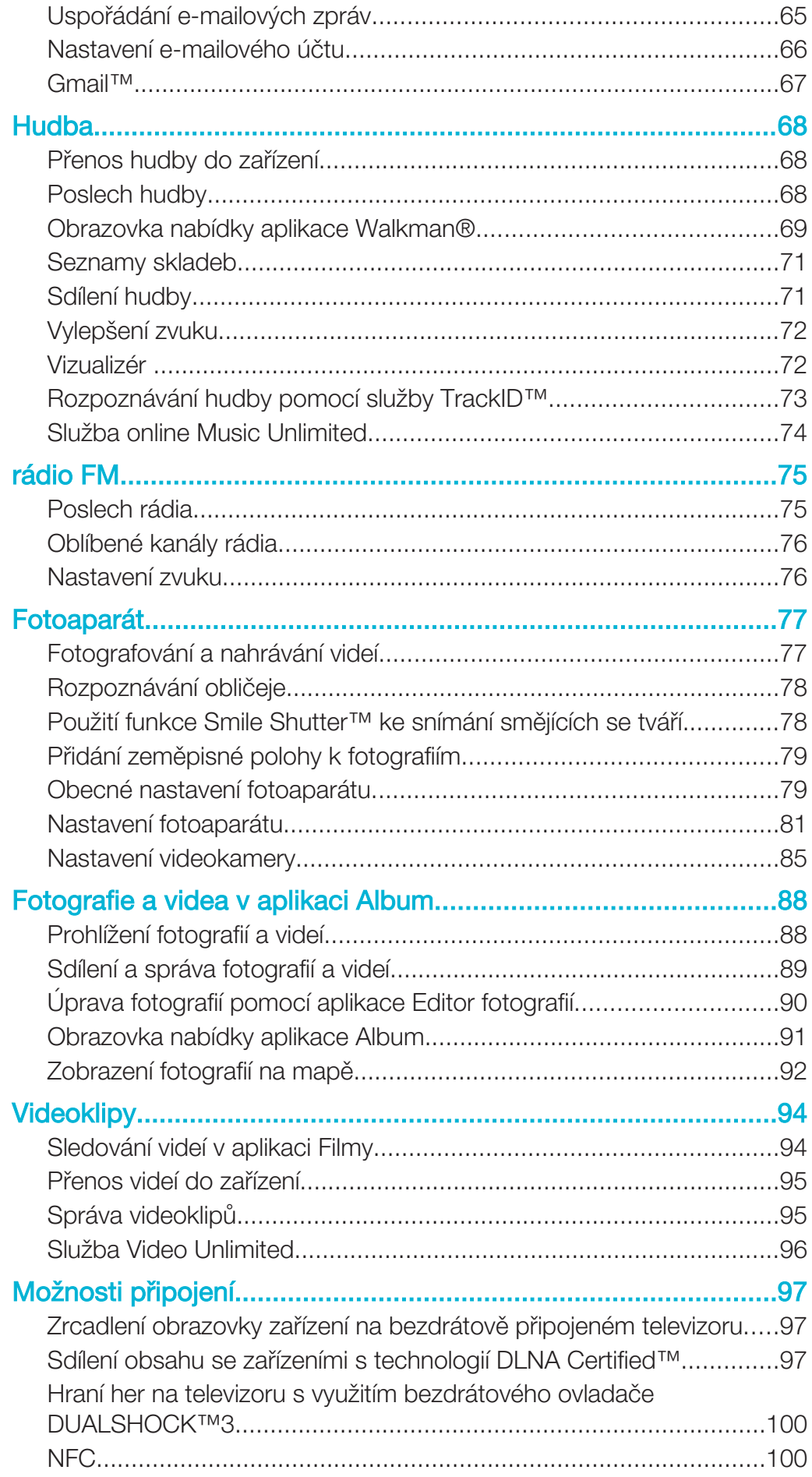

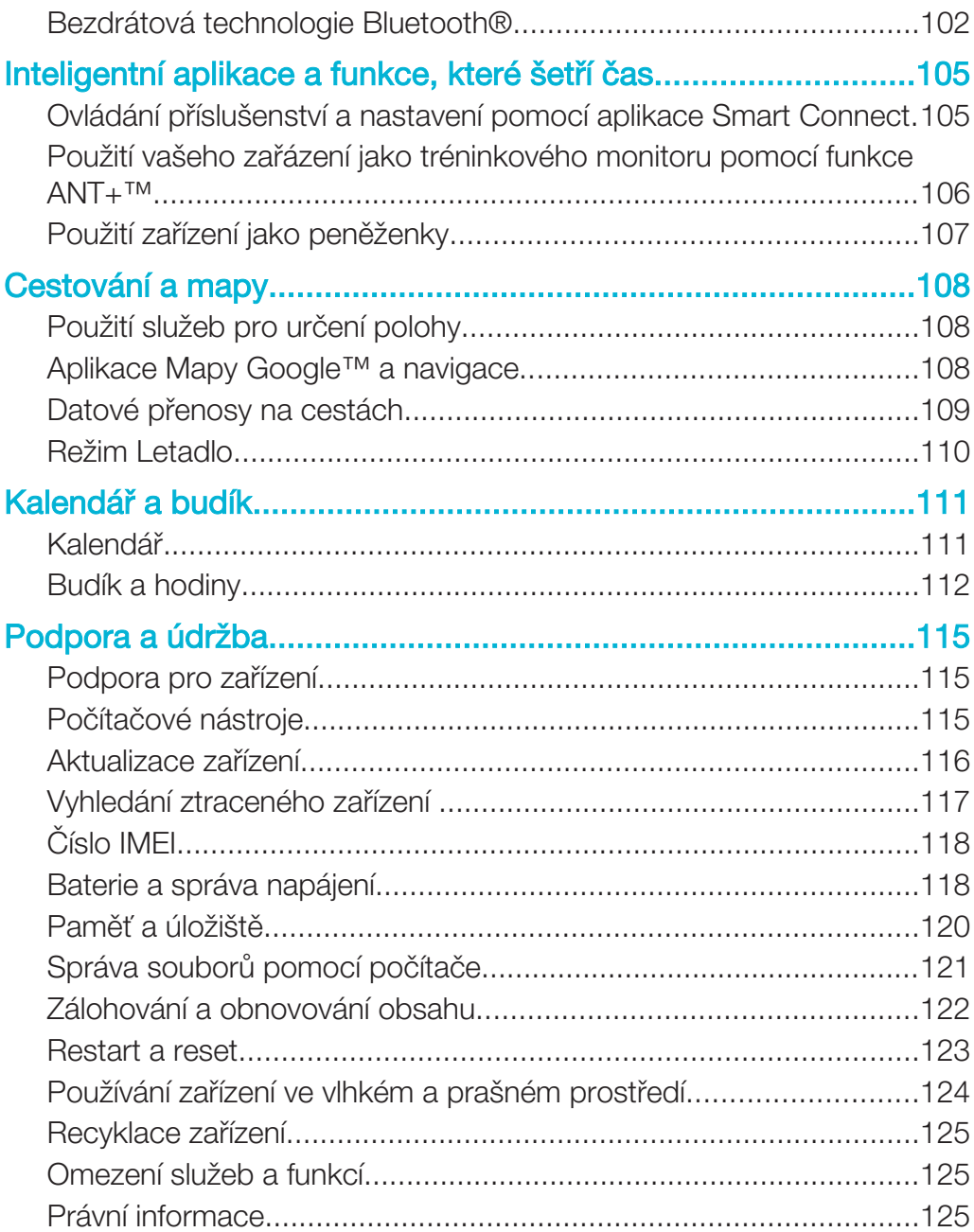

## Začínáme

### Informace o této uživatelské příručce

Toto je uživatelská příručka k telefonu Xperia™ M2 Aqua pro verzi softwaru Android™ 4.4. Pokud si nejste jisti, jaká verze softwaru je v zařízení spuštěna, můžete ji zjistit pomocí nabídky Nastavení. Další informace o aktualizacích softwaru najdete v části Aktualizace zařízení na straně 116.

Kontrola aktuální verze softwaru zařízení

- 1 Na Plocha ťukněte na položku :::
- 2 Najděte následující položky a ťukněte na ně: Nastavení > Informace o telefonu > Verze systému Android.

### Přehled

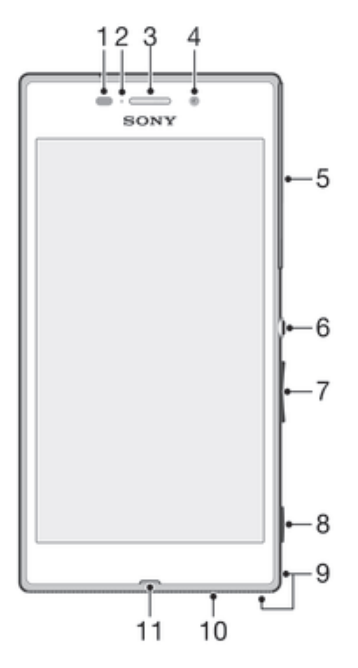

- 1 Čidlo vzdálenosti/osvětlení
- 2 Kontrolka nabíjení a oznámení
- 3 Sluchátko
- 4 Objektiv předního fotoaparátu
- 5 Kryt slotu karty mikro SIM a paměťové karty
- 6 Tlačítko zapnutí/vypnutí
- 7 Tlačítko ovládání hlasitosti a přiblížení
- 8 Tlačítko fotoaparátu
- 9 Očko pro upevnění řemínku
- 10 Reproduktor
- 11 Hlavní mikrofon

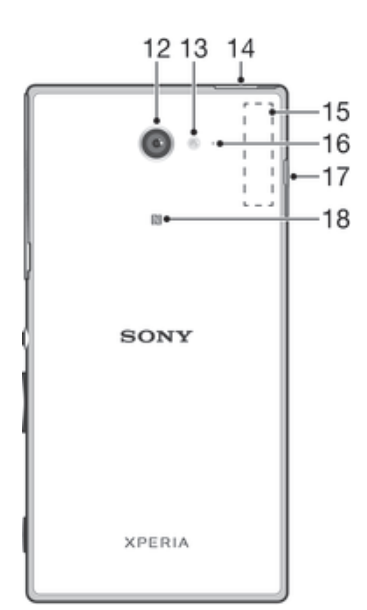

- Objektiv hlavního fotoaparátu
- Světlo fotoaparátu
- Kryt konektoru sluchátek
- Antény Wi-Fi/GPS/Bluetooth
- Druhý mikrofon
- Kryt portu pro nabíječku/USB
- Detekční oblast NFC™

### Uvedení do provozu

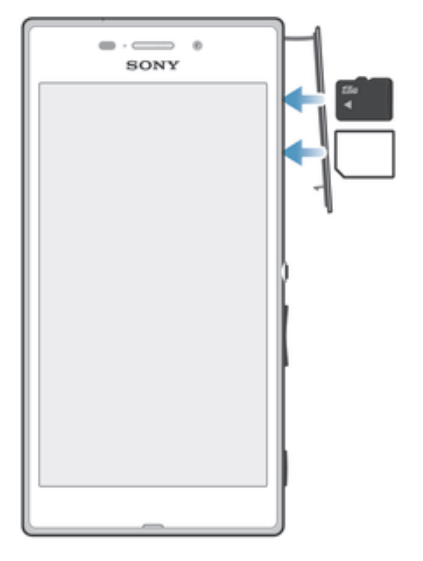

 $\pmb{\mathsf{!}}$ Nezaměňte čtečku karty micro SIM se čtečkou paměťové karty.

### Vložení karty mikro SIM

- ţ Pokud vložíte kartu micro SIM, když je zařízení zapnuté, automaticky se restartuje.
- Sejměte kryt čtečky karty micro SIM.
- Vložte kartu micro SIM do čtečky karty micro SIM.
- Vraťte zpět kryt.

Vložení paměťové karty

- 1 Odeberte kryt čtečky paměťové karty.
- 2 Paměťovou kartu vložte zlatými kontakty směrem dolů do čtečky paměťové karty a poté vraťte kryt čtečky paměťové karty na své místo.

### Vyjmutí karty mikro SIM

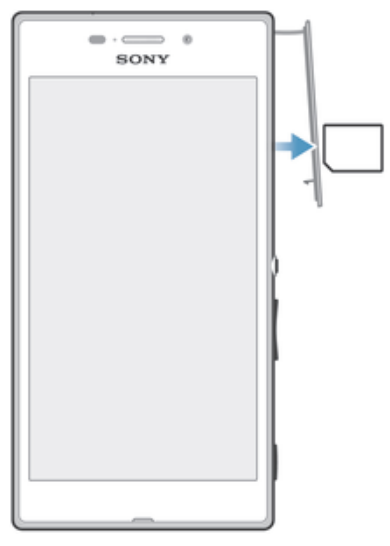

- 1 Sejměte kryt slotu karty mikro SIM.
- 2 Zatlačte kartu mikro SIM dovnitř a tím ji uvolněte.
- 3 Vytáhněte kartu ze zařízení.
- 4 Nasaďte zpět kryt slotu karty mikro SIM.

### Vyjmutí paměťové karty

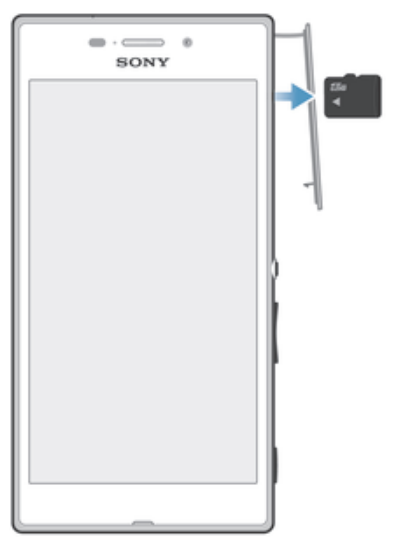

- 1 Vypněte zařízení nebo odpojte paměťovou kartu v nabídce Nastavení > Úložiště > Odpojit kartu SD.
- 2 Vyjměte kryt paměťové karty, stiskněte hranu paměťové karty a poté ji uvolněte.<br>3 Vytáhněte kartu směrem ven a zcela ji vyjměte.
- 3 Vytáhněte kartu směrem ven a zcela ji vyjměte.

### První zapnutí zařízení

Při prvním zapnutí zařízení se spustí průvodce nastavením a pomůže vám provést základní nastavení, přihlásit se do některých účtů a přizpůsobit si zařízení. Máte-li například účet Sony Entertainment Network, můžete se k němu nyní přihlásit a rovnou si jej nastavit. Také si můžete stáhnout nastavení Internetu.

 $-6-$ Přístup k průvodci nastavením můžete také získat později prostřednictvím nabídky Nastavení.

### Zapnutí zařízení

Ţ Zkontrolujte, že před prvním zapnutím zařízení se baterie nabíjela alespoň 30 minut.

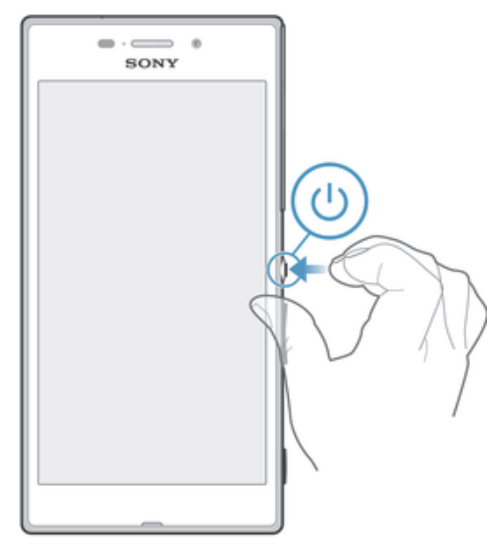

- 1 Stiskněte tlačítko pro zapnutí/vypnutí (l) a podržte je, dokud zařízení nezavibruje.
- 2 Při zobrazení výzvy zadejte kód PIN karty SIM a poté klepněte na možnost .
- 3 Počkejte, než se zařízení spustí.

#### Vypnutí zařízení

- 1 Stiskněte tlačítko pro zapnutí/vypnutí (1) a podržte ho, dokud se neotevře nabídka možností.
- 2 V nabídce možností ťukněte na volbu **Vvpnout**.
- 3 Ťukněte na volbu **OK**.
- Ţ Vypnutí zařízení může nějakou dobu trvat.

### K čemu potřebuji účet Google™?

Vaše zařízení Xperia™ od společnosti Sony využívá platformu Android™, vyvinutou společností Google™. V zařízení je již od jeho zakoupení k dispozici řada aplikací a služeb Google™, například Gmail™, Mapy Google™, YouTube™ a Google Play™, což je online obchod umožňující stahování aplikací pro systém Android™. Účet Google™ potřebujete k tomu, abyste mohli tyto služby využívat na maximum. Účet Google™ je například povinný, pokud chcete provádět následující činnosti:

- Stahovat a instalovat aplikace z webu Google Play™
- Synchronizovat e-maily, kontakty a kalendář
- Chatovat s přáteli pomocí aplikace Hangouts™
- Synchronizovat historii procházení a záložky

Další informace o systému Android™ a službách Google™ naleznete na stránce www.sonymobile.com/support.

#### Nastavení účtu služby Google™ v zařízení

- 1 Na obrazovce Plocha ťukněte na položku ...
- 2 Najděte položku Nastavení > Přidat účet > Google a ťukněte na ni.
- 3 Podle pokynů v průvodci registrací si vytvořte účet Google™ nebo se přihlaste k existujícímu účtu.
- -∳-Účet Google™ můžete také vytvořit nebo se k němu přihlásit v průvodci nastavením při prvním spuštění zařízení. Nebo můžete přejít do režimu online a vytvořit účet na adrese www.google.com/accounts.

### Nabíjení zařízení

Baterie v zařízení je při jeho koupi částečně nabitá. Zařízení lze používat i během nabíjení. Další informace o baterii a o zvýšení výkonu naleznete v tématu Baterie a správa napájení na stránce 118.

### Nabíjení zařízení

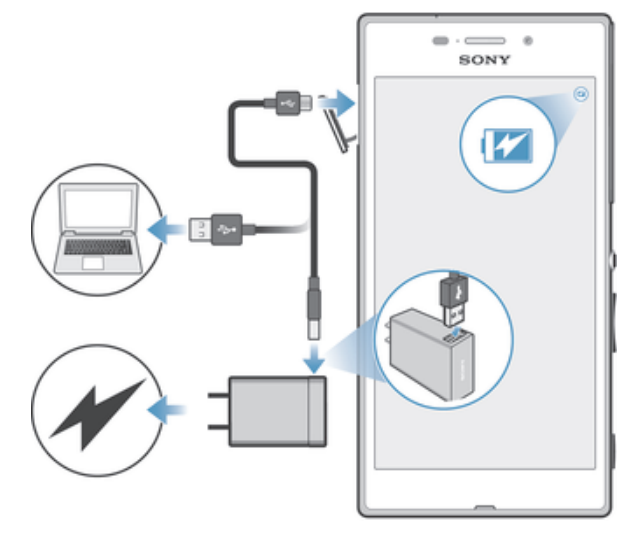

- 1 Zapojte nabíječku do elektrické zásuvky.
- 2 Jeden konec kabelu USB zapojte do nabíječky (nebo do portu USB počítače).
- 3 Druhý konec kabelu zapojte do portu micro USB zařízení tak, aby byl obrácen symbolem USB nahoru. Jakmile se zahájí napájení, rozsvítí se kontrolka oznámení.
- 4 Když je zařízení zcela nabito, tahem ven odpojte kabel USB od zařízení. Dávejte pozor, abyste neohnuli konektor.
- $\bullet$ Je-li baterie zcela vybitá, kontrolka oznámení se může rozsvítit a ikona nabíjení  $\#$ <sub>(60%</sub>) se může zobrazit až za několik minut.

### Indikátor stavu baterie

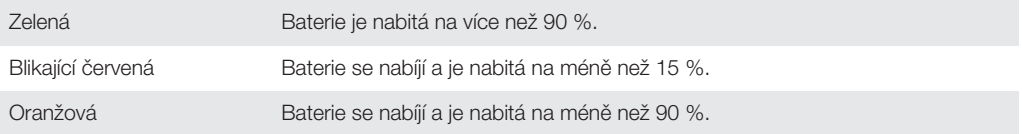

## Základy práce

### Používání dotykového displeje

Ťuknutí

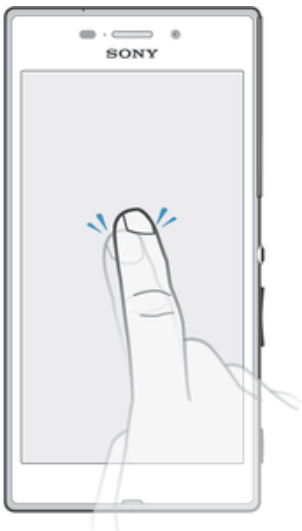

- Otevření nebo výběr položky
- Zaškrtnutí či zrušení zaškrtnutí políčka nebo volby
- Zadávání textu pomocí klávesnice na obrazovce

### Dotek a podržení

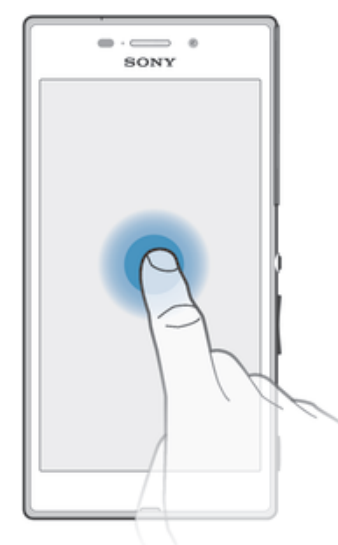

- Přesunutí položky
- Aktivace nabídky pro určitou položku
- Aktivace režimu výběru, například za účelem výběru více položek v seznamu

### Sevření a roztažení prstů

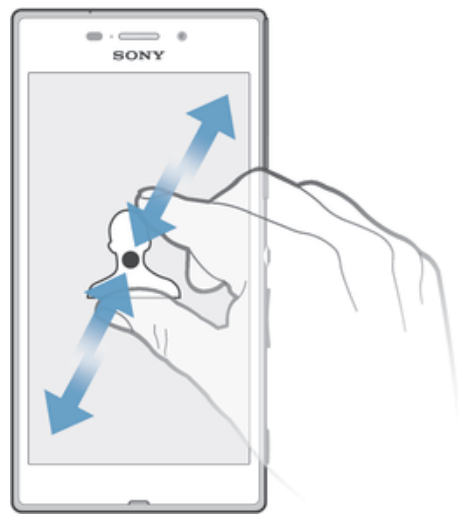

• Tato gesta umožňují přiblížit či oddálit webovou stránku, fotografii nebo mapu.

### Přejetí prstem

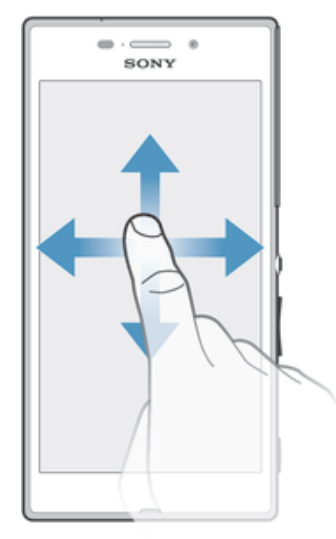

- Posun nahoru nebo dolů v seznamu<br>• Posun doleva nebo doprava, napříkla
- Posun doleva nebo doprava, například mezi panely obrazovky Plocha

### Listování

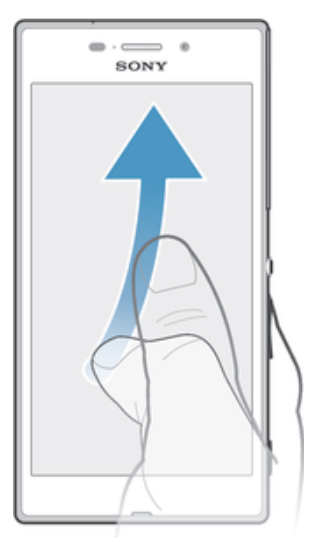

• Tato funkce umožňuje rychle posouvat zobrazení, například v seznamu nebo na webové stránce. Posouvání zastavíte ťuknutím na obrazovku.

### Zamknutí a odemknutí obrazovky

Když je vaše zařízení zapnuté a je po nějakou dobu v nečinnosti, obrazovka ztmavne, aby se šetřila baterie, a automaticky se zamkne. Tento zámek brání provedení nechtěných akcí na dotykovém displeji, když jej nepoužíváte. U nového zařízení je přednastavené základní odemknutí posunutím. To znamená, že pokud chcete obrazovku odemknout, musíte po ní přejet prstem ze středu obrazovky v libovolném směru. Později můžete změnit nastavení zabezpečení a přidat další druhy zamykání. Viz Zámek obrazovky na stránce 38.

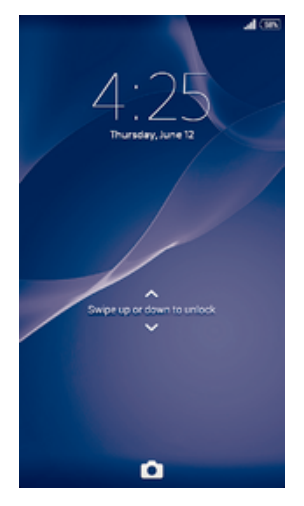

### Aktivace obrazovky

Krátce stiskněte tlačítko napájení (1).

### Odemčení obrazovky

• Pokud je obrazovka aktivní, umístěte na ni prst a přejeďte po obrazovce nahoru nebo dolů.

### Zamknutí obrazovky

Pokud je obrazovka aktivní, krátce stiskněte tlačítko pro zapnutí/vypnutí (l).

### Obrazovka Plocha

Obrazovka Plocha představuje výchozí bod pro použití zařízení. V tom se podobá ploše počítače. Obrazovka Plocha může obsahovat až sedm panelů, které zvětšují šířku běžného zobrazení obrazovky. Počet panelů obrazovky Plocha je znázorněn řadou teček v horní části obrazovky Plocha. Zvýrazněná tečka znázorňuje panel, na kterém se právě nacházíte.

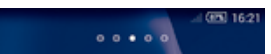

Přechod na Domovskou obrazovku

Stiskněte tlačítko  $\widehat{\mathbb{R}}$ .

### Procházení obrazovky Plocha

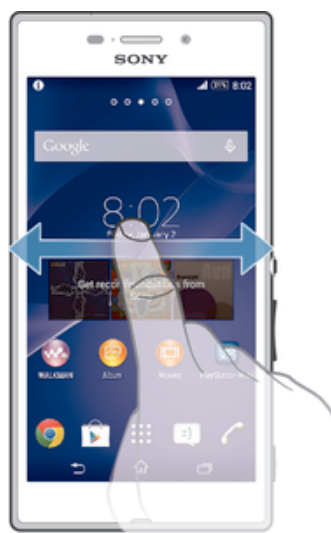

### Panely obrazovky Plocha

Na obrazovku Plocha můžete přidávat nové panely (maximálně sedm panelů) nebo z ní panely odstraňovat. Můžete také nastavit panel, který chcete nastavit jako hlavní panel obrazovky Plocha.

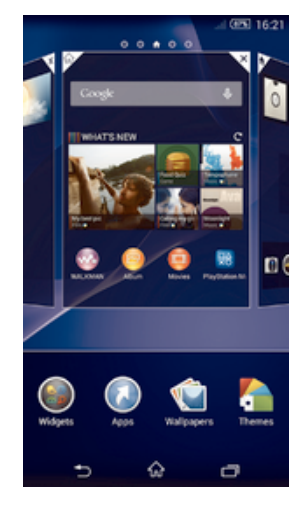

### Nastavení panelu jako hlavního panelu obrazovky Plocha

- 1 Dotkněte se prázdné oblasti na obrazovce Plocha a podržte ji, dokud zařízení nezavibruje.
- 2 Listováním doleva nebo doprava přejděte na panel, který chcete nastavit jako hlavní panel úvodní obrazovky, a ťukněte na položku  $\blacktriangle$ .

### Přidání panelu na úvodní obrazovku

- 1 Dotkněte se prázdné oblasti na obrazovce Plocha a podržte ji, dokud zařízení nezavibruje.
- 2 Procházejte panely listováním vlevo nebo vpravo a poté ťukněte na možnost  $\bullet$ .

### Odstranění panelu z úvodní obrazovky

- 1 Dotkněte se prázdné oblasti na obrazovce Plocha a podržte ji, dokud zařízení nezavibruje.
- 2 Procházejte listováním vlevo nebo vpravo na panel, který chcete odstranit a poté ťukněte na možnost .

### Obrazovka Aplikace

Obrazovka Aplikace, která se otevírá z Plochy, obsahuje aplikace předinstalované v telefonu a také aplikace, které jste stáhli.

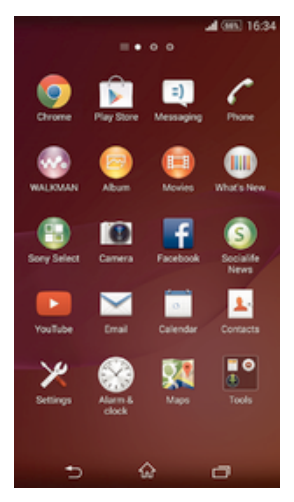

### Zobrazení všech aplikací na obrazovce Aplikace

- 1 Na obrazovce Plocha ťukněte na položku ...
- 2 Na obrazovce Aplikace listujte doleva nebo doprava.

#### Spuštění aplikace z obrazovky Aplikace

• Listováním doleva nebo doprava vyhledejte požadovanou aplikaci a pak na ni ťukněte.

#### Otevření nabídky obrazovky Aplikace

• Na otevřené obrazovce Aplikace přetáhněte levý okraj obrazovky doprava.

#### Přesunutí aplikace na obrazovce Aplikace

- 1 Chcete-li otevřít nabídku obrazovky Aplikace, přetáhněte levý okraj obrazovky Aplikace doprava.
- 2 Zkontrolujte, zda je možnost ZOBRAZIT APLIKACE nastavena na Vlastní řazení.
- 3 Stiskněte a podržte aplikaci, dokud se nezvětší a telefon nezavibruje. Potom aplikaci přetáhněte na jiné místo.

#### Přidání zkratky aplikace na obrazovku Plocha

- 1 Na obrazovce Aplikace se dotkněte ikony požadované aplikace, podržte ji, dokud zařízení nezavibruje, a poté přetáhněte ikonu do horní části obrazovky. Otevře se obrazovka Plocha.
- 2 Přetáhněte ikonu na požadované místo na obrazovce Plocha a pak zvedněte prst.

#### Uspořádání aplikací na obrazovce Aplikace

- 1 Chcete-li otevřít nabídku obrazovky Aplikace, přetáhněte levý okraj obrazovky Aplikace doprava.
- 2 V části ZOBRAZIT APLIKACE vyberte požadovanou možnost.

### Hledání aplikace na obrazovce Aplikace

- 1 Chcete-li otevřít nabídku obrazovky Aplikace, přetáhněte levý okraj obrazovky Aplikace doprava.
- 2 Ťukněte na položku Prohledat aplikace.
- 3 Zadejte název aplikace, kterou chcete vyhledat.

#### Odinstalace aplikace z obrazovky Aplikace

- 1 Chcete-li otevřít nabídku obrazovky Aplikace, přetáhněte levý okraj obrazovky Aplikace doprava.
- 2 Ťukněte na tlačítko **Odinstalovat**. Všechny aplikace, které lze odinstalovat, jsou označeny položkou **x**.
- 3 Ťukněte na aplikaci, kterou chcete odinstalovat, a potom ťukněte na položku Odinstalovat.

### Navigace v aplikacích

Pomocí navigačních tlačítek můžete přecházet mezi aplikacemi, lištou oblíbených aplikací a oknem naposledy použitých aplikací, takže můžete snadno přepínat mezi všemi naposledy použitými aplikacemi. Některé aplikace budou při stisknutí tlačítka ukončeny, zatímco jiné aplikace mohou i nadále běžet na pozadí nebo být pozastaveny. Pokud určitou aplikaci pozastavíte nebo necháte spuštěnou na pozadí, při příštím otevření aplikace můžete pokračovat v práci na stejném místě.

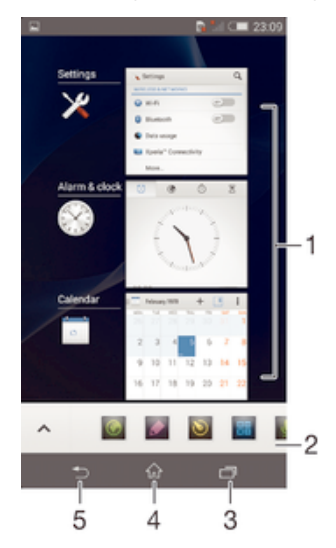

- 1 Okno naposledy použitých aplikací otevření nedávno použité aplikace
- 2 Lišta oblíbených zkratky k aplikacím nebo widgetům
- 3 Navigační tlačítko Úlohy otevření okna naposledy použitých aplikací a lišty oblíbených
- 4 Navigační tlačítko Plocha opuštění aplikace a návrat na obrazovku Plocha
- 5 Navigační tlačítko Zpět návrat na předchozí obrazovku v rámci aplikace nebo ukončení aplikace

### Otevření okna naposledy použitých aplikací

Stiskněte  $\Box$ 

### Otevření nabídky v aplikaci

- Během používání aplikace stiskněte tlačítko .
- ı Nabídky nejsou k dispozici ve všech aplikacích.

### **Miniaplikace**

Miniaplikace jsou malé aplikace, které mohou běžet v popředí před jinými aplikacemi na stejné obrazovce, což umožňuje používání více aplikací současně. Můžete mít například otevřenou webovou stránku se směnnými kurzy a přes ni otevřít miniaplikaci Kalkulačka a spočítat v ní výslednou cenu. Miniaplikace jsou přístupné z lišty oblíbených. Další miniaplikace si můžete stáhnout z Google Play™.

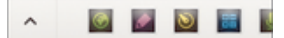

### Otevření miniaplikace

- 1 Chcete-li zobrazit lištu oblíbených, stiskněte položku  $\Box$ .
- 2 Ťukněte na miniaplikaci, kterou chcete otevřít.
- $\bullet$ Můžete otevřít více miniaplikací současně.

### Zavření malé aplikace

• Ťukněte v okně malé aplikace na možnost **XI**.

### Stažení miniaplikace

- 1 Na liště oblíbených ťukněte na ikonu  $\triangle$  a pak na možnosti + a  $\triangle$
- 2 Najděte miniaplikaci, kterou chcete stáhnout, a podle pokynů ji stáhněte a dokončete instalaci.

#### Přesunutí malé aplikace

• Pokud je otevřena malá aplikace, dotkněte se levého horního rohu aplikace a podržte ho, a poté ho přesuňte do požadovaného umístění.

#### Minimalizace malé aplikace

• Pokud je otevřena malá aplikace, dotkněte se levého horního rohu malé aplikace a podržte ho, poté ho táhněte do pravého nebo spodního rohu obrazovky.

#### Změna uspořádání miniaplikací na liště oblíbených

• Dotkněte se miniaplikace, podržte ji a přetáhněte ji na požadované místo.

#### Odebrání miniaplikace z lišty oblíbených aplikací

• Dlouze stiskněte ikonu miniaplikace a přetáhněte ji na  $\text{m}$ .

### Obnovení dříve odebrané miniaplikace

- 1 Otevřete lištu oblíbených a ťukněte na ikonu .
- 2 Dlouze stiskněte miniaplikaci, kterou chcete obnovit a přetáhněte ji na lištu oblíbených.

#### Přidání widgetu jako miniaplikace

- 1 Chcete-li zobrazit lištu oblíbených, stiskněte položku n.
- 2 Ťukněte na možnosti  $\triangle$  >  $\div$  >  $\odot$ .
- 3 Vyberte widget.
- 4 Pokud chcete, zadejte název widgetu a ťukněte na tlačítko OK.

### **Widgety**

Widgety jsou malé aplikace, které lze používat přímo na obrazovce Plocha. Také fungují jako zkratky. Například widget Počasí umožňuje zobrazit přímo na obrazovce Plocha základní informace o počasí. Když ale na tento widget ťuknete, otevře se kompletní aplikace Počasí. Další widgety si můžete stáhnout z webu Google Play™.

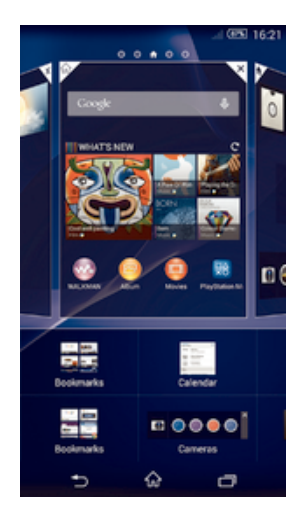

### Přidání nástroje widget na Domovskou obrazovku

- 1 Dotkněte se a podržte prázdnou oblast na obrazovce Plocha, dokud zařízení nezačne vibrovat, a poté ťukněte na možnost Widgety.
- 2 Vyhledejte widget, který chcete přidat, a ťukněte na něj.

### Změna velikosti widgetu

- 1 Dotkněte se widgetu a podržte na něm prst, dokud se ikona nezvětší a zařízení nezačne vibrovat. Potom widget pusťte. Pokud lze změnit velikost vybraného widgetu, například widgetu Kalendář, zobrazí se zvýrazněný rámeček a tečky pro změnu velikosti.
- 2 Zmenšete nebo zvětšete widget přetažením teček dovnitř nebo ven.
- 3 Ťuknutím kamkoli na obrazovku Plocha potvrďte novou velikost.

#### Přesunutí widgetu

• Stiskněte a podržte widget, dokud se nezvětší a telefon nezačne vibrovat. Potom widget přetáhněte na jiné místo.

#### Odstranění widgetu

• Stiskněte a podržte widget, dokud se nezvětší a telefon nezačne vibrovat. Potom widget přetáhněte na položku X.

Přidání widgetu na uzamčenou obrazovku

- 1 Na úvodní obrazovce ťukněte na možnost ... pak ťukněte na položku Nastavení > Zabezpečení
- 2 Zaškrtněte políčko Povolit widgety na zamyk. obr..
- 3 Chcete-li uzamknout obrazovku, stiskněte tlačítko pro zapnutí/vypnutí.
- 4 Chcete-li aktivovat obrazovku, krátce stiskněte tlačítko pro zapnutí/vypnutí.
- 5 Přejeďte prstem směrem dovnitř z horní části obrazovky z levého horního rohu obrazovky, dokud se nezobrazí ikona +, a ťukněte na ni.
- 6 Zobrazí-li se výzva, odemkněte obrazovku pomocí kódu PIN, schématu nebo hesla.
- 7 Najděte widget, který chcete přidat, a ťukněte na něj.
- 8 Je-li to zapotřebí, postupujte při přidávání widgetu podle zobrazených pokynů.
- $\mathbf{r}$ Položky, které se zobrazí po ťuknutí na  $\mp$ , jsou součástí výchozího nastavení a nelze je změnit.

### Přesun widgetu na uzamčené obrazovce

- 1 Chcete-li aktivovat obrazovku, krátce stiskněte tlačítko pro zapnutí/vypnutí (1).
- 2 Stiskněte widget, který chcete přesunout, podržte jej a pak jej přetáhněte na nové místo.

#### Odebrání widgetu ze zamykací obrazovky

- 1 Chcete-li aktivovat obrazovku, krátce stiskněte tlačítko pro zapnutí/vypnutí .
- 2 Dotkněte se widgetu, který chcete odebrat, podržte jej a přetáhněte jej na položku <u>. भाग</u>
- ÷ó. Ikona fotoaparátu ve spodní části obrazovky je součástí výchozího nastavení a nelze ji odebrat.

### Zkratky a složky

Pomocí zkratek a složek můžete spravovat své aplikace a udržovat si pořádek na obrazovce Plocha.

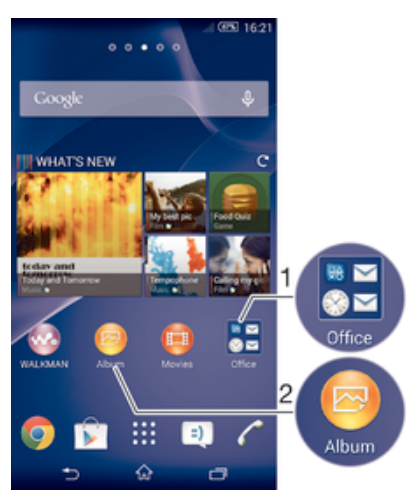

1 Přístup ke složce obsahující aplikace

2 Přístup k aplikaci prostřednictvím zkratky

### Přidání zkratky na obrazovku Plocha

- 1 Dotkněte se prázdného místa na obrazovce Plocha a podržte je, dokud zařízení nezavibruje a nezobrazí se nabídka přizpůsobení.
- 2 V nabídce přizpůsobení ťukněte na možnost Aplikace.
- 3 Posouvejte se v seznamu aplikací a vyberte požadovanou aplikaci. Vybraná aplikace bude přidána na obrazovku Plocha.
- $\frac{1}{2}$ Případně můžete v kroku 3 ťuknout na položku Zkratky a poté vybrat aplikaci z dostupného seznamu. Přidáte-li zkratky pomocí této metody, některé z dostupných aplikací umožňují nastavit u zkratky určité funkce.

### Přesun položky na obrazovce Plocha

• Dotkněte se a podržte položku, dokud se nezvětší a zařízení nezavibruje, poté položku posuňte do nového umístění.

#### Odstranění položky z plochy

• Stiskněte a podržte položku, dokud se nezvětší a zařízení nezavibruje. Potom položku přetáhněte na položku X.

### Vytvoření složky na úvodní obrazovce

• Dotkněte se ikony aplikace nebo zkratky a podržte ji, dokud se nezvětší a zařízení nezavibruje. Poté ji přetáhněte na jinou ikonu aplikace nebo zkratku.

### Přidávání položek a složek na úvodní obrazovku

• Stiskněte a podržte položku, dokud se nezvětší a zařízení nezačne vibrovat. Potom položku přetáhněte do složky.

### Přejmenování složky na úvodní obrazovce

- 1 Ťuknutím na složku ji otevřete.
- 2 Ťukněte na záhlaví složky podržte je. Zobrazí se pole **Název složky**.
- 3 Zadejte nový název složky a ťukněte na možnost **Hotovo**.

### Pozadí a schémata

Obrazovku Plocha můžete přizpůsobit svému vkusu pomocí tapet a různých schémat. Můžete také změnit tapetu na uzamčené obrazovce.

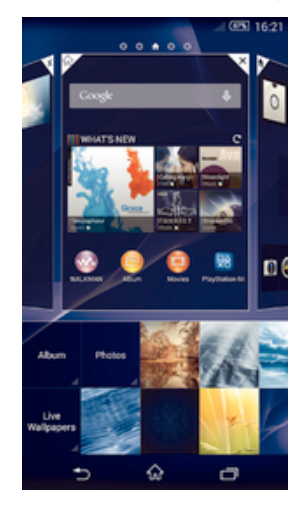

### Změna tapety na obrazovce Plocha

- 1 Dotkněte se prázdného místa na obrazovce Plocha a podržte je, dokud zařízení nezavibruje.
- 2 Ťukněte na možnost **Tapety** a vyberte požadovanou možnost.

#### Nastavení schématu

- 1 Dotkněte se prázdného místa na obrazovce Plocha a podržte je, dokud zařízení nezavibruje.
- 2 Ťukněte na položku **Schémata** a vyberte schéma.
- $\bullet$ Při změně schématu se také změní pozadí některých aplikací.

#### Změna tapety na uzamčené obrazovce

- 1 Na Ploše ťukněte na položku ...
- 2 Ťukněte na položky Nastavení > Personalizace > Zamykací obrazovka.
- 3 Vyberte požadovanou možnost a pak podle pokynů změňte tapetu.

### Pořízení snímku obrazovky

Můžete pořídit snímek jakékoli obrazovky zařízení a uložit jej jako snímek obrazovky. Pořízené snímky obrazovky jsou automaticky ukládány do složky Album.

#### Pořízení snímku obrazovky

- 1 Stiskněte tlačítko pro zapnutí/vypnutí a podržte je, dokud se nezobrazí okno s nabídkou.
- 2 Ťukněte na možnost [+].
- $-\bullet$ Snímek obrazovky můžete také pořídit současným stisknutím tlačítek zapnutí/vypnutí a snížení hlasitosti, dokud se neozve cvaknutí.

### Stav a oznámení

Ikony ve stavovém řádku vás informují o událostech, jako jsou nové zprávy a oznámení v kalendáři, o probíhajících činnostech, jako je stahování souborů, a o stavu, například o

stavu baterie a síle signálu. Stažením stavového řádku dolů můžete otevřít panel oznámení a spravovat dostupná oznámení.

### Výběr systémových ikon, které se mají zobrazovat na stavovém řádku

- 1 Na Ploše ťukněte na položku ...
- 2 Ťukněte na položky Nastavení > Personalizace > Ikony na stavovém řádku.
- 3 Vyberte ikony, které chcete zobrazit.

### Otevření nebo zavření panelu oznámení

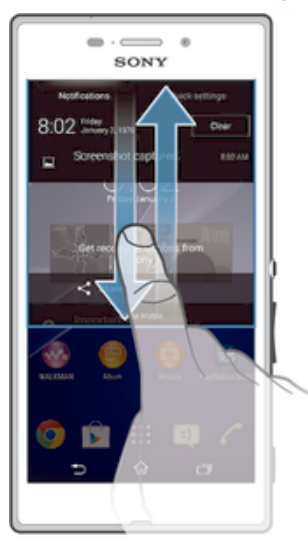

### Výběr aplikací, u nichž je povoleno zasílání oznámení

- 1 Na Ploše ťukněte na položku ...
- 2 Ťukněte na položky Nastavení > Personalizace > Správa oznámení.
- 3 Vyberte aplikace, u nichž je povoleno zasílání oznámení.

### Provedení akce s oznámením

• Ťukněte na oznámení.

#### Skrytí upozornění na panelu Upozornění

• Položte prst na upozornění a listujte doleva nebo doprava.

### Vymazání všech oznámení z panelu oznámení

Ťukněte na tlačítko Vymaz..

### Oznamovací kontrolka

Oznamovací kontrolka upozorňuje na stav baterie a některé další události. Například blikající bílé světlo označuje novou zprávu nebo zmeškaný hovor.

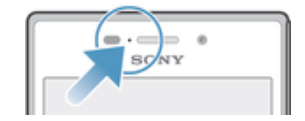

### Ikony na stavovém řádku

### Stavové ikony

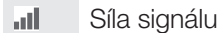

- ooo Žádný signál
- M Roaming
- <u>때</u> Je k dispozici LTE
- Je k dispozici GPRS  $\frac{c}{\| \mathbf{u} \|_2}$
- 'nЛ. Je k dispozici EDGE
- $\frac{3\mathsf{G}}{\mathsf{m}}$ Je k dispozici síť 3G
- 'n. Je k dispozici mobilní datová síť
- tTE<sub>m</sub> Odesílání a stahování dat přes LTE
- $\frac{G}{2}$ Odesílání a stahování dat přes GPRS
- 标准 Odesílání a stahování dat přes EDGE
- $\frac{3\mathsf{G}}{2\mathsf{H}}$ Odesílání a stahování dat přes síť 3G
- 帶血 Odesílání a stahování dat přes mobilní síť
- Stav baterie  $(60%$
- Baterie se nabíjí
- Režim STAMINA je aktivní
- 木 Režim V letadle je aktivní
- $\frac{1}{2}$ Funkce Bluetooth® je aktivní
- 良 Není vložena karta SIM
- y. Mikrofon je vypnutý
- $\ket{0}$ Reproduktor je zapnutý
- 咪 Tichý režim
- $\bigotimes$ Režim vibrací
- $\circledcirc$ Je nastaven budík
- 写 Systém GPS je aktivní
- Ò Probíhá synchronizace
- $\ddot{O}$ Problém s přihlášením nebo synchronizací
- $\ddot{\bullet}$ Zařízení je připraveno k připojení k dalším zařízením s funkcí ANT+™
- Ţ V závislosti na mobilním operátorovi, síti a oblasti nemusí být funkce a služby reprezentované některými ikonami v tomto seznamu k dispozici.

### Ikony oznámení

Na obrazovce se mohou objevit následující ikony oznámení:

- $\overline{\mathbf{M}}$ Nová e-mailová zpráva
- $\begin{array}{c} \begin{array}{c} \hline \end{array} \end{array}$ Nová zpráva SMS nebo zpráva MMS
- $\overline{O}$ Nová hlasová zpráva
- Nadcházející událost v kalendáři 簡
- $\overline{w}$ Přehrávání skladby
- $\mathbf{\psi}$ Zařízení je připojeno k počítači prostřednictvím kabelu USB
- Varování Λ
- Chybová zpráva Δ
- ক<br>ক Zmeškaný hovor
- Probíhá hovor
- $\sqrt{2}$ Podržený hovor
- $\overrightarrow{a}$ Je zapnuto přesměrování hovorů
- $\widehat{\mathbb{R}}$ Připojení Wi-Fi® je povoleno a jsou k dispozici bezdrátové sítě
- $\Box$ Jsou k dispozici aktualizace softwaru
- $\ddot{\mathbf{v}}$ Stahování dat
- $\hat{\mathbf{T}}$ Odesílání dat
- Další (nezobrazená) oznámení  $\bullet$

### Přehled aplikací

- $\bigotimes$ K nastavení různých druhů budíků použijte aplikaci Budík a hodiny. **ig** K zobrazení webových stránek, správě záložek a správě obrázků a snímků použijte webový prohlížeč. K provádění základních výpočtů použijte aplikaci Kalkulačka. e  $\overline{\ }$ K zaznamenávání události a správě schůzek použijte aplikaci Kalendář.  $\bullet$ K pořízení fotografií a záznamu videoklipů použijte Fotoaparát.  $\Delta$ Ke správě telefonních čísel, e-mailových adres a dalších informací spojených s kontakty použijte aplikaci Kontakty. Zobrazte seznam stažených aplikací. K odesílání a přijímání e-mailů prostřednictvím soukromého nebo firemního účtu použijte aplikaci E-mail.  $\overline{f}$ Pokud se chcete setkávat prostřednictvím sociálních sítí s přáteli, kolegy a členy rodiny po celém světě, použijte aplikaci Facebook™.  $\frac{1}{3}$ Procházejte a poslouchejte stanice rádia FM.  $\bullet$ K zobrazení a práci s fotografiemi a videem použijte aplikaci Album. M Ke čtení, psaní a třídění e-mailových zpráv použijte aplikaci Gmail™.  $|8|$ Vyhledávejte informace v zařízení a na webu. Zobrazte svou aktuální polohu, vyhledávejte další místa a počítejte trasy pomocí 98 služby Google Maps™. Chcete-li do zařízení stahovat bezplatné i placené aplikace, použijte službu Û Google Play™.  $=$ K odesílání a příjmu textových zpráv nebo zpráv MMS použijte aplikaci Zprávy.  $\bigcirc$ K přehrávání videí v zařízení a sdílení videí s přáteli použijte aplikaci Filmy. wo K třídění a přehrávání hudby, zvukových knih a kanálů podcast použijte aplikaci Walkman®. Přečtěte si zprávy a předpovědi počasí. E
- $\mathscr{C}$ Telefonní hovory provedete ručním zadáním čísla nebo pomocí funkce chytrého vytáčení.
- $\mathbf{Q}$ K zapůjčení a zakoupení videí použijte aplikaci Video Unlimited.
- $\overline{\mathsf{x}}$ Optimalizujte nastavení tak, aby odpovídalo vašim požadavkům.
- $\bullet$ K rozhovorům s přáteli online použijte aplikaci Hangouts™.
- $\mathcal{P}$ Můžete využít aplikaci pro rozpoznání skladeb, které slyšíte hrát v okolí, a získat podrobnosti o interpretovi a albu.
- $\blacksquare$ Ke sdílení a prohlížení videoklipů z celého světa použijte aplikaci YouTube™.
- **Xperia** K přístupu k uživatelské podpoře v zařízení použijte aplikaci Podpora. Můžete například získat přístup k uživatelské příručce, podrobné informace o odstraňování potíží a navíc také tipy a rady.
- $\bullet$ Stáhněte a nainstalujte si nové aplikace a aktualizace.
- ţ Některé aplikace nejsou podporovány všemi sítěmi nebo mobilními operátory ve všech oblastech.

## Stahování aplikací

### Stahování aplikací ze služby Google Play™

Google Play™ je oficiální obchod online společnosti Google, ze kterého lze stahovat aplikace, hry, hudbu, filmy a knihy. Obsahuje bezplatné i placené aplikace. Než začnete stahovat ze služby Google Play™, ujistěte se, že máte funkční připojení k Internetu, ideálně prostřednictvím sítě Wi-Fi®, abyste se vyhnuli vysokým poplatkům za přenos dat.

Chcete-li používat službu Google Play™, musíte mít účet Google™. Služba Google Play™ nemusí být k dispozici ve všech zemích nebo oblastech.

### Stažení aplikace z webu Google Play™

- 1 Na obrazovce Plocha ťukněte na ikonu :::
- 2 Vyhledejte položku Obchod Play a ťukněte na ni.
- 3 Procházením kategorií nebo pomocí funkce hledání najděte položku, kterou chcete stáhnout.
- 4 Ťuknutím na položku zobrazte podrobnosti a postupujte podle pokynů k dokončení instalace.
- $\mathbf{r}$ Některé aplikace vyžadují ke správnému fungování přístup k datům, nastavení a různým funkcím vašeho zařízení. Instalujte a povolujte pouze aplikace, kterým důvěřujete.
- $\bullet$ Oprávnění udělená stažené aplikaci můžete zobrazit ťuknutím na danou aplikaci v nabídce Nastavení > Aplikace.

### Stahování aplikací z jiných zdrojů

Je-li vaše zařízení nastaveno tak, aby umožňovalo stahování z jiných zdrojů než ze služby Google Play™, můžete podle příslušných pokynů ke stažení stahovat aplikace přímo z jiných webů.

 $\mathbf{r}$ Instalace aplikací neznámého či nespolehlivého původu může způsobit poškození zařízení. Aplikace stahujte pouze ze spolehlivých zdrojů. S případnými dotazy nebo připomínkami kontaktujte poskytovatele aplikace.

### Povolení stahování aplikací z jiných zdrojů

- 1 Na obrazovce Plocha ťukněte na položku ...
- 2 Vyhledejte položky Nastavení > Zabezpečení a ťukněte na ně.
- 3 Zaškrtněte políčko Neznámé zdroje.
- 4 Ťukněte na tlačítko **OK**
- Ţ Některé aplikace vyžadují ke správnému fungování přístup k datům, nastavení a různým funkcím vašeho zařízení. Instalujte a povolujte pouze aplikace, kterým důvěřujete.
- $\bullet$ Oprávnění udělená stažené aplikaci můžete zobrazit ťuknutím na danou aplikaci v nabídce Nastavení > Aplikace.

## Internet a sítě

### Prohlížení webu

Na většině trhů je v zařízení předinstalován webový prohlížeč Google Chrome™ pro zařízení Android™. Podrobnější informace o použití tohoto webového prohlížeče získáte na stránce http://support.google.com/chrome po kliknutí na odkaz "Chrome pro mobily".

### Použití prohlížeče Google Chrome™

- 1 Na obrazovce Plocha ťukněte na položku ...
- 2 Vyhledejte položku **o** a ťukněte na ni.
- 3 Pokud prohlížeč Google Chrome™ používáte poprvé, vyberte, zda se přihlásíte k účtu Google™ nebo zda jej budete používat anonymně.
- 4 Do pole hledání a adresy zadejte hledaný výraz nebo webovou adresu a na klávesnici ťukněte na tlačítko Přejít.

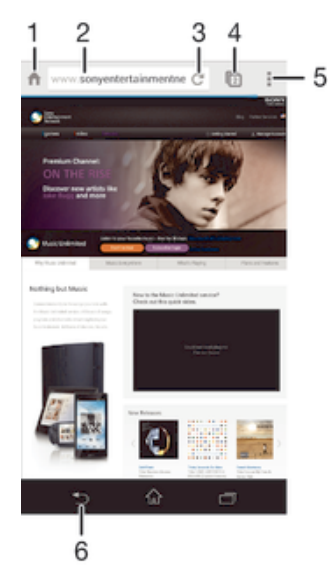

- Přechod na domovskou stránku
- 2 Pole vyhledávání a adresy
- 3 Obnovení stránky
- 4 Přístup ke kartám prohlížeče
- 5 Zobrazení nápovědy a možností
- 6 Návrat o jednu stránku zpět v historii prohlížeče

### Nastavení Internetu a nastavení zpráv MMS

Chcete-li odesílat zprávy MMS a mít přístup k Internetu a není-li k dispozici síť Wi-Fi®, je nutné mít fungující mobilní datové připojení se správným nastavením pro Internet a zprávy MMS (Multimedia Messaging Service). Dále je uvedeno několik tipů:

- Nastavení Internetu a zpráv MMS pro většinu mobilních sítí a operátorů jsou předinstalována v zařízení. Používat Internet a odesílat zprávy MMS můžete začít ihned.
- V některých případech budete mít možnost stáhnout nastavení Internetu a zpráv MMS při prvním zapnutí zařízení, je-li vložena karta SIM. Tato nastavení lze rovněž stáhnout později prostřednictvím nabídky Nastavení.
- Nastavení Internetu a zasílání zpráv MMS v zařízení můžete kdykoli ručně přidat, změnit nebo odstranit. Podrobné informace vám poskytne váš mobilní operátor.
- Pokud jste si do vašeho zařízení úspěšně stáhli nastavení Internetu a zpráv MMS a přesto v mobilní síti nelze používat Internet a zprávy MMS, přečtěte si tipy pro vaše

zařízení při řešení potíží s pokrytím sítě, mobilními daty a zprávami MMS na stránkách www.sonymobile.com/support/.

### Stažení nastavení Internetu a zpráv MMS

- 1 Na obrazovce Plocha ťukněte na položku ...
- 2 Najděte položku Nastavení > Další... > Nastavení pro Internet a ťukněte na ni.
- 3 Ťukněte na volbu **Přijmout**. Jakmile úspěšně stáhnete nastavení, zobrazí se ve stavovém řádku ikona v a mobilní data budou automaticky zapnuta.
- Pokud nastavení nelze do vašeho zařízení stáhnout, ověřte sílu signálu mobilní sítě. Přesuňte se na volné prostranství bez překážek nebo blíže k oknu a zkuste akci zopakovat.

#### Zjištění, zda jsou mobilní datové přenosy zapnuté nebo vypnuté

- 1 Na obrazovce Plocha ťukněte na položku ...
- 2 Ťukněte na položky Nastavení > Další... > Mobilní sítě.
- 3 Podíveite se, zda je zaškrtnuté políčko Přenos mobilních dat.

### Ruční přidání nastavení Internetu a zpráv MMS

- 1 Na obrazovce Plocha ťukněte na položku :::
- 2 Najděte položku **Nastavení > Další... > Mobilní sítě** a ťukněte na ni.
- 3 Ťukněte na možnost Názvy přístupových bodů > +.
- 4 Klepněte na možnost Jméno a zadejte požadovaný název.
- 5 Ťukněte na položku Název AP a zadejte název přístupového bodu.
- 6 Zadejte všechny ostatní požadované údaje. Pokud si nejste jisti, jaké údaje je třeba zadat, vyžádejte si podrobnější informace od svého mobilního operátora.
- 7 Po dokončení klepněte na ikonu a poté na možnost Uložit.

#### Zobrazení stažených nastavení Internetu a zpráv MMS

- 1 Na obrazovce Plocha ťukněte na položku ...
- 2 Najděte položku **Nastavení > Další... > Mobilní sítě** a ťukněte na ni.
- 3 Ťukněte na volbu Názvy přístupových bodů.
- 4 Chcete-li zobrazit další podrobnosti, klepněte na některou z dostupných položek.
- $\mathbf{r}$ Pokud existujte více dostupných připojení, je aktivní síťové připojení označeno zvýrazněným tlačítkem o.

#### Odstranění veškerého nastavení Internetu a zpráv MMS

- 1 Na obrazovce Plocha ťukněte na položku ...
- 2 Najděte položku Nastavení > Další... > Mobilní sítě a ťukněte na ni.
- 3 Ťukněte na položku **Názvy přístupových bodů** a poté na položku ...
- 4 Ťukněte na volbu Obnovit výchozí. Dojde k odstranění veškerého nastavení Internetu a zpráv MMS.

### Wi-Fi®

Připojení Wi-Fi® umožňuje procházení internetových stránek, stahování aplikací nebo odesílání a příjem e-mailů. Jakmile se připojíte k určité síti Wi-Fi®, vaše zařízení si tuto síť zapamatuje, a až se příště ocitnete v jejím dosahu, automaticky se k ní připojí.

Některé sítě Wi-Fi® vyžadují, abyste se před získáním přístupu přihlásili na webové stránce. Další informace vám poskytne správce příslušné sítě Wi-Fi®.

Dostupné sítě Wi-Fi® mohou být otevřené, nebo zabezpečené:

- Otevřené sítě jsou označeny symbolem  $\Rightarrow$  vedle názvu sítě Wi-Fi®.
- Zabezpečené sítě jsou označeny symbolem a vedle názvu sítě Wi-Fi®.
- Některé sítě Wi-Fi® se v seznamu dostupných sítí nezobrazují, protože nevysílají svůj síťový název (SSID). Pokud název takové sítě znáte, můžete jej do seznamu dostupných sítí Wi-Fi® přidat ručně.

### Zapnutí připojení Wi-Fi®

- 1 Na obrazovce Plocha ťukněte na položku :::
- 2 Najděte položku **Nastavení** a ťukněte na ni.
- 3 Přetáhněte jezdec u položky Wi-Fi doprava a zapněte tak funkci Wi-Fi®.
- Připojování k síti Wi-Fi® může trvat několik sekund.

### Automatické připojení k síti Wi-Fi®

- 1 Na obrazovce Plocha ťukněte na položku ...
- 2 Najděte položku **Nastavení** a ťukněte na ni.
- 3 Ťukněte na volbu Wi-Fi. Všechny dostupné sítě Wi-Fi® jsou zobrazeny.
- 4 Ťukněte na síť Wi-Fi® a připojte se k ní. V případě zabezpečených sítí zadejte příslušné heslo. Po připojení se ve stavovém řádku zobrazí ikona
- $\frac{1}{2}$ Pokud chcete hledat nové dostupné sítě, ťukněte na a poté ťukněte na možnost Vyhledávání.

#### Ruční přidání sítě Wi-Fi®

- 1 Na obrazovce Plocha ťukněte na položku ...
- 2 Vyhledejte položku **Nastavení > Wi-Fi** a ťukněte na ni.
- $3$  Ťukněte na položku  $+$ .
- 4 Zadejte údaj **Název sítě (SSID)**.
- 5 Chcete-li vybrat typ zabezpečení, ťukněte na pole Zabezpečení.
- 6 Zobrazí-li se výzva, zadejte heslo.
- 7 Chcete-li upravit pokročilá nastavení, například nastavení proxy a IP adresy, zaškrtněte políčko Zobrazit pokročilé možnosti a pak proveďte požadované úpravy.
- 8 Ťukněte na položku Uložit.
- Ţ Kontaktujte správce sítě Wi-Fi®, který vám poskytne síťový identifikátor SSID a heslo.

### Zlepšení síly signálu Wi-Fi®

Existuje několik postupů, jimiž můžete zvýšit sílu signálu Wi-Fi®.

- Přesuňte zařízení blíže k přístupovému bodu Wi-Fi®.
- Přesuňte přístupový bod Wi-Fi® dále od případných překážek či zdrojů rušení.
- Nazakrývejte oblast antény Wi-Fi® na zařízení (oblast zvýrazněná na obrázku).

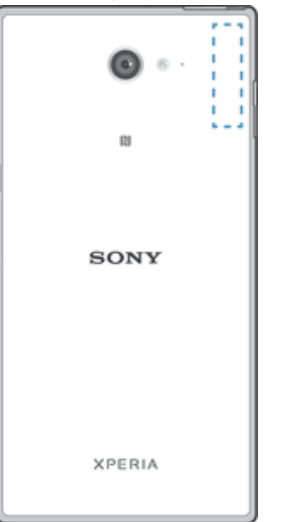

### Nastavení sítě Wi-Fi®

Pokud jste připojeni k síti Wi-Fi® jsou sítě Wi-Fi® k dispozici ve vašem okolí, můžete zobrazit stav těchto sítí. Zařízení také můžete nastavit tak, aby vás při zjištění otevřené sítě Wi-Fi® upozornilo.

Nejste-li připojeni k síti Wi-Fi®, zařízení používá pro připojení k Internetu mobilní datové připojení (je-li v zařízení nastaveno a povoleno mobilní datové připojení). Nastavením zásad spánku připojení k síti Wi-Fi® můžete určit, kdy má dojít k přepnutí z připojení k síti Wi-Fi® na mobilní datové připojení.

### Povolení upozornění sítě Wi-Fi®

- 1 Zapněte síť Wi-Fi®, pokud ještě není zapnutá.
- 2 Na obrazovce Plocha ťukněte na položku ...
- 3 Vyhledejte položky **Nastavení > Wi-Fi** a ťukněte na ně.
- 4 Stiskněte tlačítko .
- 5 Ťukněte na možnost Pokročilé.
- 6 Zaškrtněte políčko Oznamování sítě.

### Zobrazení podrobných údajů o připojené síti Wi-Fi®

- 1 Na obrazovce Plocha ťukněte na ikonu ...
- 2 Vyhledejte položky **Nastavení > Wi-Fi** a ťukněte na ně.
- 3 Ťukněte na síť Wi-Fi®, ke které jste právě připojeni. Zobrazí se podrobné informace o síti.

### Přidání zásady spánku připojení Wi-Fi®

- 1 Na obrazovce Plocha ťukněte na ikonu ...
- 2 Vyhledejte položky **Nastavení > Wi-Fi** a ťukněte na ně.
- 3 Stiskněte tlačítko ...
- 4 Ťukněte na možnost **Pokročilé**.
- 5 Ťukněte na možnost Ponechat Wi-Fi během spánku.
- 6 Vyberte požadovanou možnost.

### WPS

WPS (Wi-Fi® Protected Setup) je počítačový standard, který pomáhá při vytvoření zabezpečeného bezdrátového síťového připojení. Pokud nemáte dostatek znalostí o zabezpečení bezdrátové sítě, funkce WPS vám usnadní zabezpečení sítě prostřednictvím šifrování WPA (Wi-Fi Protected Access). Do nové sítě můžete také přidávat nová zařízení bez nutnosti zadávání dlouhých hesel.

Funkci WPS lze povolit jednou z následujících metod:

- Stisknutím tlačítka Stačí jen stisknout tlačítko na zařízení s podporou technologie WPS, např. na směrovači.
- Pomocí kódu PIN Telefon vytvoří náhodný kód PIN (Personal Identification Number), který zadáte v zařízení s podporou technologie WPS.

### Připojení k síti Wi-Fi® pomocí tlačítka WPS

- 1 Na obrazovce Plocha ťukněte na položku ...
- 2 Vyhledejte položku **Nastavení > Wi-Fi** a ťukněte na ni.
- 3 Zapněte síť Wi-Fi®, pokud ještě není zapnutá.
- 4 Ťukněte na položku  $\circled{v}$  a pak na zařízení s podporou technologie WPS stiskněte tlačítko WPS.

### Připojení k síti Wi-Fi® pomocí kódu WPS PIN

- 1 Na obrazovce Plocha ťukněte na položku ...
- 2 Vyhledejte položku **Nastavení > Wi-Fi** a ťukněte na ni.
- 3 Zapněte síť Wi-Fi®, pokud ještě není zapnutá.
- 4 Ťukněte na možnost **» Zadání kódu WPS PIN.**
- 5 V zařízení s podporou technologie WPS zadejte zobrazený kód PIN.

### Sdílení mobilního datového připojení

Mobilní datové připojení je možné sdílet s ostatními zařízeními pomocí několika různých způsobů:

• Sdílení připojení USB – Mobilní datové připojení můžete sdílet s počítačem pomocí kabelu USB.

- Sdílení připojení Bluetooth® Mobilní datové připojení můžete sdílet až s pěti dalšími zařízeními pomocí technologie Bluetooth®.
- Přenosný přístupový bod Wi-Fi® Mobilní datové připojení můžete sdílet až s 10 dalšími zařízeními, včetně zařízení s podporou technologie WPS.

### Sdílení datového připojení pomocí kabelu USB

- 1 Deaktivujte všechna připojení k zařízení pomocí kabelu USB.
- 2 Pomocí kabelu USB, který byl dodán se zařízením, připojte zařízení k počítači.
- 3 Na Plocha ťukněte na položku :::
- 4 Najděte následující položky a ťukněte na ně: Nastavení > Další... > Sdíl. Int. a přen. příst. bod.
- 5 Zaškrtněte políčko Sdílení připojení pomocí USB. Pokud budete vyzváni, ťukněte na položku OK. Po připojení se na stavovém řádku zobrazí položka  $\ddagger$ .
- 6 Chcete-li sdílení datového připojení zastavit, zrušte zaškrtnutí políčka Sdílení připojení pomocí USB nebo odpojte kabel USB.
- Pomocí kabelu USB nelze současně sdílet datové připojení zařízení a kartu SD.

### Sdílení mobilního datového připojení s jiným zařízením Bluetooth®

- 1 Ověřte, zda vaše zařízení a zařízení Bluetooth® jsou vzájemně spárována.
- 2 Zařízení: Zapněte mobilní datový přenos a zaškrtněte políčko Sdílení připojení přes Bluetooth v části Nastavení > Další... > Sdíl. Int. a přen. příst. bod.
- 3 Zařízení Bluetooth®: Nastavte zařízení tak, aby k síťovému připojení využívalo technologii Bluetooth®. Je-li tímto zařízením počítač, dokončete zbývající kroky nastavení podle příslušných pokynů. Pokud zařízení využívá operační systém Android™, ťukněte na ikonu nastavení vedle názvu zařízení, s nímž je spárováno, v části Nastavení > Bluetooth > Párovaná zařízení a pak zaškrtněte políčko Přístup k Internetu.
- 4 Zařízení: Počkejte, než se na stavovém řádku zobrazí ikona ». Jakmile se tato ikona zobrazí, je nastavení dokončeno.
- 5 Chcete-li ukončit sdílení mobilního datového připojení, zrušte zaškrtnutí políčka Sdílení připojení přes Bluetooth.
- Při každém vypnutí zařízení nebo vypnutí funkce Bluetooth® se zruší zaškrtnutí políčka Sdílení připojení přes Bluetooth.
- -∳-Další informace o párování a zapnutí mobilního datového přenosu najdete v části *Spárování* vašeho zařízení s jiným zařízením Bluetooth® na stránce 103 a v části Zapnutí nebo vypnutí mobilních datových přenosů na stránce 31.

#### Použití zařízení jako přenosného přístupového bodu Wi-Fi®

- 1 Na Plocha ťukněte na položku :::.
- 2 Najděte následující položky a ťukněte na ně: Nastavení > Další... > Sdíl. Int. a přen. příst. bod.
- 3 Ťukněte na volby Nastavení přenos. příst. bodu Wi-Fi > Konfigurace přístupového bodu Wi-Fi.
- 4 Zadeite údai Název sítě (SSID).
- 5 Chcete-li vybrat typ zabezpečení, ťukněte na pole Zabezpečení. Jste-li vyzváni, zadejte heslo.
- 6 Ťukněte na volbu **Uložit**.<br>7 Ťukněte na položku <
- Ťukněte na položku → a poté zaškrtněte políčko Přenosný přístupový bod Wi-Fi.
- 8 Jestliže budete vyzváni, ťuknutím na tlačítko OK volbu potvrďte. Na stavovém řádku se zobrazí ikona , jakmile bude portable Wi-Fi® přenosný přístupový bod aktivní.
- 9 Chcete-li ukončit sdílení datového připojení prostřednictvím sítě Wi-Fi®, zrušte zaškrtnutí políčka Přenosný přístupový bod Wi-Fi.

Povolení použití mobilního datového připojení pro zařízení s podporou technologie WPS

- 1 Ujistěte se, že zařízení funguje jako přenosný přístupový bod Wi-Fi®.
- 2 Na obrazovce Plocha ťukněte na položku ...
- 3 Ťukněte na položky Nastavení > Další... > Sdíl. Int. a přen. příst. bod > Nastavení přenos. příst. bodu Wi-Fi.
- 4 Ujistěte se, že je zaškrtnuto políčko Zjistitelné.
- 5 V části Konfigurace přístupového bodu Wi-Fi se ujistěte, že přenosný přístupový bod je chráněn heslem.
- 6 Ťukněte na možnost Tlačítko WPS a pak postupujte podle příslušných pokynů. Další možností je ťuknout na položky **: > Zadání kódu WPS PIN** a pak zadat kód PIN, který se zobrazí na zařízení s podporou technologie WPS.

#### Přejmenování nebo zabezpečení přenosného přístupového bodu

- 1 Na obrazovce Plocha ťukněte na ikonu :::
- 2 Najděte následující položky a ťukněte na ně: Nastavení > Další... > Sdíl. Int. a přen. příst. bod.
- 3 Ťukněte na volby Nastavení přenos. příst. bodu Wi-Fi > Konfigurace přístupového bodu Wi-Fi.
- 4 Zadejte **Název sítě (SSID)** sítě.
- 5 Chcete-li vybrat typ zabezpečení, ťukněte na pole Zabezpečení.
- 6 Jste-li vyzváni, zadejte heslo.
- 7 Ťukněte na volbu **Uložit**.

### Kontrola použití dat

Můžete získat přehled o množství přenesených dat do a ze zařízení prostřednictvím mobilního datového připojení nebo připojení Wi-Fi® za určité období. Můžete například zobrazit množství přenesených dat jednotlivými aplikacemi. V případě dat přenesených pomocí mobilního datového připojení můžete také nastavit upozornění o používání dat a limity, které zamezí dalším poplatkům.

 $\mathbf{I}$ Změnou nastavení datových přenosů získáte lepší kontrolu nad množstvím přenesených dat. Tato nastavení ale nezaručí, že vám nebudou účtovány další poplatky.

### Zapnutí nebo vypnutí mobilních datových přenosů

- 1 Na obrazovce Plocha ťukněte na položku ...
- 2 Vyhledejte položku Nastavení > Využití dat a ťukněte na ni.
- 3 Přetáhnutím posuvníku vedle položky Mobilní přenos dat zapněte nebo vypněte mobilní datové přenosy.
- $-\bullet$ Přestože jsou mobilní datové přenosy vypnuty, zařízení může i nadále používat připojení prostřednictvím rozhraní Wi-Fi® a Bluetooth®.

#### Nastavení varování objemu datových přenosů

- 1 Zkontrolujte, zda jsou mobilní datové přenosy zapnuty.
- 2 Na obrazovce Plocha ťukněte na položku ...
- 3 Vyhledejte položku **Nastavení > Využití dat** a ťukněte na ni.
- 4 Chcete-li nastavit úroveň varování, přetáhněte čáry na požadované hodnoty. Jakmile množství přenesených dat dosáhne nastavené úrovně, obdržíte varovné oznámení.

### Nastavení limitu mobilních datových přenosů

- 1 Zkontrolujte, zda jsou mobilní datové přenosy zapnuty.
- 2 Na obrazovce Plocha ťukněte na položku ...
- 3 Vyhledejte položku **Nastavení > Využití dat** a ťukněte na ni.
- 4 Zaškrtněte políčko Nastavit limit mobilních dat, pokud ještě není zaškrtnuto, a poté ťukněte na možnost OK.
- 5 Chcete-li nastavit limit mobilních datových přenosů, přetáhněte příslušnou čáru na požadovanou hodnotu.
- Ţ Jakmile množství přenesených dat dosáhne nastaveného limitu, mobilní přenos dat v zařízení se automaticky vypne.

### Řízení mobilních datových přenosů jednotlivých aplikací

- 1 Na obrazovce Plocha ťukněte na položku ...
- 2 Vyhledejte položku Nastavení > Využití dat a ťukněte na ni.
- 3 Najděte požadovanou aplikaci a ťukněte na ni.
- 4 Zaškrtněte políčko Omezit data na pozadí.
- 5 Chcete-li upravit podrobnější nastavení aplikace (jsou-li k dispozici), klepněte na možnost Zobrazit nastavení aplikací a proveďte požadované změny.
- Změna nastavení použití datových přenosů může mít vliv na fungování jednotlivých aplikací.

#### Zobrazení dat přenesených v síti Wi-Fi®

- 1 Na obrazovce Plocha ťukněte na položku ...
- 2 Najděte položku Nastavení > Využití dat a ťukněte na ni.
- 3 Ťukněte na položku a pokud není označeno políčko Zobrazit využití Wi-Fi, označte ho.
- 4 Ťukněte na kartu Wi-Fi.

### Výběr mobilních sítí

Zařízení automaticky přepíná používané mobilní sítě v závislosti na tom, které jsou v jednotlivých oblastech dostupné. Zařízení můžete ručně nastavit, aby používalo určitý režim mobilní sítě, např. WCDMA nebo GSM.

### Výběr režimu sítě

- 1 Na obrazovce Plocha ťukněte na položku ...
- 2 Ťukněte na položky Nastavení > Další... > Mobilní sítě.
- 3 Ťukněte na položku Režim sítě.
- 4 Vyberte režim sítě.

### Ruční výběr jiné sítě

- 1 Na obrazovce Plocha ťukněte na položku :::
- 2 Ťukněte na položky Nastavení > Další... > Mobilní sítě > Síťoví operátoři.
- 3 Ťukněte na možnost **Režim hledání > Ručně.**
- 4 Vyberte síť.
- $\mathbf{y}$ Pokud síť vyberete ručně, zařízení nebude vyhledávat další sítě, a to ani v případě, že se dostanete mimo dosah ručně vybrané sítě.

#### Aktivace automatické volby sítě

- 1 Na obrazovce Plocha ťukněte na položku ...
- 2 Ťukněte na položky Nastavení > Další... > Mobilní sítě > Síťoví operátoři.
- 3 Ťukněte na možnost Režim hledání > Automaticky.

### Sítě VPN

Zařízení můžete použít pro připojení k sítím VPN, které vám povolí přístup ke zdrojům uvnitř zabezpečených místních sítí z veřejné sítě. Připojení VPN jsou například často využívána velkými společnostmi a vzdělávacími institucemi pro uživatele, kteří potřebují

přístup k firemním intranetům a dalším interním službám v době, kdy se nacházejí mimo interní síť, například během cestování.

Připojení pomocí sítě VPN lze v závislosti na síti uskutečnit mnoha různými způsoby. Některé sítě mohou vyžadovat přenesení a instalaci certifikátu zabezpečení do zařízení. Podrobné informace o uskutečnění připojení k síti VPN získáte u správce sítě vaší společnosti nebo organizace.

### Přidání virtuální privátní sítě (VPN)

- 1 Na obrazovce Plocha ťukněte na položku :::
- 2 Ťukněte na položky Nastavení > Další... > Síť VPN.
- $3$  Tukněte na možnost  $\pm$ .
- 4 Vyberte typ sítě VPN, který chcete přidat.
- 5 Zadejte nastavení sítě VPN.
- 6 Ťukněte na možnost **Uložit**.

### Připojení k virtuální privátní síti (VPN)

- 1 Na obrazovce Plocha ťukněte na položku :::
- 2 Ťukněte na položky Nastavení > Další... > Síť VPN.
- 3 V seznamu dostupných sítí ťukněte na síť VPN, ke které se chcete připojit.
- 4 Zadejte požadované informace.
- 5 Ťukněte na možnost **Připojit**.

### Odpojení od VPN

- 1 Přetáhněte stavový řádek směrem dolů.
- 2 Ťuknutím na oznámení připojení VPN vypněte připojení.

## Synchronizace dat v zařízení

### Synchronizace s online účty

Kontakty, e-maily, události v kalendáři a další informace ve svém zařízení můžete synchronizovat s různými online účty, například s e-mailovými účty (Gmail™ a Exchange ActiveSync), Facebook™, Flickr™ a Twitter™. Aktivujete-li funkci automatické synchronizace, můžete data pro všechny účty synchronizovat automaticky. Další možností je synchronizovat jednotlivé účty ručně.

### Nastavení online účtu pro synchronizaci

- 1 Na obrazovce Plocha ťukněte na položku ...
- 2 Ťukněte na položky **Nastavení > Přidat účet** a vyberte účet, který chcete přidat.
- 3 Podle pokynů vytvořte účet nebo se přihlaste k existujícímu účtu.

### Aktivace funkce automatické synchronizace

- 1 Na obrazovce Plocha ťukněte na možnost ::: > **Nastavení**.
- 2 Posuvník vedle položky **Autom. synchronizace** přetáhněte doprava.

### Ruční synchronizace s online účtem

- 1 Na obrazovce Plocha ťukněte na možnost ::: > Nastavení.
- 2 V části Účty vyberte typ účtu a pak ťukněte na název účtu, s nímž chcete provést synchronizaci. Zobrazí se seznam položek, které lze synchronizovat s daným účtem.
- 3 Označte položky, které si přejete synchronizovat.
- 4 Ťukněte na i a potom na položku **Synchronizovat**.

### Odebrání online účtu

- 1 Na obrazovce Plocha ťukněte na možnost ::: > Nastavení.
- 2 V části Účty vyberte typ účtu a pak ťukněte na název účtu, který chcete odebrat.
- 3 Ťukněte na a potom na položku Odebrat účet.
- 4 Potvrďte akci dalším ťuknutím na možnost Odebrat účet.

### Synchronizace se službou Microsoft® Exchange ActiveSync®

Pomocí účtu Microsoft Exchange ActiveSync můžete přímo ze svého zařízení získat přístup k firemním e-mailovým zprávám, schůzkám v kalendáři a kontaktům. Po nastavení najdete požadované informace v aplikaci E-mail, Kalendář a Kontakty.

### Nastavení účtu EAS pro synchronizaci

- 1 Připravte si informace o serveru a doméně, které vám poskytl správce podnikové sítě.
- 2 Na obrazovce Plocha ťukněte na položku :::
- 3 Ťukněte na možnosti Nastavení > Přidat účet > Exchange ActiveSync.
- 4 Zadejte podnikovou e-mailovou adresu a heslo.
- 5 Ťukněte na položku Další. Zařízení začne načítat informace o účtu. Pokud dojde k chybě, informace o serveru a doméně pro daný účet zadejte ručně a pak ťukněte na položku **Další**.
- 6 Ťuknutím na položku OK povolte podnikovému serveru kontrolovat vaše zařízení.
- 7 Vyberte, která data chcete synchronizovat se zařízením, například kontakty a položky kalendáře.
- 8 Pokud si to přejete, můžete aktivovat správce zařízení, který podnikovému serveru umožní kontrolu některých funkcí zabezpečení zařízení. Podnikovému serveru lze například povolit nastavení pravidel pro hesla a šifrování úložiště.
- 9 Po dokončení nastavení zadejte název podnikového účtu.
- Pokud změníte přihlašovací heslo pro účet EAS v počítači, musíte se znovu přihlásit k účtu EAS v zařízení.

#### Změna nastavení účtu EAS

- 1 Na obrazovce Plocha ťukněte na položku :::
- 2 Ťukněte na **E-mail** a potom na položku ...
- 3 Ťukněte na položku Nastavení, vyberte účet EAS a pak změňte nastavení tohoto účtu podle potřeby.

### Nastavení intervalu synchronizace pro účet EAS

- 1 Na obrazovce Plocha ťukněte na položku :::
- 2 Ťukněte na položku **E-mail** a poté na položku .
- 3 Klepněte na možnost **Nastavení** a vyberte účet EAS.
- 4 Klepněte na možnosti **Frekvence kontroly účtu > Četnost kontroly** a vyberte požadovaný interval.

#### Odebrání účtu EAS

- 1 Na obrazovce Plocha ťukněte na možnost ::: > Nastavení.
- 2 V části Účty ťukněte na položku Exchange ActiveSync a pak vyberte účet EAS, který chcete odebrat.
- 3 Ťukněte na a potom na položku Odebrat účet.
- 4 Potvrďte akci dalším ťuknutím na možnost **Odebrat účet**.

### Synchronizace s aplikací Outlook® pomocí počítače

Aplikace Kalendář a Kontakty v rámci softwaru PC Companion a Sony Bridge for Mac můžete využít k synchronizaci zařízení s kalendářem a kontakty v účtu aplikace Outlook.

-∳-Další informace o instalaci aplikace PC Companion do počítače PC nebo aplikace Sony Bridge for Mac do počítače Apple<sup>®</sup> Mac<sup>®</sup> naleznete v tématu *Počítačové nástroje* na stránce 115.

#### Synchronizace s kontakty aplikace Outlook pomocí počítače

- 1 V počítači PC musí být nainstalována aplikace PC Companion, resp. v počítači Apple® Mac® aplikace Sony Bridge for Mac.
- 2 Počítač: Otevřete aplikaci PC Companion nebo Sony Bridge for Mac.
- 3 Kliknutím na tlačítko **Spustit** spusťte funkce Contacts a Contacts Sync a při synchronizaci zařízení s kontakty aplikace Outlook postupujte podle pokynů na obrazovce.

### Synchronizace s kalendářem aplikace Outlook pomocí počítače

- 1 V počítači PC musí být nainstalována aplikace PC Companion, resp. v počítači Apple® Mac® aplikace Sony Bridge for Mac.
- 2 Počítač: Otevřete aplikaci PC Companion nebo Sony Bridge for Mac.
- 3 Kliknutím na tlačítko **Spustit** spusťte funkce Calendar a Calendar Sync a při synchronizaci zařízení s kalendářem aplikace Outlook postupujte podle pokynů na obrazovce.

## Základní nastavení

### Přístup k nastavení

Nabídka Nastavení umožňuje zobrazit a změnit různé položky nastavení zařízení. Nabídku Nastavení lze otevřít z obrazovky Aplikace nebo z panelu Rychlá nastavení.

Otevření nabídky nastavení zařízení z obrazovky Aplikace

- 1 Na obrazovce Plocha ťukněte na položku ...
- 2 Ťukněte na tlačítko **Nastavení**.

### Otevření panelu Rychlá nastavení

• Pomocí dvou prstů přetáhněte stavový řádek směrem dolů.

### Výběr nastavení, která se mají zobrazovat na panelu Rychlá nastavení

- 1 Pomocí dvou prstů přetáhněte stavový řádek směrem dolů a pak ťukněte na položku Upravit.
- 2 Vyberte rychlá nastavení, která chcete zobrazit.

### Změna uspořádání panelu Rychlá nastavení

- 1 Pomocí dvou prstů přetáhněte stavový řádek směrem dolů a pak ťukněte na položku Upravit.
- 2 Stiskněte a podržte ikonu !!!! vedle nastavení, které chcete přesunout, a přetáhněte ji na požadované místo.

### Zvuk, vyzvánění a hlasitost

Je možné upravovat hlasitost vyzvánění pro příchozí hovory a upozornění a zároveň pro přehrávání hudby a videa. Zařízení můžete také přepnout do tichého režimu, aby nezvonilo, když máte schůzku.

### Nastavení hlasitosti vyzvánění pomocí tlačítka pro ovládání hlasitosti

• Stiskněte tlačítko ovládání hlasitosti pro zesílení nebo ztlumení.

### Nastavení hlasitosti přehrávání médií tlačítkem hlasitosti

• Při přehrávání hudby nebo videa stiskněte tlačítko pro zvýšení nebo snížení hlasitosti.

### Nastavení režimu vibrací

• Stiskněte tlačítko ovládání hlasitosti směrem dolů a podržte je, dokud se na stavovém řádku nezobrazí symbol  $\langle \rangle$ .

### Nastavení tichého režimu

- 1 Stiskněte tlačítko ovládání hlasitosti a podržte je, dokud zařízení nezavibruje a na stavovém řádku se nezobrazí symbol  $\mathbb{Z}_n$ .
- 2 Znovu stiskněte tlačítko ovládání hlasitosti. Na stavovém řádku se zobrazí symbol **.**

### Nastavení vibračního režimu a režimu vyzvánění zařízení

- 1 Na obrazovce Plocha ťukněte na položku ...
- 2 Najděte položku **Nastavení > Zvuk** a ťukněte na ni.
- 3 Zaškrtněte políčko Vibrace při vyzvánění.

### Nastavení vyzvánění

- 1 Na obrazovce Plocha ťukněte na položku ...
- 2 Najděte položku Nastavení > Zvuk > Vyzváněcí tón telefonu a ťukněte na ni.
- 3 Vyberte vyzváněcí tón.
- 4 Ťukněte na volbu **Hotovo**.
#### Výběr zvuků oznámení

- 1 Na obrazovce Plocha ťukněte na položku ...
- 2 Najděte položku Nastavení > Zvuk > Zvuk oznámení a ťukněte na ni.
- 3 Vyberte zvuk, který má být přehrán, když obdržíte oznámení.
- 4 Ťukněte na volbu **Hotovo**.

#### Povolení zvuku kláves

- 1 Na obrazovce Plocha ťukněte na položku :::
- 2 Vyhledejte položky **Nastavení > Zvuk** a ťukněte na ně.
- 3 Zaškrtněte políčka Tóny při dotyku číselníku a Zvuky při dotyku.

## Ochrana karty SIM

Každou kartu SIM používanou v zařízení můžete zamykat a odemykat pomocí kódu PIN (Personal Identity Number). Je-li karta SIM zamčená, je účet účastníka, kterému byla karta vydána, chráněn před zneužitím, což znamená, že musíte zadat kód PIN při každém zapnutí zařízení.

Pokud zadáte PIN nesprávně víckrát, než je maximální povolený počet pokusů, karta SIM se zablokuje. V takovém případě musíte zadat kód PUK (Personal Unblocking Key) a nový kód PIN. Kódy PIN a PUK získáte od mobilního operátora.

#### Zamknutí nebo odemknutí karty SIM

- 1 Na Ploše ťukněte na :::<br>2 Ťukněte na položky Na:
- 2 Ťukněte na položky **Nastavení > Zabezpečení > Nastavení zámku karty SIM.**<br>3 Zaškrtněte políčko **Zamykat kartu SIM** nebo zaškrtnutí zrušte
- Zaškrtněte políčko Zamykat kartu SIM nebo zaškrtnutí zrušte.
- 4 Zadejte kód PIN karty SIM a ťukněte na položku OK.

#### Změna kódu PIN karty SIM

- 1 Na obrazovce Plocha ťukněte na :::
- 2 Najděte následující položky a ťukněte na ně: Nastavení > Zabezpečení >
- Nastavení zámku karty SIM.
- 3 Ťukněte na volbu Zm. kód PIN karty SIM.
- 4 Zadejte starý kód PIN karty SIM a ťukněte na volbu OK.
- Zadejte nový kód PIN karty SIM a ťukněte na volbu OK.
- 6 Zadejte znovu nový kód PIN karty SIM a ťukněte na volbu OK.

#### Odblokování karty SIM pomocí kódu PUK

- 1 Zadejte kód PUK a ťukněte na tlačítko .
- 2 Zadejte nový kód PIN a ťukněte na tlačítko .
- 3 Opakujte zadání nového kódu PIN a ťukněte na tlačítko .
- Ţ. V případě příliš velkého počtu nesprávných pokusů o zadání kódu PUK bude karta SIM trvale zablokována a bude třeba si od operátora vyžádat novou.

### Nastavení obrazovky

#### Nastavení jasu obrazovky

- 1 Na úvodní obrazovce ťukněte na položku ...
- 2 Najděte následující položky a ťukněte na ně: Nastavení > Displej > Jas.
- 3 Zrušte zaškrtnutí políčka Přizpůsobit světelným podmínkám, pokud je zaškrtnuto.
- 4 Přetažením posuvníku upravte jas.
- Snížením úrovně jasu zvýšíte výdrž baterie.

#### Nastavení obrazovky, aby při doteku vibrovala

- 1 Na obrazovce Plocha ťukněte na položku ...
- 2 Vyhledejte položky Nastavení > Zvuk a ťukněte na ně.
- 3 Zaškrtněte políčko Při dotyku vibrovat. Obrazovka nyní při ťuknutí na funkční tlačítka a některé aplikace zavibruje.

#### Nastavení doby nečinnosti před vypnutím obrazovky

- 1 Na obrazovce Plocha ťukněte na položku :::
- 2 Ťukněte na položky Nastavení > Displej > Režim spánku.
- 3 Vyberte požadovanou možnost.
- · Chcete-li obrazovku rychle vypnout, stiskněte krátce tlačítko napájení (l).

### Zámek obrazovky

Obrazovku lze zabezpečit několika způsoby. Úroveň zabezpečení každého způsobu zamykání je uvedena níže v pořadí od nejslabšího k nejsilnějšímu:

- Přetažení žádné zabezpečení, ale snadný přístup na Plochu
- Odemknutí obličejem odemkne zařízení, když se na ně podíváte
- Gesto pro odemknutí zařízení se odemkne, když nakreslíte prstem jednoduchý obrazec
- Kód PIN pro odemknutí zařízení odemknete zadáním číselného kódu PIN nejméně o 4 číslicích
- Heslo pro odemknutí zařízení lze odemknout pouze pomocí hesla
- Ţ. Je velmi důležité, abyste si gesto pro odemknutí obrazovky, PIN nebo heslo zapamatovali. Pokud je zapomenete, nebude možné obnovit důležitá data, jako jsou kontakty a zprávy.

Nastavení funkce odemknutí pomocí obličeje

- 1 Na obrazovce Plocha ťukněte na ::: > Nastavení > Zabezpečení > Zámek obrazovky.
- 2 Ťukněte na volbu **Odemknutí obličejem** a podle pokynů zařízení pořiďte snímek svého obličeje.
- 3 Po úspěšném vyfotografování vašeho obličeje ťukněte na možnost Pokračovat.
- 4 Vyberte záložní metodu odemykání a podle pokynů na obrazovce dokončete zbývající kroky nastavení.
- $-\frac{1}{2}$ Nejlepších výsledků dosáhnete, když snímek obličeje pořídíte ve vnitřních prostorách, které jsou dobře, ale ne příliš jasně osvětleny, a zařízení podržíte v úrovni očí.

#### Odemknutí obrazovky pomocí obličeje

- 1 Aktivujte obrazovku.
- 2 Podívejte se na zařízení pod stejným úhlem, pod jakým jste pořídili snímek obličeje pro funkci odemknutí.
- $-\bullet$ Pokud funkce odemknutí pomocí obličeje váš obličej nerozpozná, budete muset k odemknutí obrazovky použít záložní metodu.

#### Vytvoření bezpečnostního vzoru pro odemčení obrazovky

- 1 Na Ploše ťukněte na ...
- 2 Ťukněte na položky Nastavení > Zabezpečení > Zámek obrazovky > Vzor.
- 3 Postupujte podle pokynů v zařízení.
- Jestliže pětkrát po sobě zadáte nesprávný bezpečnostní vzor, můžete buď vyčkat 30 sekund a zkusit to znovu, nebo, máte-li v zařízení nastavený účet Google, můžete odemknout zařízení zadáním přihlašovacích údajů k tomuto účtu.

#### Změna gesta pro odemknutí obrazovky

- 1 Na obrazovce Plocha ťukněte na :::
- 2 Ťukněte na položky Nastavení > Zabezpečení > Zámek obrazovky.
- 3 Zadejte gesto pro odemknutí obrazovky.
- 4 Ťukněte na položku **Vzor** a postupujte podle pokynů v zařízení.

#### Vytvoření kódu PIN pro odemčení obrazovky

- 1 Na obrazovce Plocha ťukněte na možnosti ::: > Nastavení > Zabezpečení >
- Zámek obrazovky > PIN.
- 2 Zadejte číselný kód PIN.
- $3$  V případě potřeby ťuknutím na položku  $\sim$  minimalizujte klávesnici.
- 4 Ťukněte na volbu Pokračovat.
- 5 Znovu zadejte a potvrďte kód PIN.
- 6 V případě potřeby ťuknutím na položku  $\sim$  minimalizujte klávesnici.
- 7 Ťukněte na volbu OK.

#### Vytvoření hesla zámku obrazovky

- 1 Na obrazovce Plocha ťukněte na možnosti ::: > Nastavení > Zabezpečení > Zámek obrazovky > Heslo.
- 2 Zadejte heslo.
- $3$  V případě potřeby ťuknutím na položku  $\sim$  minimalizujte klávesnici.
- 4 Ťukněte na volbu Pokračovat.
- 5 Znovu zadejte a potvrďte heslo.
- 6 V případě potřeby ťuknutím na položku  $\sim$  minimalizujte klávesnici.
- 7 Ťukněte na volbu OK.

#### Změna typu zamknutí obrazovky

- 1 Na Ploše ťukněte na ...
- 2 Ťukněte na položky Nastavení > Zabezpečení > Zámek obrazovky.
- 3 Podle pokynů na obrazovce zvolte požadovaný typ zamykací obrazovky.

## Nastavení jazyka

V zařízení můžete nastavit výchozí jazyk a později jej kdykoli změnit. Také můžete změnit jazyk psaní při zadávání textu. Informace naleznete v tématu Přizpůsobení klávesnice zařízení Xperia na stránce 43.

### Změna jazyka

- 1 Na obrazovce Plocha ťukněte na ikonu :::
- 2 Najděte položku **Nastavení > Jazyk a vstup > Jazyk** a ťukněte na ni.
- 3 Vyberte možnost.
- 4  $\check{\tau}$ ukněte na volbu **OK**.
- $\mathbf{y}$ Jestliže jste vybrali nesprávný jazyk a nemůžete přečíst text nabídek, ťukněte na ikonu X. Poté vyberte text vedle možnosti e a v následující nabídce vyberte první položku. Potom můžete vybrat požadovaný jazyk.

### Datum a čas

V zařízení můžete změnit čas a datum.

### Ruční nastavení data

- 1 Na obrazovce Plocha ťukněte na ...
- 2 Vyhledejte a ťukněte na položky Nastavení > Datum a čas.
- 3 Zrušte zaškrtnutí políčka **Automatické datum a čas**, pokud je zaškrtnuto.
- 4 Ťukněte na volbu Nastavení data.
- 5 Posouváním nahoru nebo dolů upravte datum.
- 6 Ťukněte na volbu **Nastavit**.

#### Ruční nastavení času

- 1 Na obrazovce Plocha ťukněte na :::
- 2 Vyhledejte a ťukněte na položky Nastavení > Datum a čas.
- 3 Zrušte zaškrtnutí políčka **Automatické datum a čas**, pokud je zaškrtnuto.
- 4 Ťukněte na volbu **Nastavení času**.
- 5 Posunutím nahoru či dolů upravte hodiny a minuty.
- 6 Pokud je to třeba, změňte posunutím nahoru položku AM na PM a naopak.
- 7 Ťukněte na volbu **Nastavit**.

#### Nastavení časového pásma

- 1 Na obrazovce Plocha ťukněte na položku ...
- 2 Vyhledejte položky Nastavení > Datum a čas a ťukněte na ně.
- 3 Zrušte zaškrtnutí políčka **Automatické čas. pásmo**, pokud je zaškrtnuto.
- 4 Ťukněte na možnost **Volba časového pásma**.
- 5 Vyberte požadovanou možnost.

## Vylepšení kvality zvuku

Kvalitu zvuku reproduktorů zařízení můžete zvýšit pomocí technologií jako Clear Phase™ a xLOUD™.

### Používání technologie Clear Phase™

Technologii Clear Phase™ společnosti Sony můžete použít k automatické úpravě kvality zvuku integrovaných reproduktorů zařízení a dosažení čistšího a přirozenějšího zvuku.

#### Vylepšení kvality zvuku reproduktoru technologií Clear Phase™

- 1 Na obrazovce Plocha ťukněte na položku ...
- 2 Vyhledejte položku **Nastavení > Zvuk** a ťukněte na ni.
- 3 Zaškrtněte políčko Clear Phase™.
- Aktivace funkce Clear Phase™ nemá žádný vliv na aplikace pro hlasovou komunikaci. Například nedojde k žádné změně kvality hlasového hovoru.

### Použití technologie xLOUD™

Technologii zvukového filtru xLOUD™ společnosti Sony můžete použít ke zvýšení hlasitosti reproduktorů beze ztráty kvality. Dopřejte si dynamičtější zvuk při poslechu oblíbených skladeb.

#### Zvýšení hlasitosti reproduktoru technologií xLOUD™

- 1 Na obrazovce Plocha ťukněte na položku ...
- 2 Vyhledejte položku **Nastavení > Zvuk** a ťukněte na ni.
- 3 Zaškrtněte políčko xLOUD™.
- Aktivace funkce xLOUD™ nemá žádný vliv na aplikace pro hlasovou komunikaci. Například nedojde k žádné změně kvality hlasového hovoru.

# Zadávání textu

### Klávesnice na obrazovce

Na klávesnici QWERTY na obrazovce můžete zadávat text ťuknutím na každé jednotlivé písmeno nebo s využitím funkce zadávání gesty, která umožňuje sestavovat slova tažením prstu z písmene na písmeno. Chcete-li raději použít menší verzi klávesnice na obrazovce a zadávat text pouze jednou rukou, můžete místo toho aktivovat jednoruční klávesnici.

K zadávání textu můžete vybrat až tři jazyky. Klávesnice zjistí jazyk, který používáte, a během psaní vám bude nabízet návrhy slov z tohoto jazyka. Některé aplikace otevírají klávesnici na obrazovce automaticky, například aplikace pro zasílání e-mailů a zpráv SMS.

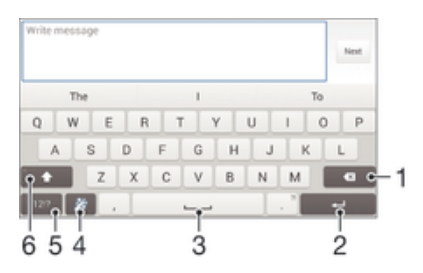

- 1 Odstranění znaku před kurzorem
- 2 Ukončení řádku nebo potvrzení zadání textu
- 3 Vložení mezery
- 4 Přizpůsobení klávesnice. Toto tlačítko po přizpůsobení klávesnice zmizí.
- 5 Zobrazení čísel a symbolů. Další symboly zobrazíte ťuknutím na tlačítko +=\$.
- 6 Přepnutí mezi psaním malými písmeny  $\wedge$ , následujícím velkým písmenem  $\wedge$  a všemi velkými písmeny $\wedge$ . U některých jazyků se tato klávesa používá k vložení speciálních znaků daného jazyka.

#### Zobrazení klávesnice na obrazovce pro zadání textu

• Ťukněte na pole pro zadání textu.

#### Použití klávesnice na obrazovce při orientaci na šířku

- Když je otevřena klávesnice na obrazovce, otočte zařízením do strany.
- ļ V nastavení některých aplikací může být nutné povolit orientaci na šířku.

#### Zadávání textu po jednotlivých znacích

- 1 Chcete-li zadat znak viditelný na klávesnici, ťukněte na něj.
- 2 Chcete-li zadat variantu znaku, dotkněte se standardního znaku na klávesnici a podržte jej. Zobrazí se seznam dostupných možností, ve kterém můžete vybrat požadovanou možnost. Chcete-li například zadat znak "é", dotkněte se klávesy "e" a podržte ji, dokud se nezobrazí další možnosti. Poté držte prst na klávesnici, posuňte jej a vyberte znak "é".

### Zadání tečky

• Po dokončení zadávání slova ťukněte dvakrát na mezerník.

#### Zadávání textu pomocí funkce Psát pomocí tahů

- 1 Když je zobrazena klávesnice na obrazovce, tažením prstu od písmene k písmenu zadejte požadované slovo.
- 2 Po dokončení zadávání slova zvedněte prst. Na základě písmen, po kterých jste přejeli prstem, se zobrazí návrh slova.
- 3 Pokud se nezobrazí požadované slovo, ťuknutím na položku z zobrazte další možnosti a vyberte požadované slovo. Pokud se nezobrazí požadovaná možnost, odstraňte celé slovo a tažením prstu od písmene k písmenu nebo ťuknutím na každé písmeno zadejte požadované slovo.

#### Změna nastavení funkce Psát pomocí tahů

- 1 Když je otevřena klávesnice na obrazovce, ťukněte na ikonu 121?.
- 2 Ťukněte na ikonu  $\chi$  a pak na možnosti Nastavení klávesnice > Nastavení vstupu textu.
- 3 Chcete-li aktivovat nebo deaktivovat funkci zadávání gesty, zaškrtněte políčko Psát pomocí tahů nebo zrušte jeho zaškrtnutí.

#### Použití jednoruční klávesnice

- 1 Otevřete klávesnici na obrazovce v režimu na výšku a ťukněte na možnost 121?.
- 2 Ťukněte na položku  $\times$  a potom na položku **Jednoruká klávesnice**.
- 3 Chcete-li jednoruční klávesnici přesunout na levou nebo pravou stranu obrazovky, ťukněte na položku  $\langle$  nebo  $\rangle$ .
- $\cdot \dot{\bullet}$  Chcete-li se vrátit k použití kompletní klávesnice na obrazovce, ťukněte na položku  $\mathbb{Z}$ .

### Zadávání textu pomocí hlasového vstupu

K zadávání textu můžete místo klávesnice použít funkci hlasového vstupu. Stačí vyslovit zadávaná slova. Hlasový vstup je experimentální technologie společnosti Google™. Je k dispozici v celé řadě jazyků a regionů.

#### Povolení hlasového vstupu

- 1 Při zadávání textu pomocí klávesnice na obrazovce ťukněte na možnost 121?.
- 2 Ťukněte na položku  $\mathcal X$  a poté na položku **Nastavení klávesnice**.
- 3 Označte políčko Klávesa hlas. zadávání Google.
- 4 Uložte nastavení ťuknutím na možnost  $\bigcirc$ . Na klávesnici na obrazovce se zobrazí ikona mikrofonu **U**.

#### Zadávání textu pomocí hlasového vstupu

- 1 Otevřete klávesnici na obrazovce.
- 2 Ťukněte na položku U. Když se na obrazovce zobrazí O, vyslovte požadovaný text.
- 3 Až domluvíte, ťukněte na ikonu  $\bullet$  znovu. Zobrazí se návrh textu.
- 4 Je-li to třeba, upravte návrh ručně.
- ÷ý. Chcete-li zobrazit klávesnici a upravit text ručně, ťukněte na možnost **.....**.

# Úprava textu

Během psaní můžete vybrat, vyjmout, zkopírovat nebo vložit text. K nástrojům pro úpravy získáte přístup dvojím ťuknutím na zadaný text. Nástroje pro úpravy poté budou k dispozici prostřednictvím lišty aplikací.

### Lišta aplikací

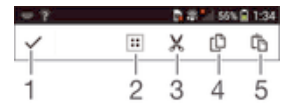

- 1 Zavření lišty aplikací
- 2 Výběr veškerého textu
- 3 Vyjmutí textu
- 4 Kopírování textu
- 5 Vložení textu
- Položka  $\hat{c}$  se zobrazí pouze tehdy, když máte text uložený ve schránce.

#### Výběr textu

- 1 Zadejte text a poté na něj dvakrát ťukněte. Slovo, na které ťuknete, bude po obou stranách zvýrazněno úchyty.
- 2 Přetažením úchytů doleva nebo doprava rozšiřte výběr textu.

### Úprava textu

- 1 Zadejte text a poté na něj dvakrát ťukněte. Zobrazí se lišta aplikací.
- 2 Vyberte text, který chcete upravit, a poté použijte k provedení požadovaných změn nástroje v liště aplikací.

# Přizpůsobení klávesnice zařízení Xperia

Při zadávání textu pomocí klávesnice na obrazovce můžete zobrazit nastavení klávesnice a další nastavení zadávání textu, které umožňují například nastavení jazyka psaní, automatického dokončování slov, automatických mezer a automatického zadávání teček. Klávesnice může využívat data ze zasílání zpráv a jiných aplikací k tomu, aby se naučila váš styl psaní. K dispozici je rovněž Průvodce přizpůsobením, který vám pomůže se základním nastavením.

### Nastavení přístupu ke klávesnici na obrazovce

- 1 Při zadávání textu pomocí klávesnice na obrazovce ťukněte na možnost 121?.
- 2 Ťukněte na ikonu X, poté na položku Nastavení klávesnice a upravte nastavení podle potřeby.
- 3 Chcete-li přidat jazyk zápisu při zadávání textu, ťukněte na položku **Jazyky psaní** a zaškrtněte příslušná políčka.
- 4 Výběr potvrďte ťuknutím na volbu OK.

### Změna nastavení vstupu textu

- 1 Při zadávání textu pomocí klávesnice na obrazovce ťukněte na možnost 121?.
- 2 Ťukněte na možnost  $\chi$ , poté ťukněte na možnost Nastavení klávesnice > Nastavení vstupu textu a vyberte příslušná nastavení.

#### Zobrazení tlačítka emotikon

- 1 Při zadávání textu pomocí klávesnice na obrazovce ťukněte na možnost 12!?.
- 2 Ťukněte na položku ⊁ a poté ťukněte na položky Nastavení klávesnice > Symboly a smajlíky.
- 3 Zaškrtněte políčko Klávesa smajlíka.

### Použití stylu psaní

- 1 Při zadávání textu pomocí klávesnice na obrazovce ťukněte na možnost 12!?.
- 2 Ťukněte na položku  $\chi$ , pak ťukněte na položku Nastavení klávesnice > Použít můj styl psaní a vyberte požadovaný zdroj.

### Výběr varianty rozložení klávesnice

Varianty rozložení se vztahují pouze na klávesnici na obrazovce pokud vyberete dva nebo tři jazyky zadávání textu a nemusí být k dispozici pro všechny jazyky.

- 1 Při zadávání textu pomocí klávesnice na obrazovce ťukněte na možnost 121?.
- 2 Ťukněte na položku ※ a potom na položku **Nastavení klávesnice**.
- 3 Ťukněte na položku **Jazyky psaní** a potom na položku .
- 4 Vyberte požadované rozložení klávesnice.
- 5 Výběr potvrďte ťuknutím na volbu OK.

# Volání

# Volání

Hovor lze uskutečnit ručním zadáním telefonního čísla, výběrem čísla uloženého v seznamu kontaktů v zařízení nebo ťuknutím na telefonní číslo v zobrazení seznamu volání. Můžete rovněž použít funkci chytrého vytáčení k rychlému nalezení čísel ze seznamu kontaktů a seznamů volání. K videohovorům můžete využít aplikaci Hangouts™ pro textové, hlasové a video konverzace. Viz část Rychlé zasílání zpráv a videochat na straně 61.

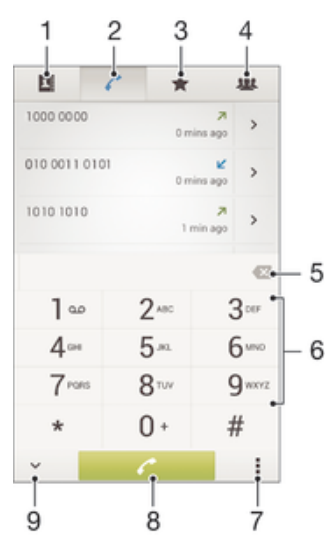

- 1 Otevření seznamu kontaktů
- 2 Zobrazení seznamu hovorů
- 3 Zobrazení oblíbených kontaktů
- 4 Zobrazení skupin kontaktů uložených v zařízení
- 5 Smazání čísla
- 6 Číselník
- 7 Zobrazení dalších možností
- 8 Tlačítko volání
- 9 Zobrazení nebo skrytí číselníku

#### Uskutečnění hovoru vytočením čísla

- 1 Na obrazovce Plocha ťukněte na položku ...
- 2 Najděte položku Telefon a ťukněte na ni.
- 3 Zadejte číslo příjemce a ťukněte na tlačítko ...

### Uskutečnění hovoru pomocí chytrého vytáčení

- 1 Na Plocha ťukněte na položku :::
- 2 Najděte následující položku a ťukněte na ni: Telefon.
- 3 Pomocí číselníku zadejte písmena nebo číslice odpovídající kontaktu, který chcete volat. Při zadání každého písmena nebo číslice se zobrazí seznam možných shod.
- 4 Ťukněte na kontakt, který chcete volat.

### Uskutečnění mezinárodního hovoru

- 1 Na obrazovce Plocha ťukněte na položku :::
- 2 Najděte položku Telefon a ťukněte na ni.
- 3 Stiskněte a podržte tlačítko 0, dokud se nezobrazí znaménko +.
- 4 Zadejte směrové číslo země, směrové číslo oblasti (bez úvodních nul) a telefonní číslo. Potom ťukněte na tlačítko ..

#### Přidání čísla přímé volby na plochu

- 1 Dotkněte se prázdného místa na obrazovce Plocha a podržte je, dokud zařízení nezavibruje a nezobrazí se nabídka přizpůsobení.
- 2 V nabídce přizpůsobení ťukněte na možnost **Aplikace > Zkratky.**
- 3 V seznamu aplikací vyberte možnost Přímá volba.
- 4 Vyberte kontakt a číslo, které chcete pro zkratku přímé volby použít.

### Zobrazení nebo skrytí vašeho telefonního čísla

Můžete zvolit, zda se má na zařízeních osob, jimž voláte, zobrazovat vaše telefonní číslo.

#### Zobrazení nebo skrytí telefonního čísla

- 1 Na obrazovce Plocha ťukněte na ikonu :::.
- 2 Ťukněte na položky Nastavení > Nastavení hovorů > Další nastavení > Identifikace volajícího.

## Přijímání hovorů

#### Přijetí hovoru

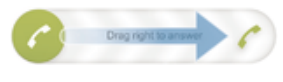

#### Odmítnutí hovoru

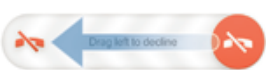

#### Vypnutí vyzváněcího tónu u příchozího hovoru

• Při příjmu hovoru stiskněte tlačítko ovládání hlasitosti.

### Použití záznamníku

Aplikaci záznamníku v zařízení můžete využít k přijímání hovorů, jste-li zaneprázdněni nebo zmeškáte-li hovor. Můžete povolit funkci automatického přijetí hovoru a určit, kolik sekund se má vyčkat, než jsou hovory automaticky přijaty. Můžete rovněž ručně přesměrovat hovory na záznamník, pokud jste příliš zaneprázdněni a nemůžete je přijmout. Ke zprávám v záznamníku pak můžete přistupovat přímo ze zařízení.

Před použitím záznamníku musíte nahrát uvítací zprávu.

#### Odmítnutí hovoru pomocí záznamníku

• Při přijímání příchozího hovoru přetáhněte položku Možnosti odpovědi nahoru a pak vyberte položku Odmítnout se záznamníkem.

#### Záznam uvítací zprávy pro záznamník

- 1 Na obrazovce Plocha ťukněte na položku ...
- 2 Ťukněte na položky Nastavení > Nastavení hovorů > Záznamník > Uvítání.
- 3 Ťukněte na položku Zaznamenat nové uvítání a postupujte podle pokynů na obrazovce.

#### Povolení automatického přijetí hovoru

- 1 Na obrazovce Plocha ťukněte na položku :::
- 2 Ťukněte na položky Nastavení > Nastavení hovorů > Záznamník.
- 3 Zaškrtněte políčko Záznamník.
- $-\bullet$ Pokud nenastavíte časovou prodlevu pro automatické přijetí hovoru, použije se výchozí hodnota.

#### Nastavení časové prodlevy pro automatické přijetí hovoru

- 1 Na obrazovce Plocha ťukněte na položku ...
- 2 Ťukněte na položky Nastavení > Nastavení hovorů > Záznamník.
- 3 Ťukněte na položku Zvednout po uplynutí.
- 4 Posouváním nahoru a dolů upravte čas.
- 5 Ťukněte na položku Hotovo.

#### Poslech zpráv na záznamníku

- 1 Na obrazovce Plocha ťukněte na položku :::
- 2 Ťukněte na položky Nastavení > Nastavení hovorů > Záznamník > Zprávy.
- 3 Vyberte hlasovou zprávu, kterou si chcete poslechnout.
- Zprávy na záznamníku si můžete rovněž poslechnout přímo ze seznamu volání ťuknutím na položku  $\odot$ .

### Odmítnutí hovoru pomocí zprávy SMS

Hovor můžete odmítnout pomocí zprávy SMS. Když odmítnete hovor pomocí takové zprávy, je zpráva automaticky odeslána volajícímu a uložena v konverzaci s daným kontaktem.

Můžete vybírat z několika přednastavených zpráv, které jsou v zařízení k dispozici, nebo můžete vytvořit vlastní zprávu. Vlastní přizpůsobené zprávy můžete rovněž vytvořit úpravou předdefinovaných zpráv.

#### Odmítnutí hovoru pomocí zprávy SMS

- 1 Při přijímání příchozího hovoru přetáhněte položku Možnosti odpovědi nahoru a pak ťukněte na položku Odmítnout zprávou.
- 2 Vyberte předdefinovanou zprávu nebo ťukněte na položku  $+$ a napište novou zprávu.

#### Odmítnutí druhého hovoru pomocí zprávy SMS

- 1 Jestliže během hovoru uslyšíte opakované pípnutí, přetáhněte položku Možnosti odpovědi nahoru a pak ťukněte na položku Odmítnout zprávou.
- 2 Vyberte předdefinovanou zprávu nebo ťukněte na položku  $\frac{1}{k}$ a napište novou zprávu.

#### Úprava zprávy SMS použité při odmítnutí hovoru

- 1 Na obrazovce Plocha ťukněte na položku ...
- 2 Ťukněte na položky Nastavení > Nastavení hovorů > Odmítnout volání zprávou.
- 3 Klepněte na zprávu, kterou chcete upravit, a proveďte nutné změny.
- 4 Ťukněte na položku OK.

# V průběhu hovoru

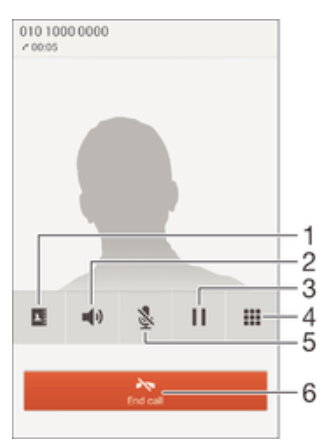

- 1 Otevření seznamu kontaktů
- 2 Zapnutí reproduktoru během hovoru
- 3 Podržení aktuálního hovoru nebo obnovení hovoru
- 4 Zadání čísel během hovoru
- 5 Vypnutí mikrofonu během hovoru
- 6 Ukončení hovoru

#### Změna hlasitosti reproduktoru sluchátka během hovoru

• Stiskněte tlačítko ovládání hlasitosti pro zesílení nebo ztlumení.

#### Aktivace obrazovky během hovoru

Krátce stiskněte tlačítko (1).

# Používání seznamu volání

V seznamu volání můžete zobrazit zmeškané hovory ♪, přijaté hovory ∠ a volaná čísla 7.

#### Zobrazení zmeškaných hovorů

- 1 Když zmeškáte hovor, na stavovém řádku se zobrazí ikona  $\cdot \cdot$  Přetáhněte stavový řádek směrem dolů.
- 2 Ťukněte na možnost Zmeškaný hovor.

#### Vytočení čísla ze seznamu volání

- 1 Na obrazovce Plocha ťukněte na položku ...
- 2 Najděte položku Telefon a ťukněte na ni. V horní části obrazovky se zobrazí seznam volání.
- 3 Chcete-li na některé číslo přímo zavolat, ťukněte na ně. Chcete-li číslo před vytočením upravit, dotkněte se jej, podržte je a pak ťukněte na možnost Před voláním upravit číslo.
- $\mathbf{r}$ Na číslo můžete také zavolat ťuknutím na možnosti > > Zavolat zpět.

#### Přidání čísla ze seznamu volání mezi kontakty

- 1 Na obrazovce Plocha ťukněte na položku ...
- 2 Najděte položku Telefon a ťukněte na ni. V horní části obrazovky se zobrazí seznam volání.
- 3 Dotkněte se čísla a podržte je a poté ťukněte na možnost Přidat ke kontaktům.
- 4 Ťukněte na požadovaný kontakt nebo na položku Vytvořit nový kontakt.
- 5 Upravte podrobnosti kontaktu a ťukněte na položku Hotovo.

#### Skrytí seznamu volání

- 1 Na obrazovce Plocha ťukněte na :::
- 2 Najděte položku Telefon a ťukněte na ni.
- 3 Ťukněte na volby  $\Rightarrow$  Skrýt seznam volání.

### Přesměrování hovorů

Hovory lze přesměrovat, například na jiný telefon nebo záznamovou službu.

#### Přesměrování hovorů

- 1 Na obrazovce Plocha ťukněte na položku ...
- 2 Vyhledejte položky Nastavení > Nastavení hovorů a ťukněte na ně.
- 3 Ťukněte na možnost **Přesměrování hovorů** a vyberte požadovanou možnost.
- 4 Zadejte číslo, na které chcete hovory přesměrovat, a ťukněte na položku Povolit.

#### Vypnutí přesměrování hovorů

- 1 Na obrazovce Plocha ťukněte na položku ...
- 2 Ťukněte na položky Nastavení > Nastavení hovorů > Přesměrování hovorů.
- 3 Vyberte některou možnost a ťukněte na položku Vypnout.

## Omezení hovorů

Můžete zablokovat všechny nebo jen některé kategorie příchozích a odchozích hovorů. Jestliže jste od svého poskytovatele služeb obdrželi kód PIN2, můžete také omezit odchozí hovory pomocí seznamu čísel pevného vytáčení. Pokud chcete zablokovat určité číslo, stáhněte si vhodnou aplikaci ze služby Google Play™, která tuto funkci poskytuje.

#### Blokování příchozích nebo odchozích hovorů

- 1 Na Plocha ťukněte na položku ...
- 2 Najděte položku Nastavení > Nastavení hovorů a ťukněte na ni.
- 3 Ťukněte na položku **Blokování hovorů** a vyberte požadovanou možnost.
- 4 Zadejte heslo a klepněte na možnost Povolit.
- Při prvním nastavení blokování hovorů je třeba tuto funkci aktivovat zadáním hesla. Stejné heslo bude třeba použít i při pozdějších úpravách nastavení blokování hovorů.

#### Zapnutí a vypnutí funkce pevného vytáčení

- 1 Na Plocha ťukněte na položku :::
- 2 Tukněte na položky **Nastavení > Nastavení hovorů > Povolená telefonní čísla**.
- 3 Tukněte na položku **Aktivovat pevné vytáčení** nebo **Deaktivovat pevné vytáčení**.
- 4 Zadejte kód PIN2 a ťukněte na položku OK.

#### Přístup k seznamu povolených příjemců hovorů

- 1 Na Plocha ťukněte na položku :::
- 2 Ťukněte na položky Nastavení > Nastavení hovorů > Povolená telefonní čísla > Povolená telefonní čísla.

#### Změna kódu PIN2 karty SIM

- 1 Na obrazovce Plocha ťukněte na ikonu :::.
- 2 Vyhledejte položky Nastavení > Nastavení hovorů a ťukněte na ně.
- 3 Ťukněte na možnosti Povolená telefonní čísla > Změna kódu PIN2.
- 4 Zadejte starý kód PIN2 karty SIM a ťukněte na volbu OK.
- 5 Zadejte nový kód PIN2 karty SIM a ťukněte na volbu OK.
- 6 Potvrďte nový kód PIN2 a ťukněte na volbu OK.

### Více hovorů

Jestliže máte aktivovanou funkci čekajícího hovoru, můžete současně přijmout více hovorů. Pokud je tato funkce aktivována, uslyšíte při dalším příchozím hovoru pípnutí.

#### Aktivace a deaktivace signalizace čekajícího hovoru

- 1 Na obrazovce Plocha ťukněte na položku :::
- 2 Ťukněte na položky Nastavení > Nastavení hovorů > Další nastavení.
- 3 Chcete-li aktivovat nebo deaktivovat funkci čekajících hovorů, ťukněte na položku Další hovor na lince.

#### Přijetí druhého hovoru a přidržení probíhajícího hovoru

Jestliže během hovoru uslyšíte opakované pípnutí, přetáhněte ikonu @ doprava.

### Odmítnutí druhého hovoru

• Jestliže během hovoru uslyšíte opakované pípnutí, přetáhněte ikonu **o** doleva.

#### Další hovor

- 1 V průběhu hovoru ťukněte na položku ...
- 2 Zadejte číslo příjemce a ťukněte na tlačítko . První hovor bude podržen.

#### Přepínání mezi více hovory

• Chcete-li přepnout na jiný hovor a stávající hovor přidržet, ťukněte na volbu Přepnout do tohoto hovoru.

### Konferenční hovory

Při konferenčním hovoru nebo hovoru s více účastníky můžete hovořit se dvěma nebo více osobami najednou.

 $\mathbf{y}$ Informace o maximálním počtu účastníků konferenčního hovoru vám poskytne mobilní operátor.

#### Uskutečnění konferenčního hovoru

- 1 V průběhu hovoru ťukněte na položku ...
- 2 Zadejte číslo druhého účastníka a ťukněte na položku . První hovor bude podržen.
- 3 Ťuknutím na položku ولا přidáte druhého účastníka do konferenčního hovoru.
- 4 Další účastníky lze přidat zopakováním kroků 1 až 3.

#### Soukromý hovor s jedním účastníkem konferenčního hovoru

- 1 V průběhu konferenčního hovoru ťukněte na položku Počet účast.: {0}.
- 2 Ťukněte na telefonní číslo účastníka, se kterým chcete hovořit soukromě.
- 3 Chcete-li ukončit soukromý hovor a vrátit se ke konferenčnímu hovoru, ťukněte na položku ».

### Odebrání účastníka z konferenčního hovoru

- 1 Při probíhajícím konferenčním hovoru ťukněte na tlačítko udávající počet účastníků. Pokud má například hovor tři účastníky, ťukněte na tlačítko 3 účastníci.
- 2 Ťukněte na položku A vedle účastníka, kterého chcete odebrat.

#### Ukončení konferenčního hovoru

• Během konferenčního hovoru ťukněte na položku Ukončit konferenční hovor.

### Hlasová schránka

Pokud váš tarif zahrnuje službu hlasové schránky, mohou vám volající v případě, že nemůžete přijmout hovor, nechávat hlasové zprávy. Číslo služby hlasové schránky bývá většinou uloženo na kartě SIM. Pokud tomu tak není, můžete toto číslo získat od svého mobilního operátora a zadat je ručně.

#### Nastavení hlasové schránky

- 1 Na obrazovce Plocha ťukněte na :::
- 2 Ťukněte na položky Nastavení > Nastavení hovorů > Hlas. schránka > Nastavení hlasové schránky > Číslo hlasové schránky.
- 3 Zadejte číslo hlasové schránky.
- 4 Ťukněte na položku OK.

#### Volání hlasové schránky

- 1 Na Plocha ťukněte na položku :::
- 2 Najděte následující položku a ťukněte na ni: Telefon.
- 3 Dotkněte se klávesy 1 a podržte ji.

### Tísňová volání

Toto zařízení podporuje mezinárodní čísla tísňového volání, např. 112 a 911. Tato čísla lze běžně použít pro tísňová volání v libovolné zemi, a to s vloženou kartou SIM nebo i bez ní, pokud je zařízení v dosahu sítě.

### Tísňové volání

- 1 Na obrazovce Plocha ťukněte na položku :::
- 2 Najděte položku Telefon a ťukněte na ni.
- 3 Zadejte telefonní číslo tísňového volání a ťukněte na tlačítko « Poslední číslici můžete vymazat tlačítkem .
- Tísňová volání lze uskutečňovat i v případě, že není vložena karta SIM nebo jsou zablokovány odchozí hovory.

#### Tísňové volání se zamknutou kartou SIM

- 1 Na zamykací obrazovce ťukněte na položku Tísňové volání.
- 2 Zadejte telefonní číslo tísňového volání a ťukněte na tlačítko

# **Kontakty**

# Přenos kontaktů

Přenos kontaktů do nového zařízení lze provést různými způsoby. Další informace o výběru metody přenosu získáte na stránce www.sonymobile.com/support.

### Přenos kontaktů pomocí počítače

Xperia™ Transfer je aplikace v počítačových programech PC Companion a Sony Bridge for Mac, který umožňuje získat kontakty ze starého zařízení a přenést je do nového zařízení. Aplikace Xperia™ Transfer podporuje zařízení různých značek, včetně zařízení iPhone, Samsung, HTC, BlackBerry, LG a Nokia.

Co potřebujete:

- Počítač připojený k Internetu
- Kabel USB ke starému zařízení
- Kabel USB k novému zařízení se systémem Android™.
- Staré zařízení
- Nové zařízení se systémem Android™

#### Přenos kontaktů do nového zařízení pomocí počítače

- 1 V počítači PC musí být nainstalována aplikace PC Companion, resp. v počítači Apple® Mac® aplikace Sony Bridge for Mac.
- 2 Spusťte v počítači aplikaci PC Companion nebo Sony™ Bridge for Mac, klikněte na možnost *Xperia™ Transfer* a podle zobrazených pokynů přeneste kontakty.

### Přenos kontaktů pomocí účtu online

Pokud synchronizujete kontakty ze starého zařízení nebo počítače s účtem online, například s účtem Google Sync™, Facebook™ nebo Microsoft® Exchange ActiveSync®, můžete pomocí tohoto účtu přenést kontakty do nového zařízení.

### Synchronizace kontaktů s novým zařízením prostřednictvím synchronizačního účtu

- 1 Na obrazovce Plocha ťukněte na položku ::: a poté ťukněte na položku  $\blacktriangle$ .
- Ťukněte na ikonu a pak na možnosti Nastavení > Účty a synchronizace.
- 3 Vyberte účet, se kterým chcete synchronizovat kontakty, a ťukněte na možnosti > Synchronizovat.
- Ţ. Před synchronizací kontaktů je třeba se přihlásit k příslušnému synchronizačnímu účtu.

### Další metody přenosu kontaktů

Kontakty lze ze starého zařízení do nového přenést i několika dalšími způsoby. Můžete například zkopírovat kontakty na paměťovou kartu, použít technologii Bluetooth® nebo uložit kontakty na kartu SIM. Více informací o přenosu kontaktů ze starého zařízení naleznete v příslušné uživatelské příručce.

### Import kontaktů z paměťové karty

- 1 Na obrazovce Plocha ťukněte na položku ::: a poté ťukněte na položku .
- 2 Stiskněte tlačítko a potom ťukněte na možnosti *Importovat kontakty > Karta SD.*
- 3 Vyberte soubor, který chcete importovat.

#### Import kontaktů pomocí technologie Bluetooth®

- $1$  V zařízení musí být zapnutá funkce Bluetooth® a zařízení musí být viditelné pro ostatní.
- 2 Po zobrazení oznámení příchozího souboru přetáhněte stavový řádek dolů a ťuknutím na oznámení přijměte přenos souboru.
- 3 Ťuknutím na položku Přijmout zahájíte přenos souboru.
- 4 Přetáhněte stavový řádek směrem dolů. Po dokončení přenosu ťukněte na oznámení.
- 5 Ťukněte na přijatý soubor.

#### Import kontaktů z karty SIM

- Přenesete-li kontakty pomocí karty SIM, můžete o některé informace přijít nebo vytvořit duplicitní položky kontaktů.
- 1 Na obrazovce Plocha ťukněte na položku ::: a poté ťukněte na položku .
- 2 Ťukněte na položku a potom na položku Importovat kontakty > Karta SIM.
- 3 Pokud chcete importovat konkrétní kontakt, najděte ho a ťukněte na něj. Chcete-li importovat všechny kontakty, ťukněte na možnost **Importovat vše**

#### P. ICE - In Case of Emergency  $\mathfrak{p}$ € Myself 윣 3 James Ga Ī. 4 Lucy Lee

### Hledání a zobrazení kontaktů

1 Karty Kontakty, Volání, Oblíbené položky a Skupiny

5 6 X  $\overline{7}$ 

- 8  $\ddot{i}$ 

- 2 Úprava a zobrazení informací o zdravotním stavu a kontaktních informací pro případ nouze
- 3 Zobrazení podrobností o kontaktu

 $\mathbf{r}$ 

- 4 Přechod na kontakty začínající vybraným písmenem
- 5 Přístup k možnostem komunikace pro daný kontakt
- 6 Hledání kontaktů

 $\bigcirc$  Tom Liu

ą

- 7 Přidání kontaktu
- 8 Zobrazení dalších možností

#### Vyhledání kontaktu

- Na obrazovce Plocha ťukněte na ikonu ::: a poté na ..
- 2 Ťukněte na Q a zadejte telefonní číslo, jméno nebo jiné údaje do pole **Hledat** kontakty. Seznam výsledků se při zadávání jednotlivých znaků aktualizuje.

#### Výběr kontaktů, které se mají zobrazovat v aplikaci Kontakty

- 1 Na Plocha ťukněte na položku ::: a poté ťukněte na položku ..
- 2 Stiskněte tlačítko a potom ťukněte na volbu Filtrovat.
- 3 V zobrazeném seznamu označte a zrušte označení u požadovaných možností. Pokud jste kontakty synchronizovali se synchronizačním účtem, zobrazí se tento účet v seznamu. Ťuknutím na účet můžete rozbalit seznam dalších možností.
- 4 Po dokončení ťukněte na možnost OK.

### Přidávání a úpravy kontaktů

#### Přidání kontaktu

- 1 Na obrazovce Plocha ťukněte na položku ::: a poté na položku 1.
- 2 Ťukněte na položku  $\blacktriangle$ <sup>+</sup>.
- 3 Pokud jste synchronizovali kontakty s jedním nebo více účty a přidáváte určitý kontakt poprvé, je třeba vybrat účet, do kterého chcete daný kontakt přidat. Případně můžete ťuknout na položku Kontakt v telefonu, pokud chcete kontakt uložit pouze do zařízení.
- 4 Zadejte nebo vyberte požadované informace o kontaktu.
- 5 Po dokončení ťukněte na možnost Hotovo.
- Po výběru synchronizačního účtu v kroku 3 se tento účet při příštím přidávání kontaktu zobrazí jako výchozí nabízený účet. Po uložení kontaktu do konkrétního účtu se tento účet při příštím přidávání kontaktu zobrazí jako výchozí účet. Pokud jste kontakt uložili do určitého účtu a chcete to změnit, musíte vytvořit nový kontakt uložit ho do požadovaného účtu.
- Pokud před telefonní číslo kontaktu přidáte znaménko plus a směrové číslo země, nebudete již muset toto číslo upravovat, až na ně budete volat ze zahraničí.

#### Úprava kontaktu

- 1 Na obrazovce Plocha ťukněte na položku ::: a poté ťukněte na položku .
- 2 Ťukněte na kontakt, který chcete upravit, a poté na položku  $\blacktriangleright$ .
- 3 Upravte požadované údaje.
- 4 Po dokončení ťukněte na možnost **Hotovo**.
- Některé synchronizační služby neumožňují úpravu podrobností o kontaktech.

#### Přiřazení obrázku ke kontaktu

- 1 Na obrazovce Plocha ťukněte na položku ::: a poté ťukněte na položku .
- 2 Ťukněte na kontakt, který chcete upravit, a poté na položku  $\blacktriangleright$ .
- 3 Ťukněte na volbu a a vyberte požadovanou metodu přidání obrázku kontaktu.
- 4 Jakmile bude obrázek přidán, ťukněte na volbu Hotovo.
- Ke kontaktu můžete přidat obrázek také přímo z aplikace Album.

#### Přizpůsobení vyzvánění pro jednotlivé kontakty

- 1 Na obrazovce Plocha ťukněte na položku **ili** a poté na položku **1.**
- 2 Ťukněte na kontakt, který chcete upravit, a poté na položku
- 3 Ťukněte na možnost > Nastavit vyzvánění.
- 4 Vyberte možnost v seznamu nebo ťuknutím na položku "D vyberte hudební soubor uložený v zařízení a pak ťukněte na položku Hotovo.
- 5 Ťukněte na položku Hotovo.

#### Odstranění kontaktů

- 1 Na obrazovce Plocha ťukněte na položku **ili** a poté ťukněte na položku  $\overline{P}$
- 2 Ťukněte na kontakt, který chcete odstranit, a podržte jej.
- 3 Chcete-li odstranit všechny kontakty, ťuknutím na šipku dolů otevřete rozevírací nabídku a poté vyberte možnost Označit vše.
- 4 Ťukněte na položku m a potom na položku Odstranit.

#### Úpravy kontaktních informací o vaší osobě

- 1 Na obrazovce Plocha ťukněte na položku ::: a poté ťukněte na položku  $\Box$ .
- 2 Ťukněte na položku Moje vizitka a potom na položku .
- 3 Zadejte nové informace nebo proveďte požadované změny.
- 4 Po dokončení ťukněte na volbu **Hotovo**.

#### Vytvoření nového kontaktu z textové zprávy

- 1 Na obrazovce Plocha ťukněte na ikonu ::: a poté na možnost ...
- 2 Ťukněte na možnosti  $\Box$  > Uložit.
- 3 Vyberte existující kontakt nebo ťukněte na možnost Vytvořit nový kontakt.
- 4 Upravte informace o kontaktu a ťukněte na položku Hotovo.

### Přidání informací o zdravotním stavu a kontaktních informací pro případ nouze

V aplikaci Kontakty lze přidat a upravit informace pro případ nouze (ICE). Můžete zde uvést informace o zdravotním stavu, například alergie a léky, které užíváte, a také informace o příbuzných a přátelích, které lze v případě nouze kontaktovat. Po nastavení jsou tyto informace přístupné na zamykací obrazovce. To znamená, že i v případě uzamčení obrazovky, například pomocí kódu PIN, gesta nebo hesla, mohou záchranáři přečíst tyto informace.

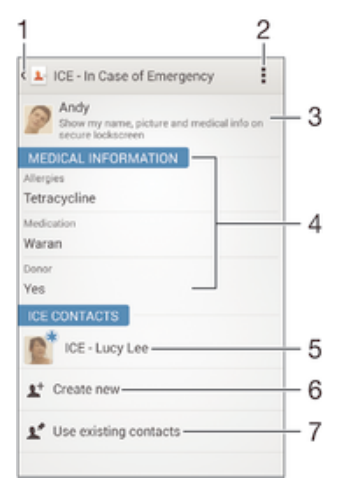

- 1 Návrat k hlavní obrazovce Kontakty
- 2 Podrobnější popis informací pro případ nouze (ICE)
- 3 Zobrazení osobních údajů a informací o zdravotním stavu v rámci informací pro případ nouze (ICE)
- 4 Informace o zdravotním stavu
- 5 Seznam kontaktů pro případ nouze
- 6 Vytvoření nových kontaktů pro případ nouze
- 7 Využití stávajících kontaktů jako kontaktů pro případ nouze

#### Zobrazení osobních údajů a informací o zdravotním stavu v rámci informací ICE (pro případ nouze)

- Na obrazovce Plocha ťukněte na položku ::: a poté na položku ..
- Ťukněte na položku **ICE (Pro případ nouze)**.
- 3 Ťukněte na možnost a poté zaškrtněte políčko Zobrazit osobní údaje.

#### Zadání informací o zdravotním stavu

- 1 Na obrazovce Plocha ťukněte na položku ::: a poté na položku .
- 2 Ťukněte na položku ICE (Pro případ nouze).
- 3 Ťukněte na a potom na položku Upravit zdravotní informace.
- 4 Upravte požadované údaje.
- 5 Po dokončení ťukněte na možnost **Hotovo**.

#### Přidání nového kontaktu pro případ nouze (ICE)

- 1 Na obrazovce Plocha ťukněte na položku ::: a poté na položku 1.
- 2 Ťukněte na **ICE (Pro případ nouze)** a potom na položku  $\mathbf{L}^+$ .
- 3 Pokud jste synchronizovali kontakty s jedním nebo více účty a přidáváte určitý kontakt poprvé, je třeba vybrat účet, do kterého chcete daný kontakt přidat. Případně můžete ťuknout na položku **Kontakt v telefonu**, pokud chcete kontakt uložit pouze do zařízení.
- 4 Zadejte nebo vyberte požadované informace o kontaktu.
- 5 Po dokončení ťukněte na možnost **Hotovo**.
- Kontakt pro případ nouze musí obsahovat alespoň telefonní číslo, na které mohou záchranáři zavolat. Pokud je zařízení uzamčeno pomocí zámku obrazovky, záchranáři uvidí pouze telefonní číslo kontaktu pro případ nouze, a to i v případě, že jsou v aplikaci Kontakty zadány i další údaje o tomto kontaktu.

#### Využití stávajících kontaktů jako kontaktů pro případ nouze (ICE)

- 1 Na obrazovce Plocha ťukněte na položku ::: a poté na položku ..
- 2 Ťukněte na ICE (Pro případ nouze) a potom na položku  $\blacktriangleright$ .
- 3 Označte kontakty, které chcete použít jako kontakty ICE.
- 4 Po dokončení ťukněte na možnost Hotovo.
- $\bullet$ Vybrané kontakty pro případ nouze musí obsahovat alespoň jedno telefonní číslo, na které mohou záchranáři zavolat. Pokud je zařízení uzamčeno pomocí zámku obrazovky, záchranáři uvidí pouze telefonní číslo kontaktu pro případ nouze, a to i v případě, že jsou v aplikaci Kontakty zadány i další údaje o tomto kontaktu.

### Nastavení zobrazení informací pro případ nouze (ICE) na zamčené obrazovce

- 1 Na obrazovce Plocha ťukněte na položku ::: a poté na položku .
- 2 Ťukněte na položku **ICE (Pro případ nouze)**.
- 3 Ťukněte na a potom na položku **Nastavení**.
- 4 Zaškrtněte políčko ICE na zamykací obrazovce.
- $\mathbf{y}$ Informace pro případ nouze se ve výchozím nastavení na zamčené obrazovce zobrazí.

#### Povolení volání kontaktů pro případ nouze (ICE) ze zamykací obrazovky

- 1 Na obrazovce Plocha ťukněte na položku ::: a poté na položku .
- 2 Ťukněte na položku **ICE (Pro případ nouze).**<br>3 Ťukněte na ≣a potom na položku **Nastavení**
- Ťukněte na la potom na položku **Nastavení**.
- 4 Zaškrtněte políčko Povolit hovory ze záznamu ICE.
- Někteří operátoři nepodporují nouzová volání.

### Oblíbené a skupiny

Vybrané kontakty můžete označit jako oblíbené, budete tak k nim mít v aplikaci Kontakty rychlejší přístup. Kontakty můžete také uspořádat do skupin, a získat tak rychlejší přístup ke skupinám kontaktů v aplikaci Kontakty.

#### Označení kontaktu jako oblíbené položky nebo zrušení tohoto označení

- 1 Na obrazovce Plocha ťukněte na položku ::: a potom ťukněte na položku  $\Box$ .
- 2 Ťukněte na kontakt, který chcete přidat do oblíbených položek nebo z nich odebrat.
- 3 Ťukněte na položku  $\triangle$ .

#### Zobrazení oblíbených kontaktů

- 1 Na obrazovce Plocha ťukněte na ::: potom ťukněte na položku .
- 2 Ťukněte na volbu $\div$ .

#### Přiřazení kontaktu do skupiny

- 1 V aplikaci Kontakty ťukněte na kontakt, který chcete přiřadit do skupiny.
- 2 Ťukněte na položku  $\blacktriangleright$  a poté ťukněte na řádek bezprostředně pod volbou Skupiny.
- 3 Zaškrtněte políčka u skupin, do kterých chcete kontakt přidat.
- 4 Ťukněte na tlačítko **Hotovo**.

### Odesílání informací o kontaktu

### Odeslání vaší vizitky

- 1 Na Plocha ťukněte na položku ::: a poté ťukněte na položku .
- 2 Ťukněte na volbu Moje vizitka.
- 3 Stiskněte tlačítko a potom ťukněte na volby Odeslat kontakt > OK.
- 4 Vyberte dostupný způsob přenosu a postupujte podle pokynů na obrazovce.

#### Odeslání kontaktu

- 1 Na Plocha ťukněte na položku ::: a poté ťukněte na položku .
- 2 Ťukněte na kontakt, jehož podrobnosti chcete odeslat.
- 3 Stiskněte tlačítko a potom ťukněte na možnosti Odeslat kontakt > OK.
- 4 Vyberte dostupný způsob přenosu a postupujte podle pokynů na obrazovce.

#### Odeslání několika kontaktů současně

- 1 Na obrazovce Plocha ťukněte na položku ::: a poté ťukněte na položku .
- 2 Stiskněte tlačítko a potom ťukněte na volbu Označit několik.
- 3 Označte kontakty, které chcete odeslat, nebo vyberte všechny kontakty, pokud je chcete odeslat všechny.
- 4 Ťukněte na možnost «, a poté vyberte dostupný způsob přenosu a postupujte podle pokynů na obrazovce.

### Zamezení vzniku duplicitních položek v aplikaci Kontakty

Když synchronizujete kontakty s novým účtem nebo jiným způsobem importujete informace o kontaktech, mohou se vám v aplikaci Kontakty vyskytnout duplicitní položky. V takovém případě můžete takové duplicitní položky sloučit a vytvořit jedinou položku. Omylem sloučené položky lze později zase oddělit.

#### Propojení kontaktů

- 1 Na obrazovce Plocha ťukněte na položku ::: a poté ťukněte na položku .
- 2 Ťukněte na kontakt, který chcete propojit s jiným kontaktem.
- 3 Stiskněte tlačítko a potom ťukněte na možnost Propojit kontakt.
- 4 Ťukněte na kontakt, jehož informace si přejete sloučit s prvním kontaktem, a poté ťuknutím na tlačítko OK volbu potvrďte. Informace prvního kontaktu budou spojeny s druhým kontaktem a propojené kontakty se v seznamu kontaktů zobrazí jako jeden kontakt.

#### Rozdělení propojených kontaktů

- 1 Na obrazovce Plocha ťukněte na položku ::: a poté ťukněte na položku .
- 2 Ťukněte na propojený kontakt, který chcete upravit, a poté na položku  $\blacktriangleright$ .
- 3 Ťukněte na volby Zrušit propojení kontakt > Zrušit propojení.

# Zálohování kontaktů

K zálohování kontaktů můžete použít paměťovou kartu nebo kartu SIM.

#### Export všech kontaktů na paměťovou kartu

- 1 Na Plocha ťukněte na položku ::: a poté ťukněte na položku ..
- 2 Stiskněte tlačítko a potom ťukněte na možnosti Exportovat kontakty > Karta SD.
- 3 Ťukněte na možnost OK.

#### Export kontaktů na kartu SIM

- Při exportu kontaktů na kartu SIM se některé informace nemusí přenést. Důvodem je omezená paměť na kartách SIM.
- 1 Na obrazovce Plocha ťukněte na položku ::: a poté na položku 1.
- 2 Stiskněte tlačítko a potom ťukněte na možnost Exportovat kontakty > Karta SIM.
- 3 Označte kontakty, které chcete exportovat, nebo ťukněte na položku Označit vše v případě, že chcete exportovat všechny kontakty.
- 4 Ťukněte na položku Exportovat.
- 5 Pokud chcete přidat kontakty mezi existující kontakty na kartě SIM, vyberte možnost Přidat kontakty, nebo pokud chcete existující kontakty na kartě SIM nahradit, vyberte možnost Nahradit všechny kontakty.

# Zasílání zpráv a chat

# Čtení a odesílání zpráv

Aplikace Zprávy zobrazuje zprávy v podobě konverzací, což znamená, že jsou zde seskupeny všechny zprávy odeslané určité osobě a od této osoby přijaté. Chcete-li posílat zprávy MMS, musíte mít v zařízení správné nastavení těchto zpráv. Další informace naleznete v části Nastavení Internetu a nastavení zpráv MMS na straně 26.

Ţ Počet znaků, který lze odeslat v jedné zprávě, se liší podle operátora sítě a používaného jazyka. Maximální velikost zprávy MMS, která zahrnuje velikost přidaných souborů médií, se liší v závislosti na mobilním operátorovi. Další informace získáte u svého mobilního operátora.

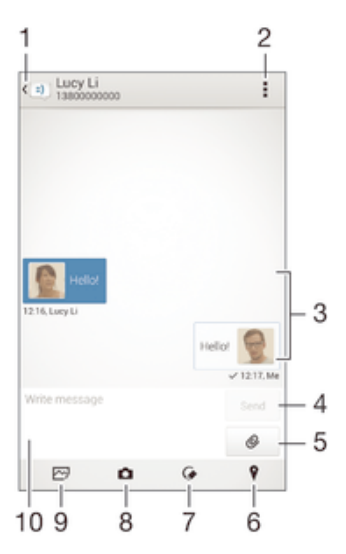

- 1 Návrat na seznam konverzací
- 2 Možnosti zobrazení
- 3 Odeslané a přijaté zprávy
- 4 Tlačítko Odeslat
- 5 Připojení přílohy
- 6 Připojení zeměpisné polohy
- 7 Připojení ručně psané poznámky nebo obrázku
- 8 Pořízení fotografie a její připojení ke zprávě
- 9 Připojení fotografie uložené v zařízení
- 10 Textové pole

#### Vytvoření a odeslání zprávy

- 1 Na obrazovce Plocha ťukněte na ikonu ... poté najděte ikonu a a ťukněte na ni.
- 2 Tukněte na položku  $\ddagger$ .
- 3 Zadejte jméno nebo telefonní číslo příjemce nebo jiné kontaktní informace, které jste k němu uložili, a vyberte příjemce ze zobrazeného seznamu. Pokud příjemce nemáte ve svém seznamu kontaktů, zadejte jeho číslo ručně.
- 4 Ťukněte na možnost Psát zprávu a zadejte text.
- 5 Pokud chcete připojit přílohu, ťukněte na ikonu @ a vyberte požadovanou možnost.
- 6 Chcete-li zprávu odeslat, ťukněte na možnost Odeslat.
- $-\bullet$ Opustíte-li psaní zprávy bez odeslání, uloží se jako koncept. U konverzace se zobrazí označení Koncept.

#### Přečtení přijaté zprávy

- 1 Na obrazovce Plocha ťukněte na ikonu ::: a poté na možnost [= 1].
- 2 Klepněte na požadovanou konverzaci.
- 3 Pokud nebyla zpráva dosud stažena, klepněte na položku zprávy a podržte zde prst, potom ťukněte na volbu Stáhnout zprávu.
- Ve výchozím nastavení jsou všechny přijaté zprávy ukládány do paměti v zařízení.

#### Odpověď na zprávu

- 1 Na Plocha ťukněte na ikonu ::: a poté na možnost ...
- 2 Ťukněte na konverzaci obsahující zprávu.
- 3 Zadejte odpověď a ťukněte na položku Odeslat.

#### Předání zprávy

- 1 Na obrazovce Plocha ťukněte na ikonu ::: a pak ťukněte na možnost ...
- 2 Ťukněte na konverzaci obsahující zprávu, kterou chcete předat.
- 3 Dotkněte se zprávy, kterou chcete předat dál, podržte ji a následně ťukněte na položku Předat zprávu.
- 4 Zadejte jméno nebo telefonní číslo příjemce nebo jiné kontaktní informace, které jste k němu uložili, a vyberte příjemce ze zobrazeného seznamu. Pokud příjemce nemáte ve svém seznamu kontaktů, zadejte jeho číslo ručně.
- 5 V případě potřeby zprávu upravte a ťukněte na možnost Odeslat.

#### Uložení souboru obsaženého v přijaté zprávě

- 1 Na Plocha ťukněte na ikonu ::: a poté na možnost .).
- 2 Ťukněte na konverzaci, kterou chcete otevřít.
- 3 Pokud nebyla zpráva dosud stažena, ťukněte na zprávu a podržte na ní prst, potom ťukněte na volbu Stáhnout zprávu.
- 4 Dotkněte se souboru, který chcete uložit, a podržte ho, potom zvolte požadovanou možnost.

### Uspořádání zpráv

#### Odstranění zprávy

- 1 Na obrazovce Plocha ťukněte na ::: a pak ťukněte na **a**
- 2 Ťukněte na konverzaci obsahující zprávu, kterou chcete odstranit.
- 3 Dotkněte se zprávy, kterou chcete odstranit, podržte ji a ťukněte na volby Odstranit zprávu > Odstranit.

#### Odstranění konverzací

- 1 Na obrazovce Plocha ťukněte na ikonu ::: a poté na možnost ...
- 2 Ťukněte na a potom na položku **Odstranit konverzace**.
- 3 Zaškrtněte políčka u konverzací, které chcete odstranit, a poté ťukněte na volby m > Odstranit.

### Označení zprávy hvězdičkou

- 1 Na Plocha ťukněte na ikonu ::: a poté na možnost ...
- 2 Ťukněte na konverzaci, kterou chcete otevřít.
- 3 Ve zprávě, kterou chcete označit hvězdičkou, ťukněte na položku  $\chi$ .
- 4 Hvězdičku ze zprávy odstraníte ťuknutím na položku  $\blacklozenge$ .

#### Zobrazení zpráv s hvězdičkou

- 1 Na obrazovce Plocha ťukněte na ikonu ::: a poté na možnost [: ].
- 2 Ťukněte na položku i a poté na položku Zprávy označ. hvězdičkou.
- 3 Zobrazí se seznam se všemi zprávami s hvězdičkou.

#### Hledání zpráv

- 1 Na obrazovce Plocha ťukněte na ikonu ::: a poté na položku :: .
- 2 Ťukněte na položku a poté na tlačítko **Hledat**.
- 3 Zadejte hledaná klíčová slova. Zobrazí se seznam výsledků hledání.

### Zahájení hovoru ze zprávy

#### Volání odesílateli zprávy

- 1 Na obrazovce Plocha ťukněte na ikonu ::: a poté na možnost [: ].
- 2 Ťukněte na konverzaci.
- 3 Ťukněte na jméno nebo číslo příjemce v horní části obrazovky a poté ze zobrazeného seznamu vyberte požadované číslo.
- 4 Pokud je příjemce uložen v kontaktech, ťukněte na telefonní číslo, na které chcete volat. Pokud jste si příjemce neuložili do kontaktů, ťukněte na položku .

#### Uložení čísla odesílatele ke kontaktu

- 1 Na obrazovce Plocha ťukněte na ikonu ::: a poté na možnost [: ].
- 2 Ťukněte na možnosti  $\Box$  > Uložit.
- 3 Vyberte existující kontakt nebo ťukněte na možnost Vytvořit nový kontakt.
- 4 Upravte informace o kontaktu a ťukněte na položku Hotovo.

### Nastavení zpráv

#### Změna nastavení oznámení o zprávách

- 1 Na obrazovce Plocha ťukněte na ikonu ::: a poté na možnost a ..
- 2 Ťukněte na položku a potom na položku Nastavení.
- 3 Chcete-li nastavit zvuk oznámení, ťukněte na volbu Tón při oznámení a vyberte požadovanou možnost.
- 4 Chcete-li nastavit ostatní oznámení, zaškrtněte odpovídající políčka nebo zaškrtnutí těchto políček zrušte.

#### Zapnutí nebo vypnutí funkce doručenky pro odchozí zprávy

- 1 Na obrazovce Plocha ťukněte na ikonu ::: a poté na možnost .).
- 2 Šukněte na tlačítko a poté na položku**Nastavení**.
- 3 Zaškrtněte políčko **Doručenka** nebo zaškrtnutí zrušte.
- 1 Je-li funkce doručenky zapnutá, zobrazí se u zpráv s potvrzeným doručením symbol zatržení.

### Rychlé zasílání zpráv a videochat

Pomocí aplikace pro zasílání rychlých zpráv a videochat Google Hangouts™ můžete ve svém zařízení chatovat s přáteli. Tuto aplikaci lze používat i v počítačích, na zařízeních se systémem Android™ a dalších zařízeních. Každou konverzaci můžete proměnit ve videohovor s více přáteli a můžete jim zasílat zprávy, i když jsou právě offline. Máte také možnost snadného zobrazení a sdílení fotografií.

Před použitím aplikace Hangouts™ se ujistěte, že máte k dispozici funkční připojení k Internetu a účet Google™. Přejděte na web http://support.google.com/hangouts a klikněte na odkaz "Hangouts v zařízení s Androidem", kde naleznete podrobnější pokyny k používání této aplikace.

Funkce videohovoru pracuje pouze na zařízeních s čelním fotoaparátem.

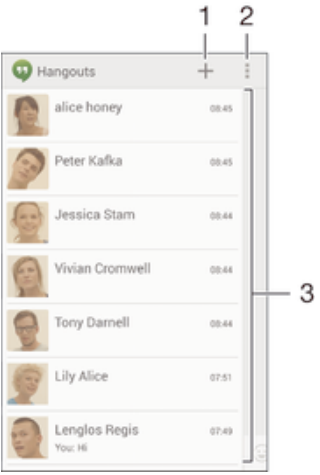

- 1 Zahájení nové chatové konverzace nebo videohovoru
- 2 Možnosti
- 3 Seznam kontaktů

#### Zahájení komunikace pomocí rychlého zasílání zpráv nebo videohovoru

- 1 Na obrazovce Plocha ťukněte na položku ...
- 2 Najděte položku **Hangouts** a ťukněte na ni.
- 3 Ťukněte na položku +, zadejte jméno kontaktu, e-mailovou adresu, telefonní číslo nebo název kruhu a v seznamu návrhů vyberte příslušnou položku.
- 4 Chcete-li spustit relaci zasílání rychlých zpráv, ťukněte na položku  $\blacksquare$ .
- 5 Chcete-li zahájit videohovor, ťukněte na položku 4.

#### Odpověď na chatovou zprávu nebo připojení k videohovoru

- 1 Pokud vás někdo kontaktuje prostřednictvím služby **Hangouts**, zobrazí se na stavovém řádku ikona  $\Phi$  nebo  $\Phi$ .
- 2 Přetáhněte stavový řádek směrem dolů, ťukněte na zprávu nebo videohovor a můžete začít konverzovat.

#### Další informace o aplikaci Hangouts™

• Je-li otevřena aplikace Hangouts™, ťukněte na tlačítko ∎a pak na možnost Nápověda.

# E-mail

## Nastavení e-mailu

Pomocí e-mailové aplikace v zařízení můžete prostřednictvím svých e-mailových účtů odesílat a přijímat e-maily. Můžete mít jeden či více e-mailových účtů současně, včetně účtů Microsoft Exchange ActiveSync.

#### Nastavení e-mailového účtu

- 1 Na obrazovce Plocha ťukněte na položku ...
- 2 Vyhledejte položku E-mail a ťukněte na ni.
- 3 Dokončete nastavení podle pokynů zobrazených na obrazovce.
- U některých e-mailových služeb může být potřeba, abyste se obrátili na poskytovatele emailové schránky a požádali jej o podrobné informace o nastavení e-mailového účtu.

#### Přidání dalšího e-mailového účtu

- 1 Na obrazovce Plocha ťukněte na :::
- 2 Najděte položku **E-mail** a ťukněte na ni.
- 3 Pokud používáte několik e-mailových účtů, ťukněte na položku a potom na položku Přidat účet.
- 4 Zadejte e-mailovou adresu a heslo a ťukněte na volbu Další. Pokud nelze automaticky stáhnout nastavení e-mailového účtu, můžete nastavení kdykoli dokončit ručně.
- 5 Po zobrazení výzvy zadejte název svého e-mailového účtu, abyste jej snadno poznali.
- 6 Po dokončení ťukněte na možnost Další.

#### Nastavení e-mailového účtu jako výchozího účtu

- 1 Na obrazovce Plocha ťukněte na položku ...
- 2 Vyhledejte položku **E-mail** a ťukněte na ni.
- 3 Stiskněte tlačítko a potom ťukněte na možnost Nastavení.
- 4 Vyberte účet, který chcete použít jako výchozí účet pro vytváření a odesílání emailových zpráv.
- 5 Zaškrtněte políčko Výchozí účet. Kdykoli otevřete v aplikaci e-mail, zobrazí se složka přijatých zpráv výchozího účtu.
- -∳-Pokud máte jen jeden e-mailový účet, je tento zároveň i výchozím účtem.

### Odesílání a příjem e-mailových zpráv

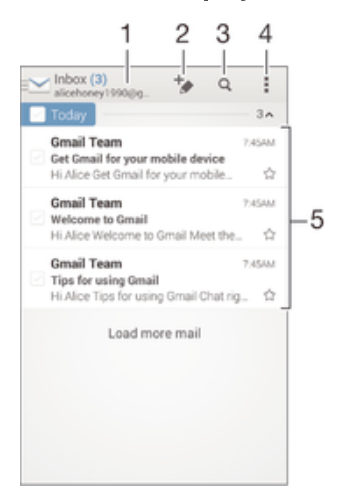

- 1 Zobrazení seznamu všech e-mailových účtů a nejnovějších složek
- 2 Psaní nové e-mailové zprávy
- 3 Hledání e-mailových zpráv
- 4 Přístup k nastavením a možnostem
- 5 Seznam e-mailových zpráv

#### Stažení nových e-mailových zpráv

- 1 Na obrazovce Plocha ťukněte na :::
- 2 Najděte položku **E-mail** a ťukněte na ni.
- 3 Pokud používáte více e-mailových účtů, ťukněte na položku a vyberte účet, který chcete zkontrolovat, a potom v rozevírací nabídce ťukněte na položku Doručená pošta.
- 4 Chcete-li stáhnout nové zprávy, ťukněte na položku , potom ťukněte na položku Obnovit.
- Pokud je otevřena složka doručených zpráv, přejeďte na obrazovce směrem dolů, čímž se obnoví seznam zpráv.

#### Čtení e-mailových zpráv

- 1 Na obrazovce Plocha ťukněte na ...
- 2 Najděte položku **E-mail** a ťukněte na ni.
- 3 Pokud používáte více e-mailových účtů, ťukněte na položku a vyberte účet, který chcete zkontrolovat, a potom v rozevírací nabídce ťukněte na položku Doručená pošta. Chcete-li zkontrolovat všechny e-mailové účty současně, ťukněte na položku a poté v rozevírací nabídce ťukněte na položku Všechny přijaté zprávy.
- 4 Posouvejte se ve složce doručených e-mailů nahoru nebo dolů a ťukněte na emailovou zprávu, kterou si chcete přečíst.

#### Vytvoření a odeslání e-mailové zprávy

- 1 Na obrazovce Plocha ťukněte na **iii** a potom najdete položku **E-mail** a ťukněte na ni.
- 2 Pokud používáte více e-mailových účtů, ťukněte na položku a vyberte účet, pomocí kterého chcete odeslat e-mail, a potom v rozevírací nabídce ťukněte na položku Doručená pošta.
- 3 Ťukněte na položku  $\frac{1}{6}$  a zadejte jméno příjemce nebo jeho e-mailovou adresu příjemce nebo ťukněte na položku  $\mathbf{I}^+$  a v seznamu Kontakty vyberte jednoho nebo více příjemců.
- 4 Zadejte předmět a text e-mailové zprávy a ťukněte na ikonu

#### Odpověď na e-mailovou zprávu

- 1 Ve složce doručených e-mailových zpráv najděte zprávu, na kterou chcete odpovědět, ťukněte na ni a pak ťukněte na možnost Odpovědět nebo Odpovědět všem.
- 2 Zadejte odpověď a poté ťukněte na položku

#### Předání e‑mailové zprávy

- 1 Ve složce doručených e-mailových zpráv najděte zprávu, kterou chcete předat dál, a ťukněte na položku **Přeposlat**.
- 2 Zadejte e-mailovou adresu příjemce ručně nebo ťukněte na položku 1+ nebo vyberte příjemce ze seznamu kontaktů.
- 3 Zadejte text zprávy a poté ťukněte na položku

#### Zobrazení přílohy e-mailové zprávy

- 1 Najděte e-mail obsahující přílohu, kterou chcete zobrazit, a ťukněte na něj. Emailové zprávy s přílohami jsou označeny ikonou @.
- 2 Po otevření e-mailové zprávy ťukněte na položku Načíst. Příloha se začne stahovat.
- 3 Po stažení přílohy ťukněte na možnost Zobrazit.

#### Uložení e-mailové adresy odesílatele do kontaktů

- 1 Vyhledejte zprávu ve složce doručených e-mailových zpráv a ťukněte na ni.
- 2 Ťukněte na jméno odesilatele a poté ťukněte na položku **OK**.
- 3 Vyberte existující kontakt nebo ťukněte na možnost Vytvořit nový kontakt.
- 4 Upravte informace o kontaktu a ťukněte na položku Hotovo.

### Náhledové okno e-mailu

V náhledovém okně lze zobrazovat a číst e-mailové zprávy v orientaci na šířku. Jakmile je aktivujete, můžete v něm současně zobrazit seznam e-mailových zpráv a vybranou emailovou zprávu.

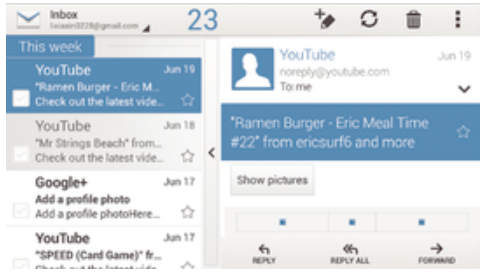

#### Aktivace náhledového okna

- 1 Na obrazovce Plocha ťukněte na <sub>ili</sub> a potom najdete položku **E-mail** a ťukněte na ni.
- 2 Ťukněte na , potom ťukněte na položku Nastavení.
- 3 Ťukněte na volby Obecné > Panel náhledu.
- 4 Vyberte některou možnost nebo kombinaci možností a ťukněte na položku OK.

#### Čtení e-mailových zpráv v náhledovém okně

- 1 Ujistěte se, že je aktivován panel náhledu.
- 2 Otevřete složku doručených e-mailových zpráv.
- 3 Posouvejte se nahoru či dolů a ťukněte na e-mailovou zprávu, kterou si chcete přečíst.
- 4 Chcete-li si e-mail prohlédnout na celé obrazovce, ťukněte na příčku (mezi seznamem e-mailů a tělem e-mailu).
- 5 Chcete-li se vrátit do běžného zobrazení doručených zpráv, znovu ťukněte na příčku.

### Uspořádání e-mailových zpráv

#### Seřazení e-mailů

- 1 Na obrazovce Plocha ťukněte na :::
- 2 Najděte položku **E-mail** a ťukněte na ni.
- 3 Pokud používáte více e-mailových účtů, ťukněte na položku a vyberte účet, který chcete seřadit, a potom v rozevírací nabídce ťukněte na položku Doručená pošta. Pokud chcete seřadit všechny e-mailové účty najednou, ťukněte na položku a potom na položku Všechny přijaté zprávy.
- 4 Ťukněte na , potom ťukněte na položku Řadit.
- 5 Vyberte možnost uspořádání.

#### Vyhledávání e-mailů

- 1 Na obrazovce Plocha ťukněte na **iii** a potom najdete položku **E-mail** a ťukněte na ni.
- 2 Pokud používáte více e-mailových účtů, ťukněte na položku a vyberte název účtu, který chcete zkontrolovat, a potom v rozevírací nabídce ťukněte na položku Doručená pošta. Pokud chcete vyhledávat ve všech e-mailových účtech najednou, ťukněte na položku va potom na položku Kombinované zobraz..
- 3 Ťukněte na volbu q.
- 4 Zadejte hledaný text a potom ťukněte na tlačítko o na klávesnici.
- 5 Zobrazí se seznam výsledků vyhledávání seřazených podle data. Ťukněte na email, který chcete otevřít.

#### Zobrazení všech složek v jednom e-mailovém účtu

- 1 Na obrazovce Plocha ťukněte na **iii** a potom najdete položku **E-mail** a ťukněte na ni.
- 2 Používáte-li více e-mailových účtů, ťukněte na položku v a vyberte účet, který chcete zkontrolovat.
- 3 Pod účtem, který chcete zkontrolovat, vyberte položku Zobrazit všechny složky.

#### Odstranění e‑mailové zprávy

- 1 Ve schránce příchozí pošty zaškrtněte políčko zprávy, kterou chcete smazat, a potom ťukněte na položku fil.
- 2 Ťukněte na volbu Odstranit.
- V zobrazení schránky příchozí pošty můžete zprávu odstranit i listováním doprava.

### Nastavení e-mailového účtu

#### Odebrání e-mailového účtu ze zařízení

- 1 Na obrazovce Plocha ťukněte na položku ...
- 2 Najděte položku **E-mail** a ťukněte na ni.
- 3 Stiskněte tlačítko a poté ťukněte na možnost **Nastavení**.
- 4 Vyberte účet, který chcete odstranit.
- 5 Ťukněte na možnost Odstranit účet > OK.

#### Změna intervalu pro kontrolu e-mailů

- 1 Na Plocha ťukněte na položku ...
- 2 Najděte položku **E-mail** a ťukněte na ni.
- 3 Ťukněte na položku a potom na položku Nastavení.
- 4 Vyberte účet, u kterého chcete změnit interval pro kontrolu e-mailů.
- 5 Ťukněte na položky Četnost kontroly doručené pošty > Četnost kontroly a vyberte požadovanou možnost.

#### Nastavení automatické odpovědi při nepřítomnosti v kanceláři v účtu Exchange Active Sync

- 1 Na obrazovce Plocha ťukněte na ikonu ::: a poté na možnost E-mail.
- 2 Stiskněte tlačítko a potom ťukněte na možnost Nastavení.
- 3 Vyberte účet EAS (Exchange Active Sync), kterému chcete nastavit automatickou odpověď při nepřítomnosti v kanceláři.
- 4 Ťukněte na položku **V nepřítomnosti**.
- 5 Funkci zapnete přetažením jezdce u položky V nepřítomnosti doprava.
- 6 V případě potřeby označte pole Nastavit rozsah času a nastavte časový rozsah automatické odpovědi.
- 7 Do textového pole těla zprávy zadejte zprávu o nepřítomnosti v kanceláři.
- 8 Výběr potvrďte ťuknutím na volbu OK.

## Gmail™

Pokud máte účet Google™, můžete ke čtení a psaní e-mailových zpráv použít aplikaci Gmail™.

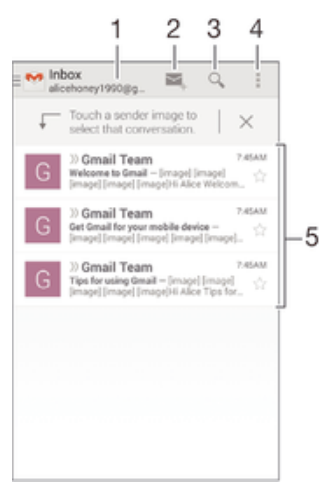

- 1 Zobrazení seznamu všech účtů Gmail a nejnovějších složek
- 2 Psaní nové e-mailové zprávy
- 3 Hledání e-mailových zpráv
- 4 Přístup k nastavením a možnostem
- 5 Seznam e-mailových zpráv

### Další informace o aplikaci Gmail™

• Je-li otevřena aplikace Gmail™, ťukněte na tlačítko a pak na možnost Nápověda.

# **Hudba**

# Přenos hudby do zařízení

Existují různé způsoby, jak přenést hudbu z počítače do zařízení:

- Propojte zařízení s počítačem pomocí kabelu USB a přetahujte hudební soubory přímo v aplikaci správce souborů v počítači. Další informace naleznete v tématu Správa souborů pomocí počítače na stránce 121.
- Používáte-li počítač PC, můžete použít aplikaci Media Go™ od společnosti Sony, která umožňuje uspořádání hudebních souborů, vytváření seznamů skladeb, nastavení odběrů podcastů a další úkony. Chcete-li získat další informace a stáhnout si aplikaci Media Go™, přejděte na stránku http://mediago.sony.com/enu/features.
- Používáte-li počítač Apple® Mac®, můžete mediální soubory přenést z aplikace iTunes do zařízení pomocí aplikace Sony Bridge for Mac. Chcete-li získat další informace a stáhnout si aplikaci Sony Bridge for Mac, přejděte na stránku www.sonymobile.com/global-en/tools/bridge-for-mac/.
- $\mathbf{I}$ Aplikace Walkman® nemusí podporovat všechny formáty hudebních souborů. Informace o podporovaných formátech zvukových souborů a o používání multimediálních souborů (zvuk, obraz a video), najdete v dokumentu White Paper pro vaše zařízení na stránce www.sonymobile.com/support.

# Poslech hudby

Aplikace Walkman® umožňuje poslech vaší oblíbené hudby a zvukových knih.

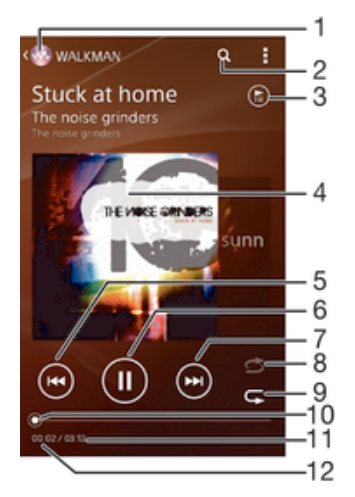

- 1 Přechod na úvodní obrazovku aplikace Walkman®
- 2 Hledání skladeb ve službě Music Unlimited a všech skladeb uložených v zařízení
- 3 Zobrazení aktuálního seznamu přehrávaných skladeb
- 4 Obal alba (je-li k dispozici)
- 5 Ťuknutím přejdete na předchozí skladbu ve frontě přehrávání. Dotekem a podržením se posunete dozadu v aktuální skladbě.
- 6 Přehrání nebo pozastavení skladby
- 7 Ťuknutím přejdete na další skladbu ve frontě přehrávání. Dotekem a podržením se posunete dopředu v aktuální skladbě.
- 8 Přehrávání skladeb v aktuální frontě přehrávání v náhodném pořadí
- 9 Opakování všech skladeb v aktuální frontě přehrávání
- 10 Ukazatel průběhu přetažením ukazatele nebo ťuknutím na něj provedete rychlý posun dopředu nebo dozadu.
- 11 Celková délka aktuální skladby

12 Uplynulá doba přehrávání aktuální skladby

### Úvodní obrazovka aplikace Walkman®

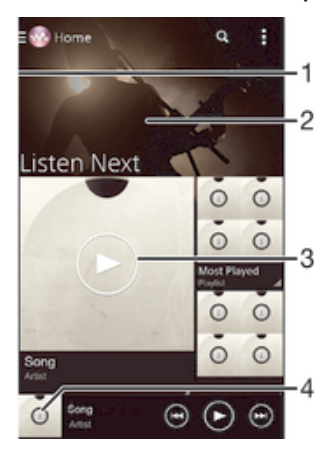

- 1 Přetažením levého okraje obrazovky doprava otevřete obrazovku nabídky aplikace Walkman®
- 2 Posunutím nahoru nebo dolů zobrazíte obsah
- 3 Přehrávání skladby v aplikaci Walkman®
- 4 Návrat na úvodní obrazovku aplikace Walkman®

#### Přehrávání skladby v aplikaci Walkman®

- 1 Na obrazovce Plocha ťukněte na ikonu ::: a poté na možnost
- 2 Pokud se úvodní obrazovka aplikace Walkman® nezobrazí, ťukněte na volbu a a přetáhněte levý okraj úvodní obrazovky aplikace Walkman® doprava. Pokud se úvodní obrazovka aplikace Walkman® zobrazí, přetáhněte její levý okraj doprava.
- 3 Vyberte kategorii hudby, například Interpreti, Alba nebo Skladby, a pak vyhledejte skladbu, kterou chcete otevřít.
- 4 Ťuknutím na skladbu zahájíte její přehrávání.
- $\bullet$ Položky chráněné autorskými právy nemusí být možné přehrát. Ověřte, zda máte k obsahu, který chcete sdílet, požadované oprávnění.

#### Vyhledání informací o skladbě online

- Během přehrávání skladby v aplikaci Walkman® ťukněte na tlačítko se symbolem nekonečna x.
- Tlačítko se symbolem nekonečna c poskytuje přístup k několika zdrojům informací, včetně videí na serveru YouTube™, textů písní a informací o interpretech na webu Wikipedia.

#### Nastavení hlasitosti zvuku

• Stiskněte tlačítko ovládání hlasitosti.

#### Minimalizace aplikace Walkman®

• Během přehrávání skladby se ťuknutím na položku  $\hat{w}$  vrátíte na obrazovku Plocha. Aplikace Walkman® bude i nadále přehrávat na pozadí.

#### Otevření aplikace Walkman®, když probíhá přehrávání na pozadí

- 1 Během přehrávání skladby na pozadí můžete ťuknutím na ikonu  $\Box$  otevřít okno s posledními spuštěnými aplikacemi.
- 2 Ťukněte na aplikaci Walkman®.

# Obrazovka nabídky aplikace Walkman®

Obrazovka nabídky aplikace Walkman® poskytuje přehled o všech skladbách v zařízení i o skladbách, které jsou k dispozici prostřednictvím služby Music Unlimited. Můžete zde

spravovat alba a seznamy skladeb a s využitím aplikace SensMe™ channels uspořádat hudbu podle nálady a tempa.

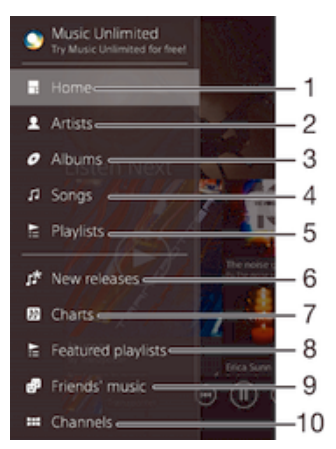

- Návrat na úvodní obrazovku aplikace Walkman®
- 2 Procházení hudby podle interpretů
- 3 Procházení hudby podle alb
- 4 Procházení hudby podle skladeb
- 5 Procházení všech seznamů skladeb
- 6 Nově vydaná hudba (ze služby Music Unlimited)
- 7 Žebříčky (ze služby Music Unlimited)
- 8 Doporučené seznamy skladeb (ze služby Music Unlimited)
- 9 Shromažďování odkazů na hudbu a na obsah související s hudbou, které jste vy a přátelé sdíleli pomocí služeb online
- 10 Správa a úprava hudby pomocí aplikace SensMe™ channels
- Ţ Služby Sony Entertainment Network, Video Unlimited a Music Unlimited nejsou k dispozici na všech trzích. Je třeba samostatné předplatné. Na tyto služby se vztahují dodatečné právní podmínky.

#### Otevření obrazovky nabídky aplikace Walkman®

- 1 Na obrazovce Plocha ťukněte na ikonu ::: a poté na možnost ...
- 2 Pokud se úvodní obrazovka aplikace Walkman® nezobrazí, ťukněte na volbu a a přetáhněte levý okraj úvodní obrazovky aplikace Walkman® doprava. Pokud se úvodní obrazovka aplikace Walkman® zobrazí, přetáhněte její levý okraj doprava.

#### Návrat na úvodní obrazovku aplikace Walkman®

- Až se objeví úvodní obrazovka aplikace Walkman®, ťukněte na volbu Domovská stránka.
- Až se objeví úvodní obrazovka aplikace Walkman®, ťukněte na obrazovku napravo od nabídky.

#### Aktualizace hudebních souborů s využitím nejnovějších informací

- Na úvodní obrazovce aplikace Walkman® ťukněte na položku .
- 2 Ťukněte na možnost **Stáhnout informace o hudbě > Zahájit**. Zařízení provede hledání online a stáhne nejnovější dostupný obal alba a podrobnosti o skladbě.
- $-\bullet$ Při stahování podrobností o hudbě se aktivuje aplikace SensMe™ channels.

#### Povolení aplikace SensMe™ channels

- Na úvodní obrazovce aplikace Walkman® stiskněte tlačítko a ťukněte na možnosti Stáhnout informace o hudbě > Zahájit.
- Ţ Tato aplikace vyžaduje připojení k mobilní síti nebo síti Wi-Fi®.

#### Odstranění skladby

- 1 Na úvodní obrazovce aplikace Walkman® přejděte na skladbu, kterou chcete odstranit.
- 2 Dlouze stiskněte název skladby a poté z nabídky vyberte možnost Odstranit.
- 3 Potvrďte akci dalším ťuknutím na možnost **Odstranit**.
- Tímto způsobem lze také odstranit alba.

### Seznamy skladeb

Na úvodní obrazovce aplikace Walkman® můžete z hudby uložené v zařízení vytvářet vlastní seznamy skladeb.

#### Vytváření vlastních seznamů skladeb

- 1 Na úvodní obrazovce aplikace Walkman® dlouze stiskněte název alba nebo skladby, které chcete přidat do seznamu skladeb.
- 2 V otevřené nabídce ťukněte na možnost Přidat do > Vytvořit nový sez. skladeb.
- 3 Zadejte název seznamu skladeb a ťukněte na možnost OK.
- Nový seznam skladeb můžete vytvořit také ťuknutím na obal alba a pak na tlačítko  $+$ .

#### Přehrávání vlastních seznamů skladeb

- 1 Otevřete obrazovku nabídky aplikace Walkman® a ťukněte na možnost Seznamy skladeb.
- 2 V části Seznamy skladeb vyberte seznam skladeb, který chcete otevřít.
- 3 Chcete-li přehrát všechny skladby, ťukněte na volbu Náhodně přehr. vše.

#### Přidání skladeb do seznamu skladeb

- 1 Otevřete úvodní obrazovku aplikace Walkman® a přejděte na skladbu nebo album, které chcete přidat do seznamu skladeb.
- 2 Dlouze stiskněte název skladby a poté ťukněte na možnost Přidat do.
- 3 Ťukněte na název seznamu skladeb, do kterého chcete album nebo skladbu přidat. Album nebo skladba budou přidány do seznamu skladeb.

#### Odebrání skladby ze seznamu skladeb

- 1 V seznamu skladeb se dotkněte a podržte prst na názvu skladby, kterou chcete odstranit.
- 2 V zobrazeném seznamu ťukněte na volbu Odstranit ze sezn. skladeb.

#### Odstranění seznamu skladeb

- 1 Otevřete obrazovku nabídky aplikace Walkman® a ťukněte na možnost Seznamy skladeb.
- 2 Dotkněte se seznamu skladeb, který chcete odstranit, a podržte jej.
- 3 Ťukněte na položku Odstranit.
- 4 Potvrďte akci dalším ťuknutím na možnost **Odstranit**.
- $\mathbf{r}$ Inteligentní seznamy skladeb nelze odstranit.

# Sdílení hudby

#### Sdílení skladby

- 1 Otevřete úvodní obrazovku aplikace Walkman® a přejděte na skladbu nebo album, které chcete sdílet.
- 2 Dotkněte se názvu skladby a podržte jej a poté ťukněte na možnost **Sdílet**.
- 3 Vyberte aplikaci v seznamu a postupujte podle pokynů na obrazovce.
- Steiným způsobem můžete sdílet také alba a seznamy skladeb.

### Sdílení hudby na serveru Facebook™

Funkce Hudba přátel umožňuje shromažďovat odkazy na hudbu a na obsah související s hudbou, které můžete sdílet se svými přáteli prostřednictvím služby Facebook™.

#### Sdílení skladeb ve službě Facebook™ a přidání hodnocení "To se mi líbí"

- 1 Během přehrávání písně v aplikaci Walkman® ťukněte na obal alba.
- 2 Ťuknutím na tlačítko Apřidáte ve službě Facebook™ k písni komentář "To se mi líbí". Pokud chcete, přidejte komentář do pole komentářů.
- 3 Ťuknutím na tlačítko **Sdílet** odešlete píseň do služby Facebook™. Pokud je píseň úspěšně přijata, služba Facebook™ vám zašle potvrzovací zprávu.

#### Správa hudby od přátel v síti Facebook™

- 1 Otevřete obrazovku nabídky aplikace Walkman® a ťukněte na možnosti Hudba přátel > Nedávné.
- 2 Ťukněte na položku, se kterou chcete pracovat.
- 3 Proveďte požadovanou akci. Chcete-li například přidat hodnocení "To se mi líbí", ťukněte na volbu | . Pokud chcete, přidejte komentář ke skladbě do pole komentářů.

#### Zobrazení hudby, kterou iste sdíleli ve službě Facebook™

- 1 Otevřete obrazovku nabídky aplikace Walkman® a ťukněte na možnosti Hudba přátel > Sdílení.
- 2 Přejděte na položku, kterou chcete otevřít, a ťukněte na ni. Zobrazí se všechny komentáře k dané položce, které jste přidali na Facebook™ (pokud nějaké jsou).

# Vylepšení zvuku

#### Zlepšení kvality zvuku pomocí ekvalizéru

- 1 V otevřené aplikaci Walkman® ťukněte na ikonu .
- 2 Ťukněte na možnost Nastavení > Vylepšení zvuku.
- 3 Chcete-li si zvuk přizpůsobit ručně, přetáhněte posuvníky frekvenčních pásem nahoru nebo dolů. Chcete-li zvuk přizpůsobit automaticky, ťukněte na volbu a vyberte styl.

#### Zapnutí funkce prostorového zvuku

- 1 V otevřené aplikaci Walkman® ťukněte na ikonu .
- 2 Ťukněte na položky Nastavení > Vylepšení zvuku > Nastavení > Prostorový zvuk (VPT).
- 3 Vyberte požadované nastavení a volbu potvrďte ťuknutím na tlačítko OK.

### Vizualizér

Vizualizér vytváří vizuální efekty během přehrávání skladeb. Efekty vytvářené u každé skladby závisí na její charakteristice. Mění se například v závislosti na změnách hlasitosti, rytmu a frekvence. Navíc lze změnit schéma pozadí.

#### Zapnutí vizualizéru

- 1 V aplikaci Walkman® ťukněte na tlačítko ...
- 2 Ťukněte na položku **Vizualizér**.
- Ťuknutím na obrazovku přepnete do zobrazení na celé obrazovce.

#### Změna schématu pozadí

- 1 V aplikaci Walkman® ťukněte na tlačítko ...
- 2 Ťukněte na položku **Vizualizér**.
- 3 Ťukněte na tlačítko  $\Rightarrow$  Schéma a vyberte schéma.
# Rozpoznávání hudby pomocí služby TrackID™

Služba pro rozpoznávání hudby TrackID™ se používá k identifikaci hudební skladby hrající ve vašem okolí. Stačí jen nahrát krátký úryvek skladby a během několika sekund získáte informace o jejím interpretovi, názvu a albu. Skladby identifikované pomocí technologie TrackID™ si můžete zakoupit. Také si můžete prohlédnout žebříčky služby TrackID™, abyste věděli, co uživatelé služby TrackID™ na celém světě hledají. Chcete-li dosáhnout těch nejlepších výsledků, používejte technologii TrackID™ v tichém prostředí.

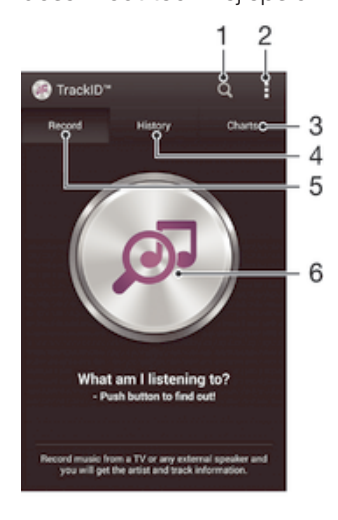

- 1 Hledání hudby online
- 2 Možnosti zobrazení
- 3 Zobrazení aktuálních hudebních žebříčků
- 4 Zobrazení historie výsledků hledání
- 5 Hlavní obrazovka pro nahrávání hudby
- 6 Zjištění, jakou hudbu posloucháte
- Ţ Aplikace a služba TrackID™ nejsou podporovány ve všech zemích a oblastech nebo všemi sítěmi či poskytovateli služeb ve všech oblastech.

#### Identifikace hudby prostřednictvím technologie TrackID™

- 1 Na obrazovce Plocha ťukněte na ikonu :::
- 2 Vyhledejte aplikaci TrackID™, ťukněte na ni a otočte zařízení ke zdroji hudby.
- 3 Ťukněte na tlačítko . Pokud služba TrackID™ skladbu rozpozná, výsledky se zobrazí na obrazovce.
- Chcete-li se vrátit na úvodní obrazovku aplikace TrackID™, stiskněte tlačítko ...

#### Zobrazení grafů technologie TrackID™

• Otevřete obrazovku aplikace TrackID™ a pak ťukněte na volbu Žebříčky. Zobrazí se graf z vaší oblasti.

#### Zobrazení grafů technologie TrackID™ z jiného regionu

- 1 Otevřete obrazovku aplikace TrackID™ a pak ťukněte na volbu Žebříčky.
- 2 Ťukněte na možnosti **: > Oblasti** a vyberte zemi nebo region.

#### Nákup skladby rozpoznané aplikací TrackID™

- 1 Když aplikace **TrackID™** rozpozná určitou skladbu, ťukněte na položku **Stáhnout**.
- 2 Dokončete nákup podle pokynů v zařízení.
- $-\bullet$ Skladbu, kterou chcete zakoupit, můžete vybrat i na kartě Historie nebo Žebříčky. Další možností je zakoupit skladby vyhledané textově online pomocí služby TrackID™.

#### Sdílení skladby

- 1 Když aplikace TrackID™ rozpozná určitou skladbu, ťukněte na možnost Sdílet a vyberte metodu sdílení.
- 2 Dokončete postup podle pokynů v zařízení.

#### Zobrazení informací o interpretovi skladby

• Když aplikace TrackID™ rozpozná určitou skladbu, ťukněte na položku Interpret.

#### Odstranění skladby z historie skladeb

- 1 Otevřete obrazovku aplikace TrackID™ a pak ťukněte na volbu Historie.
- 2 Ťukněte na název skladby a pak na volbu Odstranit.
- 3 Výběr potvrďte ťuknutím na volbu **Ano**.

# Služba online Music Unlimited

Music Unlimited je předplacená služba, která prostřednictvím připojení mobilní sítě nebo připojení Wi-Fi® nabízí přístup k milionům skladeb. Můžete spravovat a upravovat osobní knihovnu hudby v cloudu prostřednictvím celé řady zařízení nebo synchronizovat seznamy skladeb a hudbu pomocí počítače s operačním systémem Windows®. Další informace najdete na webu www.sonyentertainmentnetwork.com.

Služby Sony Entertainment Network, Video Unlimited a Music Unlimited nejsou k dispozici na všech trzích. Je třeba samostatné předplatné. Na tyto služby se vztahují dodatečné právní podmínky.

#### Začínáme se službou Music Unlimited

- 1 Na úvodní obrazovce aplikace Walkman® ťukněte na položku **:> Nastavení.**
- 2 Přetáhněte posuvník u volby Music Unlimited doprava, tím službu Music Unlimited zapnete. Dále postupujte podle pokynů.

# rádio FM

# Poslech rádia

Rádio FM v zařízení funguje stejným způsobem, jako kterékoli jiné rádio FM. Můžete například procházet a poslouchat FM stanice a ukládat je jako oblíbené položky. Před použitím rádia je třeba připojit k zařízení kabelovou náhlavní soupravu nebo sluchátka. Důvodem je skutečnost, že náhlavní souprava nebo sluchátka fungují jako anténa. Po připojení jednoho z těchto doplňků můžete v případě potřeby přepnout zvuk rádia do reproduktoru zařízení.

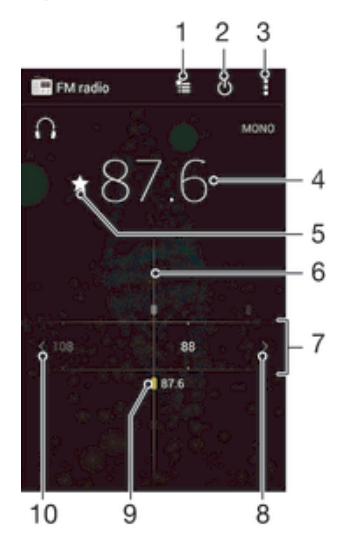

- 1 Seznam oblíbených stanic
- 2 Tlačítko pro zapnutí a vypnutí rádia
- 3 Zobrazení možností nabídky
- 4 Naladěná frekvence
- 5 Uložení stanice jako oblíbené nebo její odebrání
- 6 Ladění stanic
- 7 Frekvenční pásmo přetažením doleva a doprava lze přecházet mezi kanály
- 8 Hledání stanice s vyšší frekvencí
- 9 Uložená oblíbená stanice
- 10 Hledání stanice s nižší frekvencí

#### Poslech rádia FM

- 1 Připojte k zařízení náhlavní soupravu nebo sluchátka.
- 2 Na obrazovce Plocha ťukněte na ...<br>3 Vyhledejte položku **Rádio FM** a ťu
- Vyhledejte položku Rádio FM a ťukněte na ni. Při posouvání v rámci frekvenčního pásma se zobrazují dostupné kanály.
- $\mathbf{r}$ Když spustíte rádio FM, automaticky se zobrazí dostupné stanice. Pokud jsou u stanice k dispozici informace RDS, zobrazí se po několika sekundách poslechu této stanice.

#### Přepínání mezi rozhlasovými stanicemi

• Táhněte frekvenční pásmo vlevo nebo vpravo.

#### Spuštění nového hledání kanálů rádia

- 1 Když je spuštěné rádio, stiskněte tlačítko .
- 2 Ťukněte na položku **Hledat kanály**. Rádio prohledá celé frekvenční pásmo a zobrazí všechny dostupné kanály.

#### Přepnutí zvuku rádia do reproduktoru

- 1 Stiskněte při zapnutém rádiu tlačítko .
- 2 Ťukněte na volbu **Přehrát v reproduktoru**.
- Chcete-li přepnout zvuk zpět do kabelové náhlavní soupravy nebo sluchátek, stiskněte tlačítko a ťukněte na položku Přehrát ve sluchátkách.

#### Identifikace skladby z rádia FM pomocí služby TrackID™

- 1 Když je píseň přehrávána rádiem FM vašeho zařízení, stiskněte tlačítko a vyberte možnost TrackID™.
- 2 Zobrazí se ukazatel průběhu, zatímco aplikace TrackID™ skladbu zkoumá. V případě úspěchu se zobrazí výsledek identifikace nebo seznam možných skladeb.
- 3 Stisknutím tlačítka je vrátíte k rádiu FM.
- Ţ Aplikace a služba TrackID™ nejsou podporovány ve všech zemích a oblastech nebo všemi sítěmi či poskytovateli služeb ve všech oblastech.

# Oblíbené kanály rádia

#### Uložení kanálu do oblíbených položek

- 1 Když je rádio spuštěné, přejděte na kanál, který chcete uložit do oblíbených položek.
- 2 Ťukněte na volbu  $\sqrt{\lambda}$ .
- 3 Zadejte název a barvu kanálu a poté stiskněte možnost Uložit.

#### Poslech oblíbené radiostanice

- 1 Ťukněte na tlačítko <del>\*</del>.
- 2 Vyberte požadovanou možnost.

#### Odebrání kanálu z oblíbených položek

- 1 Když je rádio spuštěné, přejděte na kanál, který chcete odebrat.
- 2 Ťukněte na položku → a poté na položku **Odstranit**.

# Nastavení zvuku

#### Přepínání mezi režimem monofonního a stereofonního zvuku

- 1 Když je spuštěné rádio, stiskněte tlačítko ...
- 2 Ťukněte na volbu Vynutit stereofonní zvuk.
- 3 Chcete-li rádio opět poslouchat v režimu monofonního zvuku, stiskněte tlačítko a ťukněte na volbu Vynutit monofonní zvuk.

#### Výběr oblasti pro rádio

- 1 Stiskněte při zapnutém rádiu tlačítko .
- 2 Ťukněte na volbu Nastavit oblast rádia.
- 3 Vyberte možnost.

#### Nastavení vizualizéru

- 1 Když je spuštěné rádio, ťukněte na volbu .
- 2 Ťukněte na tlačítko **Vizualizér**.
- 3 Vyberte požadovanou možnost.

# Fotoaparát

# Fotografování a nahrávání videí

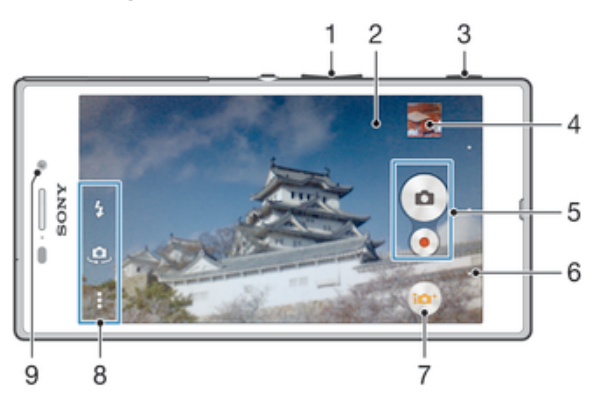

- 1 Přiblížení a oddálení
- 2 Hlavní obrazovka fotoaparátu
- 3 Tlačítko spouště fotoaparátu aktivace fotoaparátu / pořizování fotografií / nahrávání videí
- 4 Prohlížení fotografií a videoklipů
- 5 Pořizování fotografií nebo nahrávání videoklipů
- 6 Návrat k předchozímu kroku nebo ukončení režimu fotoaparátu
- 7 Ikona nastavení režimu záznamu
- 8 Ikona nastavení fotoaparátu a ikony zkratek
- 9 Přední fotoaparát

#### Fotografování ze zamykací obrazovky

- 1 Chcete-li aktivovat obrazovku, krátce stiskněte tlačítko pro zapnutí/vypnutí (1).
- 2 Chcete-li aktivovat fotoaparát, stiskněte a podržte ikonu **o**, poté ji přetáhněte nahoru.
- 3 Jakmile se aplikace fotoaparátu spustí, klepněte na položku · .

#### Pořízení fotografie pomocí tlačítka spouště fotoaparátu

- 1 Aktivujte fotoaparát.
- 2 Stiskněte zcela tlačítko fotoaparátu.

#### Pořízení fotografie ťuknutím na tlačítko fotoaparátu na obrazovce

- 1 Aktivujte fotoaparát.
- 2 Zaměřte fotoaparát na objekt.
- 3 Ťukněte na tlačítko fotoaparátu · na obrazovce. Fotografie je pořízena v okamžiku uvolnění prstu.

#### Pořízení autoportrétu pomocí čelního fotoaparátu

- 1 Aktivujte fotoaparát.
- 2 Ťukněte na tlačítko  $\bullet$ .
- 3 Až budete chtít pořídit fotografii, stiskněte tlačítko spouště fotoaparátu. Fotografie je pořízena v okamžiku zvednutí prstu.

#### Použití blesku fotoaparátu

- 1 Když je otevřený fotoaparát, ťukněte na položku  $\pm$ .
- 2 Vyberte požadované nastavení blesku.
- 3 Pořiďte fotografii.

#### Záznam videa pomocí tlačítka spouště fotoaparátu

- 1 Aktivujte fotoaparát.
- 2 Ťukněte na ikonu **a** a vyberte možnost a.
- 3 Pokud není vybrána videokamera, ťukněte na možnost **Ell**.
- 4 Chcete-li zahájit nahrávání videa, stiskněte tlačítko spouště fotoaparátu.
- 5 Nahrávání zastavíte opětovným stisknutím tlačítka spouště fotoaparátu.

#### Záznam videa ťuknutím na obrazovku

- 1 Aktivujte fotoaparát.
- 2 Zaměřte fotoaparát na předmět.
- 3 Ťuknutím na ikonu · spusťte nahrávání.
- 4 Ťuknutím na ikonu nastavte nahrávání.
- Ţ Tato funkce je dostupná pouze v režimu snímání Super auto.

#### Zobrazení fotografií a videoklipů

- 1 Aktivujte fotoaparát a ťuknutím na příslušnou miniaturu otevřete požadovanou fotografii nebo video.
- 2 Fotografie a videa můžete zobrazovat listováním doleva nebo doprava.

#### Odstranění fotografie nebo nahraného videa

- 1 Vyhledejte fotografii nebo video, které chcete odstranit.
- 2 Ťuknutím na obrazovku zobrazte tlačítko **m**.
- 3 Ťukněte na tlačítko  $\frac{1}{m}$ .
- 4 Výběr potvrďte ťuknutím na možnost Odstr..

# Rozpoznávání obličeje

Funkci rozpoznávání obličeje lze používat pro správné zaostření obličejů mimo střed snímku. Fotoaparát automaticky rozpozná až pět obličejů a označí je bílými rámečky. Žlutý rámeček ukazuje, který obličej byl vybrán pro zaostření. Fotoaparát zaostřuje na nejbližší rozpoznaný obličej. Je také možné klepnout na jeden z rámečků a vybrat tvář, která má být zaostřena.

#### Zapnutí funkce rozpoznávání obličeje

- 1 Aktivujte fotoaparát.
- 2 Ťukněte na ikonu **a** a vyberte možnost .
- 3 Ťukněte na položku a potom na položku
- 4 Ťukněte na možnosti Režim ostření > Detekce obličejů.

#### Pořízení fotografie pomocí funkce rozpoznávání tváří

- 1 Když je spuštěn fotoaparát a je zapnuta funkce **Detekce obličejů**, namiřte fotoaparát na fotografovaný objekt. Rozpoznat lze až pět tváří, každá z nich bude orámována.
- 2 Stiskněte tlačítko spouště fotoaparátu do poloviny. Zaostřená tvář bude zvýrazněna žlutým rámečkem.
- 3 Chcete-li fotografovat, zcela stiskněte tlačítko spouště fotoaparátu.

# Použití funkce Smile Shutter™ ke snímání smějících se tváří

Pomocí technologie Smile Shutter™ můžete fotografovat lidi v okamžiku, kdy se usmějí. Fotoaparát rozpozná až pět tváří a vybere jednu tvář pro rozpoznání úsměvu a automatické zaostření. Když se vybraná osoba usměje, fotoaparát ji automaticky vyfotografuje.

#### Zapnutí funkce Smile Shutter™

- 1 Aktivujte fotoaparát.
- 2 Ťukněte na položku a potom na položku n.
- 3 Ťukněte na možnost **Snímání úsměvu** a vyberte úroveň úsměvu.

#### Pořízení fotografie pomocí funkce Smile Shutter™

- 1 Spusťte fotoaparát, zapněte funkci Smile Shutter™ a namiřte fotoaparát na fotografovaný objekt. Fotoaparát vybere, který obličej bude zaostřen.
- 2 Vybraný obličej se orámuje barevně a fotografie bude pořízena automaticky.
- 3 Není-li rozpoznán žádný úsměv, stiskem tlačítka spouště fotoaparátu pořídíte fotografii ručně.

# Přidání zeměpisné polohy k fotografiím

Po zapnutí funkce zeměpisných souřadnic lze k fotografiím při jejich pořizování přidávat přibližné údaje o zeměpisné poloze (zeměpisné souřadnice). Zeměpisná poloha se určuje pomocí bezdrátových sítí (mobilní sítě nebo sítě Wi-Fi®) nebo technologie GPS.

Zobrazuje-li se na obrazovce fotoaparátu položka , je funkce zeměpisných souřadnic zapnutá, avšak zeměpisná poloha nebyla nalezena. Zobrazuje-li se položka , je funkce zeměpisných souřadnic zapnutá a je k dispozici zeměpisná poloha, takže je možné fotografii opatřit zeměpisnými údaji. Není-li zobrazen žádný z těchto dvou symbolů, je funkce zeměpisných souřadnic vypnuta.

#### Zapnutí funkce ukládání zeměpisných souřadnic

- 1 Na obrazovce Plocha ťukněte na položku :::
- 2 Ťukněte na možnost Nastavení > Místo.
- 3 Posuvník vedle položky Místo přetáhněte doprava.
- 4 Aktivujte fotoaparát.
- 5 Ťukněte na a potom na položku  $\chi$ .
- 6 Posuvník vedle položky Zeměpisné souřadnice přetáhněte doprava.
- 7 Ťukněte na položku OK.

# Obecné nastavení fotoaparátu

#### Přehled nastavení režimu záznamu

#### **in** Super auto

Optimalizuje nastavení podle aktuální scény.

- **a** Ručně Umožňuje ruční nastavení fotoaparátu.
- **Efekt AR** Umožňuje pořizování fotografií s virtuálními scénami a postavami.

- **Kreativní efekty** Umožňuje použití různých efektů na fotografie i video.
- **Timeshift burst série**

Umožňuje výběr nejlepšího snímku ze série záběrů.

- **Social live** Můžete živě vysílat video na server Facebook™.
- **Plynulé panorama**

Toto nastavení umožňuje pořizovat širokoúhlé panoramatické fotografie. Jednoduše stiskněte tlačítko spouště fotoaparátu a plynule pohybujte fotoaparátem z jedné strany na druhou.

**C** Retušování portrétu

Pořizování portrétů s různými styly aplikovanými v reálném čase.

#### Režim Super auto

Režim Super auto detekuje podmínky, za nichž pořizujete fotografie, a automaticky upraví nastavení tak, aby zajišťovala co nejlepší kvalitu snímku.

## Manuální režim

Manuální režim použijte v případě, že chcete ručně upravit nastavení fotoaparátu pro pořizování fotografií a videoklipů.

# Efekt AR

Pomocí efektů AR (efekty rozšířené reality) můžete svým fotografiím dát nový zábavný rozměr. Toto nastavení umožňuje integrovat do pořizovaných fotografií 3D scény. Stačí vybrat požadovanou scénu a upravit její pozici v hledáčku.

## Kreativní efekty

Fotografie a videoklipy můžete upravovat pomocí různých efektů. Můžete například pomocí efektu Nostalgie dosáhnout toho, že fotografie budou vypadat starší, nebo efektem Náčrt zajistit zábavnější vzhled.

# Timeshift burst

Fotoaparát pomocí shlukového snímání dokáže pořídit 61 fotografií za jednu sekundu – jednu sekundu před a po stisknutí tlačítka spouště fotoaparátu. Pak se můžete ke snímkům vrátit a vybrat tu nejlepší fotografií.

## Použití funkce Timeshift burst

- 1 Aktivujte fotoaparát.
- 2 Ťukněte na ikonu · a vyberte možnost **.**
- 3 Chcete-li fotografovat, zcela stiskněte tlačítko spouště fotoaparátu a potom je uvolněte. Pořízené fotografie se objeví v zobrazení miniatur.
- 4 Projděte miniatury a vyberte fotografii, kterou chcete uložit, a potom ťukněte na položku  $\odot$ .

# Social live

Social live je režim snímání pomocí fotoaparátu, který umožňuje odesílat datový tok videa naživo na stránku služby Facebook™. Potřebujete k tomu jen aktivní internetové připojení a musíte být přihlášeni k účtu služby Facebook™. Videa mohou být až 10 minut dlouhá.

#### Živé vysílání videa pomocí režimu Social live

- 1 Aktivujte fotoaparát.
- 2 Ťukněte na ikonu **a** a vyberte možnost .
- 3 Přihlaste se k účtu služby Facebook™.
- 4 Ťuknutím na ikonu  $\bullet$  spusťte vysílání.
- 5 Chcete-li během vysílání pořídit fotografii, ťukněte na ikonu .
- 6 Vysílání zastavíte ťuknutím na položku .

# Retušování portrétu

Pomocí této funkce můžete na portréty přidat retušovací efekty již při jejich pořízení.

#### Použití funkce retušování portrétu

- 1 Aktivujte fotoaparát.
- 2 Ťukněte na **ie** a potom na položku **o**.
- 3 Ťukněte na položku  $\Re$  a vyberte styl portrétu, který chcete na fotografii použít.
- 4 Chcete-li použitý styl portrétu odstranit, ťukněte na vyfotografovanou tvář na obrazovce fotoaparátu.
- 5 Chcete-li porovnat snímek před a po použití stylu portrétu, dlouze stiskněte obrazovku fotoaparátu.
- 6 Chcete-li fotografovat, stiskněte tlačítko spouště fotoaparátu až nadoraz a opět je uvolněte.

# Rychlé spuštění

Nastavení funkce Rychlé spuštění umožňuje spustit fotoaparát při zamčené obrazovce.

#### Pouze spustit

Po aktivaci tohoto nastavení můžete fotoaparát spustit i při zamčené obrazovce. Stačí jen stisknout a podržet tlačítko fotoaparátu.

#### Spustit a pořídit fotografii

Po aktivaci tohoto nastavení můžete spustit fotoaparát a pořídit snímek i při zamčené obrazovce. Stačí jen stisknout a podržet tlačítko spouště fotoaparátu.

#### Spustit a zaznamenat video

Po aktivaci tohoto nastavení můžete spustit fotoaparát a začít natáčet video i při zamčené obrazovce. Stačí jen stisknout a podržet tlačítko spouště fotoaparátu.

Vyp

# Zeměpisné souřadnice

Umožňuje označit fotografie údaji o místě, kde jste je pořídili.

# Fotografování dotykem

Oblast zaostření můžete vybrat tak, že se prstem dotknete obrazovky fotoaparátu. Fotografie je pořízena v okamžiku zvednutí prstu.

## Ukládání dat

Můžete si zvolit, zda svá data chcete ukládat na vyměnitelnou kartu SD nebo vnitřní úložiště zařízení.

#### Vnitřní úložiště

Fotografie a videa jsou ukládány do paměti zařízení.

#### Karta SD

Fotografie a videa jsou ukládány na kartu SD.

# Vyvážení bílé

Tato funkce nastaví vyvážení bílé v závislosti na světelných podmínkách. Ikona nastavení vyvážení bílé  $\parallel$  je k dispozici na obrazovce fotoaparátu.

## **AUTO** Auto

Nastaví vyvážení bílé automaticky podle světelných podmínek.

-<u>☆</u> Žárovky

Upravuje vyvážení barev pro podmínky s teplým světlem, jako je například prostředí s žárovkami.

- **3. Zářivka** Nastaví vyvážení bílé pro zářivkové osvětlení.
- Denní světlo Nastaví vyvážení barev pro jasné venkovní světlo.
- Oblačno  $\triangle$

Nastaví vyvážení bílé pro oblačné počasí.

ı Toto nastavení je dostupné pouze v režimu snímání Ručně.

# Nastavení fotoaparátu

#### Přizpůsobení nastavení fotoaparátu

- 1 Aktivujte fotoaparát.
- 2 Chcete-li zobrazit všechna nastavení, ťukněte na ikonu .
- 3 Vyberte nastavení, které chcete upravit, a upravte je podle potřeby.

## Přehled nastavení fotoaparátu

#### Rozlišení

Před fotografováním můžete vybrat z několika rozlišení fotografií a poměrů stran. Snímek s větším rozlišením zabírá více místa v paměti.

8MP 3264×2448(4:3) Rozlišení 8 megapixelů a poměr stran 4 : 3. Vhodné pro fotografie, které budete prohlížet na neširokoúhlé obrazovce nebo tisknout ve vysokém rozlišení.

#### 5MP

#### 3104×1746(16:9)

Obrázek s rozlišením 5 megapixely a poměrem stran 16:9. Vhodné pro fotografie, které budete prohlížet na standardní obrazovce nebo tisknout ve vysokém rozlišení.

#### 2MP

#### 1920×1080(16:9)

Rozlišení 2 megapixely a poměr stran 16 : 9. Vhodné pro fotografie, které budete prohlížet na širokoúhlé obrazovce.

Ţ Toto nastavení je dostupné pouze v režimu snímání Ručně.

#### Samospoušť

Samospoušť vám umožňuje pořídit fotografii bez držení zařízení. Tato funkce slouží pro pořizování autoportrétů nebo skupinových fotografií, kde chcete, aby v záběru nikdo nechyběl. Samospoušť můžete také použít, abyste se vyhnuli třesu fotoaparátu při pořizování fotografií.

#### Zapnuto (10 sekund)

Umožňuje nastavení 10sekundové prodlevy mezi ťuknutím na obrazovku fotoaparátu a pořízením fotografie.

#### Zapnuto (2 sekundy)

Umožňuje nastavení 2sekundové prodlevy mezi ťuknutím na obrazovku fotoaparátu a pořízením fotografie.

#### Vyp

Fotografie je pořízena v okamžiku, kdy ťuknete na obrazovku fotoaparátu.

## Smile Shutter™

Než pořídíte fotografii, určete druh úsměvu, na který bude fotoaparát reagovat, nastavením funkce Smile Shutter™.

## Režim ostření

Funkce ostření určuje, která oblast fotografie bude ostrá. Když je zapnuto nepřetržité ostření, fotoaparát nepřetržitě upravuje zaostření tak, aby oblast v barevně vyznačeném rámečku zůstala ostrá.

#### Jednoduché autom. ostření

Fotoaparát automaticky zaostří na vybraný předmět. Nepřetržité ostření je zapnuto. Dotkněte se obrazovky kamery a podržte prst na stejném místě, dokud se žlutý zaostřovací rámeček nezbarví modře, což indikuje zaostření. Fotografie je pořízena v okamžiku, kdy zvednete prst.

#### Detekce obličejů

Fotoaparát automaticky rozpozná až pět lidských tváří a označí je na obrazovce rámečky. Fotoaparát automaticky zaostří na nejbližší tvář. Můžete také vybrat tvář, na kterou chcete zaostřit, a to tak, že na ni ťuknete na obrazovce. Po ťuknutí na obrazovku fotoaparátu se zobrazí modrý rámeček označující vybranou tvář, která je zaostřena. Rozpoznávání tváře nelze použít pro všechny druhy scén. Nepřetržité zaostřování je zapnuto.

#### Ostření dotykem

Oblast zaostření lze nastavit dotknutím se příslušného místa na obrazovce fotoaparátu. Nepřetržité zaostřování je vypnuto. Dotkněte se obrazovky fotoaparátu a podržte prst na stejném místě, dokud se žlutý zaostřovací rámeček nezbarví modře, což indikuje zaostření. Fotografie je pořízena v okamžiku, kdy zvednete prst.

#### Sledování objektu

Pokud ťuknutím v hledáčku vyberete určitý objekt, fotoaparát ho za vás bude sledovat.

# Toto nastavení je dostupné pouze v režimu snímání Ručně.

## **HDR**

Nastavení HDR (High Dynamic Range) můžete použít při fotografování se silným protisvětlem nebo v podmínkách s ostrým kontrastem. Technologie HDR kompenzuje ztrátu detailů a vytváří obraz, který vykresluje jak tmavé, tak světlé oblasti.

Ţ Toto nastavení je dostupné pouze v režimu snímání Ručně.

# ISO

Zvýšením citlivosti ISO lze omezit rozmazání obrázku způsobené špatným osvětlením nebo pohybem fotografovaných objektů.

#### Automaticky

Nastavuje citlivost ISO automaticky.

#### 100

Nastaví citlivost ISO na hodnotu 100.

#### 200

Nastaví citlivost ISO na hodnotu 200.

#### 400

Nastaví citlivost ISO na hodnotu 400.

#### 800

Nastaví citlivost ISO na hodnotu 800.

#### 1600

Nastaví citlivost ISO na hodnotu 1600.

ļ Toto nastavení je dostupné pouze v režimu snímání Ručně.

# Měření expozice

Tato funkce změří množství světla dopadajícího na scénu, kterou chcete zachytit, a automaticky určí vyváženou expozici.

#### Střed.

Nastaví expozici podle středu obrázku.

#### Průměrové

Vypočítá expozici podle množství světla na celém obrázku.

#### Jednobod.

Nastaví expozici na velmi malé části obrázku, který chcete pořídit.

#### ļ Toto nastavení je dostupné pouze v režimu snímání Ručně.

## Stabilizátor obrazu

Při fotografování může být složité držet zařízení v klidu. Stabilizátor pomáhá kompenzovat nepatrné pohyby ruky.

#### Ţ Toto nastavení je dostupné pouze v režimu snímání Ručně.

## Náhled

Můžete nastavit, že se má po pořízení fotografie nebo videa zobrazit náhled.

#### Bez omezení

Po pořízení fotografie nebo videa se zobrazí příslušný náhled.

#### 5 sekund

Po pořízení fotografie nebo videa se na 5 sekund zobrazí příslušný náhled.

#### 3 sekundy

Po pořízení fotografie nebo videa se na 3 sekundy zobrazí příslušný náhled.

#### Upravit

Po pořízení se fotografie nebo video otevře pro úpravy.

#### Vyp

Po pořízení se fotografie nebo video uloží a nezobrazí se žádný náhled.

#### Registrace tváří

V aplikaci fotoaparátu můžete zaregistrovat tváře. Hledáček se na ně bude poté automaticky zaměřovat, jakmile se tyto tváře objeví v záběru.

#### Blesk

Blesk použijte při fotografování s nedostatečným osvětlením nebo protisvětlem. Po ťuknutí na ikonu blesku <sup>4</sup>1 na obrazovce fotoaparátu se zobrazí následující možnosti:

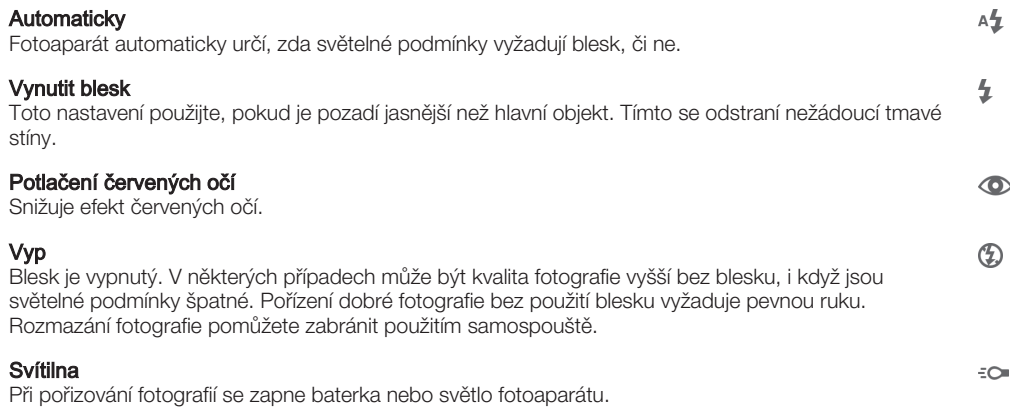

# Výběr scény

Pomocí předprogramovaných scén funkce Výběr scény rychle nastavíte fotoaparát pro obvyklé situace. Fotoaparát za vás určí řadu nastavení vhodných pro vybranou scénu, aby bylo zajištěno pořízení nejlepší možné fotografie.

#### SCN Vyp

Funkce Výběr scény je vypnuta a fotografie lze pořizovat ručně.

Hladká pleť  $\bigotimes$ 

Hodí se pro portréty se zkrášlujícím efektem.

#### Měkké pozadí 28

Vhodné pro fotografie s rozostřeným pozadím.

#### Redukce rozmaz. pohybu  $(\odot)$

Zajišťuje minimální vliv otřesů fotoaparátu při pořizování snímků za slabého osvětlení.

#### Krajina AÂ

Hodí se pro fotografie krajiny. Fotoaparát zaostřuje na vzdálené předměty.

#### Korekce protisvětla HDR  $\beta$ <sup>+</sup>

Vylepšuje detaily na fotografiích s velkým kontrastem. Vestavěná funkce opravy protisvětla analyzuje obraz a automaticky ho přizpůsobí tak, abyste získali dokonale exponovanou fotografii.

#### $\mathbf{z}$ Noční portrét

Tuto možnost použijte při snímání portrétů v noci nebo při špatném osvětlení. Z důvodu dlouhé expoziční doby je třeba fotoaparát držet nehybně nebo jej položit na stabilní povrch.

#### $\overline{\phantom{a}}$ Noční scéna

Tuto možnost použijte při fotografování v noci nebo při špatných světelných podmínkách. Z důvodu dlouhé expoziční doby je třeba fotoaparát držet nehybně nebo jej položit na stabilní povrch.

#### リル Ručně držený soumrak

Tuto možnost použijte pro pořizování fotografií z ruky při slabém osvětlení, se sníženým šumem a rozmazáním.

#### Vysoká citlivost  $\widehat{ISO}$

Hodí se pro pořizování fotografií bez blesku při zhoršených světelných podmínkách. Snižuje rozmazání.

#### Y1 Jídlo

Slouží k fotografování jídla v jasných barvách.

#### Domácí mazlíček  $\sum_{i=1}^{n}$

Používá se k fotografování domácích mazlíčků. Snižuje rozmazání a efekt červených očí.

#### Pláž  $\sum_{i=1}^{n}$

Hodí se pro pořizování fotografií na břehu moře nebo jezera.

#### Sníh 恖

Zabraňuje přeexponování fotografií ve velmi jasném prostředí.

#### $\frac{1}{2}$ Párty

Hodí se pro fotografování uvnitř se špatným osvětlením. Dokáže zachytit i scénu osvětlenou nepřímo nebo jen svíčkami. Z důvodu dlouhé expoziční doby je třeba fotoaparát držet nehybně nebo jej položit na stabilní povrch.

#### **Sport**

Hodí se pro fotografie rychle se pohybujících objektů. Krátká expozice snižuje riziko rozmazání pohybu.

#### Dokument 昏

Hodí se pro fotografie textu nebo výkresů. Dává fotografii vyšší kontrast.

#### $\ddot{\odot}$ Ohňostroj

Hodí se pro pořizování fotografií ohňostrojů v celé jejich kráse.

Ţ Toto nastavení je dostupné pouze v režimu snímání Ručně.

# Nastavení videokamery

#### Přizpůsobení nastavení videokamery

- 1 Aktivujte fotoaparát.
- 2 Ťukněte na ikony nastavení na obrazovce.
- 3 Chcete-li zobrazit všechna nastavení, ťukněte na volbu .
- 4 Vyberte nastavení, které chcete změnit, a podle potřeby je upravte.

#### Přehled nastavení videokamery

#### Rozlišení videa

Rozlišení videa můžete přizpůsobit různým formátům.

#### Full HD

# 1920×1080(16:9)

Formát Full HD (Full High Definition) s poměrem stran 16:9. 1920 × 1080 pixelů.

#### HD 1280×720(16:9)

Formát HD (High Definition) s poměrem stran 16:9. 1280 × 720 pixelů.

#### VGA

## 640×480(4:3)

Formát VGA s poměrem stran 4:3.

#### Zpráva MMS

Slouží k záznamu videa vhodného k posílání v multimediálních zprávách. Doba záznamu tohoto formátu videa je omezena, aby se soubor videa do multimediální zprávy vešel.

#### Ţ Toto nastavení je dostupné pouze v režimu snímání Ručně.

#### Samospoušť

Samospoušť vám umožňuje natočit video bez držení zařízení. Můžete ji použít při natáčení skupinového videa, kde budou všichni v záběru. Samospoušť můžete použít také v případech, kdy chcete při natáčení videa předejít chvění fotoaparátu.

#### Zapnuto (10 sekund)

Umožňuje nastavení 10sekundové prodlevy mezi ťuknutím na obrazovku fotoaparátu a zahájením nahrávání videa.

#### Zapnuto (2 sekundy)

Umožňuje nastavení 2sekundové prodlevy mezi ťuknutím na obrazovku fotoaparátu a zahájením nahrávání videa.

#### Vyp

Záznam videa se spustí, jakmile ťuknete na obrazovku fotoaparátu.

# Smile Shutter™(video)

Než začnete nahrávat video, určete druh úsměvu, na který bude fotoaparát reagovat, nastavením funkce Smile Shutter™.

## Režim zaostření

Nastavení zaostření určuje, která oblast videa bude ostrá. Když je zapnuto nepřetržité zaostřování, fotoaparát nepřetržitě přizpůsobuje zaostření tak, aby oblast v bílém zaostřovacím rámečku zůstala ostrá.

#### Jednoduché autom. ostření

Fotoaparát automaticky zaostří na vybraný předmět. Nepřetržité zaostřování je zapnuto.

#### Detekce obličejů

Fotoaparát automaticky rozpozná až pět lidských tváří a označí je na obrazovce rámečky. Fotoaparát automaticky zaostří na nejbližší tvář. Můžete také vybrat tvář, na kterou chcete zaostřit, a to tak, že na ni ťuknete na obrazovce. Po ťuknutí na obrazovku fotoaparátu se zobrazí žlutý rámeček označující vybranou tvář, která je zaostřena. Rozpoznávání tváře nelze použít pro všechny druhy scén. Nepřetržité zaostřování je zapnuto.

#### Sledování objektu

Pokud ťuknutím v hledáčku vyberete určitý objekt, fotoaparát ho za vás bude sledovat.

ļ Toto nastavení je dostupné pouze v režimu snímání Ručně.

## Video HDR

Nastavení videa HDR (High-Dynamic Range) můžete použít při záznamu videa se silným protisvětlem nebo v podmínkách s ostrým kontrastem. Technologie videa HDR kompenzuje ztrátu detailů a vytváří obraz, který vykresluje jak tmavé, tak světlé oblasti.

ı Toto nastavení je dostupné pouze v režimu snímání Ručně.

#### Měření expozice

Tato funkce změří množství světla dopadajícího na scénu, kterou chcete zachytit, a automaticky určí vyváženou expozici.

#### Střed.

Nastaví expozici podle středu obrázku.

#### Průměrové

Vypočítá expozici podle množství světla na celém obrázku.

#### Jednobod.

Nastaví expozici na velmi malé části obrázku, který chcete pořídit.

Ţ Toto nastavení je dostupné pouze v režimu snímání Ručně.

## SteadyShot™

Při natáčení videa může být obtížné udržet zařízení v klidu. Stabilizátor pomáhá kompenzovat nepatrné pohyby ruky.

#### Mikrofon

Vyberte, chcete-li při natáčení videa zachytit okolní zvuky.

# Náhled

Můžete nastavit, že se po pořízení videa má zobrazit náhled.

#### **Zap**

Po pořízení videa se zobrazí příslušný náhled.

#### Upravit

Po pořízení se video otevře pro úpravy.

Vyp

Po pořízení se video uloží a nezobrazí se žádný náhled.

#### Blesk

Blesk použijte při natáčení videa se špatným osvětlením nebo s protisvětlem. Ikona blesku videa = je k dispozici pouze na obrazovce videokamery. Upozorňujeme, že někdy může být kvalita videa bez blesku lepší, dokonce i při špatných světelných podmínkách.

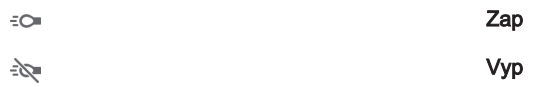

# Výběr scény

Funkce Výběr scény vám pomůže díky přednastaveným scénám rychle nastavit fotoaparát pro běžné situace. Fotoaparát za vás určí řadu nastavení vhodných pro vybranou scénu, aby bylo zajištěno pořízení nejlepšího možného videa.

#### SCN Vyp

Funkce Výběr scény je vypnuta a videoklipy lze pořizovat ručně.

#### Měkké pozadí 28

Používejte pro nahrávání videa s rozostřeným pozadím.

#### Krajina

Hodí se pro záběry krajiny. Fotoaparát zaostřuje na vzdálené předměty.

#### Noc ℶ

Při zapnutí tohoto režimu se zvýší světelná citlivost. Používá se ve slabě osvětleném prostředí. Rychle se pohybující objekty mohou být rozmazané. Držte ruku pevně nebo použijte oporu. Když jsou světelné podmínky dobré, vypněte noční režim, aby se zlepšila kvalita nahrávky.

#### Pláž  $\sum$

Hodí se pro videoklipy na břehu moře nebo jezera.

# Hodí se pro velmi jasná prostředí, kde chcete předejít přeexponování záběrů.

恖

Sníh

鉴 **Sport** 

Hodí se pro natáčení rychle se pohybujících objektů. Krátká expozice snižuje riziko rozmazání pohybu.

#### $26$ Párty

Hodí se pro natáčení v místnosti se špatným osvětlením. Dokáže zachytit i scénu osvětlenou nepřímo nebo jen svíčkami. Rychle se pohybující objekty mohou být rozmazané. Držte ruku pevně nebo použijte oporu.

ı Toto nastavení je dostupné pouze v režimu snímání Ručně.

# Fotografie a videa v aplikaci Album

# Prohlížení fotografií a videí

Pomocí aplikace Album si můžete prohlížet fotografie a přehrávat videoklipy pořízené fotoaparátem zařízení nebo prohlížet podobný obsah, který jste si do zařízení uložili. Všechny fotografie a videa se zobrazují v chronologicky seřazené mřížce.

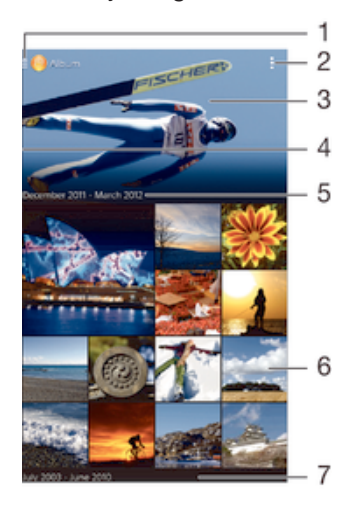

- 1 Ťuknutím na ikonu otevřete obrazovku nabídky aplikace Album.
- 2 Zobrazení možností nabídky
- 3 Zobrazení prezentace všech vašich fotografií nebo jen těch, které jste označili jako oblíbené.
- 4 Přetažením levého okraje obrazovky doprava otevřete obrazovku nabídky aplikace Album
- 5 Datum položek ve skupině
- 6 Chcete-li zobrazit fotografii nebo video, ťukněte na ně
- 7 Posunutím nahoru nebo dolů zobrazíte obsah

#### Zobrazení fotografií a videí

- 1 Na obrazovce Plocha ťukněte na položku ...
- 2 Vyhledejte položku **Album** a ťukněte na ni.
- 3 Ťuknutím na fotografii nebo video daný obsah zobrazíte.
- 4 Listováním vlevo zobrazíte další fotografii nebo videoklip. Předchozí fotografii nebo video zobrazíte listováním doprava.
- $-\bullet$ Jestliže se orientace obrazovky při otočení zařízení automaticky nezmění, zaškrtněte políčko Autom. otočení obrazovky v nabídce Nastavení > Displej.

#### Změna velikosti miniatur

• Během prohlížení miniatur fotografií a videoklipů v albu můžete pomocí roztažením dvou prstů provést přiblížení a sevřením prstů můžete provést oddálení.

#### Funkce lupy u fotografií

• Během prohlížení fotografie můžete pomocí sevření prstů provést přiblížení a pomocí roztažení prstů můžete provést oddálení.

#### Zobrazení prezentace fotografií

- 1 Ťuknutím na obrazovku při prohlížení fotografie zobrazte panel nástrojů a potom ťukněte na možnost > Prezentace, chcete-li spustit prohlížení všech fotografií v albu.
- 2 Ťuknutím na fotografii prezentaci ukončíte.

#### Zobrazení prezentace fotografií s hudbou

- 1 Ťuknutím na obrazovku při prohlížení fotografie zobrazíte panel nástrojů. Potom ťukněte na možnosti **: > SensMe™ slideshow**.
- 2 Vyberte hudbu a schéma, které chcete pro prezentaci použít, a ťukněte na položku . Aplikace Album analyzuje vaše fotografie a pomocí hudebních dat technologie SensMe™ přehraje prezentaci.
- 3 Chcete-li přehrávání pozastavit, ťuknutím na obrazovku zobrazte ovládací prvky a ťukněte na položku ...

#### Přehrávání videa

- 1 V aplikaci Album najděte video, které chcete přehrát, a ťukněte na něj.
- 2 Ťukněte na možnost Filmy > Jen jednou.
- 3 Pokud se ovládací prvky nezobrazují, zobrazte je ťuknutím na obrazovku. Chcete-li ovládací prvky skrýt, ťukněte na obrazovku znovu.

#### Pozastavení videoklipu

- 1 Když hraje videoklip, zobrazte ťuknutím na obrazovku ovládací prvky.
- $2$  Tukněte na volbu  $\binom{1}{1}$ .

#### Rychlé posouvání videa vpřed nebo vzad

- 1 Když hraje videoklip, zobrazte ťuknutím na obrazovku ovládací prvky.
- 2 Posunutím indikátoru průběhu vlevo zahajte rychlé posunutí zpět, posunutím vpravo zahajte rychlé posunutí vpřed.

#### Nastavení hlasitosti videa

• Stiskněte tlačítko ovládání hlasitosti.

# Sdílení a správa fotografií a videí

Fotografie a videa uložená v zařízení můžete sdílet. Také je můžete různými způsoby spravovat. S fotografiemi například můžete pracovat po dávkách, odstraňovat je nebo je propojovat s kontakty.

Položky chráněné autorskými právy možná nebudete moci kopírovat, posílat nebo přenášet. Některé položky nemusí být odeslány, protože je jejich soubor příliš velký.

#### Sdílení fotografie nebo videa

- 1 V aplikaci Album vyhledejte fotografii nebo video, které chcete sdílet, a ťukněte na ně.
- 2 Ťuknutím na obrazovku zobrazíte panely nástrojů. Pak ťukněte na položku <...
- 3 Ťukněte na aplikaci, kterou chcete použít ke sdílení fotografie, a poté fotografii podle zobrazených pokynů odešlete.

#### Použití fotografie jako obrázku kontaktu

- 1 Ťuknutím na obrazovku při prohlížení fotografie zobrazte panel nástrojů a potom ťukněte na možnosti **: > Použít jako > Obrázek kontaktu**.
- 2 Zobrazí-li se výzva, vyberte možnosti **Kontakty > Jen jednou** a pak vyberte kontakt.

#### Použití fotografie jako tapety

- 1 Ťuknutím na obrazovku při prohlížení fotografie zobrazte panel nástrojů a potom ťukněte na možnosti **: > Použít jako > Tapeta**.
- 2 Postupujte podle pokynů na obrazovce.

## Otočení fotografie

- 1 Ťuknutím na obrazovku při prohlížení fotografie zobrazte panel nástrojů a potom ťukněte na možnost .
- 2 Vyberte položku Otočit. Fotografie bude uložena v nové orientaci.

#### Odstranění fotografie nebo videa

- 1 Ťuknutím na obrazovku při prohlížení fotografie zobrazte panel nástrojů a potom ťukněte na možnost .
- 2 Ťukněte na tlačítko **Odstranit**.

#### Práce se skupinami fotografií a videí v aplikaci Album

- 1 V zobrazení miniatur fotografií a videí v albu ťukněte na tlačítko , a potom na tlačítko Vybrat položky.
- 2 Ťukněte na položky, se kterými chcete pracovat. Vybrané položky jsou zvýrazněny modrým rámečkem.
- 3 S vybranými položkami můžete pracovat pomocí nástrojů na panelech nástrojů.
- $-\bullet$ Režim výběru můžete aktivovat také dotykem a podržením položky, dokud její rámeček nezmodrá. Potom můžete ťuknutím vybírat další položky.

### Analýza tváří na fotografiích v aplikaci Album

Můžete analyzovat veškeré fotografie v zařízení a vyhledat v nich tváře. Po aktivaci zůstává funkce analýzy tváří zapnutá a automaticky prohledává nově přidané snímky. Po provedení analýzy můžete seskupit všechny snímky určité osoby v jedné složce.

#### Zapnutí funkce analýzy fotografií

- 1 Na obrazovce Plocha ťukněte na položku ...
- 2 Ťukněte na ikonu **Album**.
- 3 Přetáhněte levý okraj obrazovky alba doprava a ťukněte na ikonu **Tváře**. Všechny fotografie v zařízení budou analyzovány a podle výsledku seskupeny ve složce Nepojmenované tváře.

#### Přiřazení jména tváři

- 1 Na panelu Tváře ťukněte na složku Nepojmenované tváře, přejděte do složky Další obličeje a vyberte tvář, ke které chcete přiřadit jméno.
- 2 Ťukněte na tlačítko **Přidat jméno**.
- 3 Zadejte jméno a ťukněte na možnosti Hotovo > Přidat jako novou osobu.

#### Úprava jména přiřazeného tváři

- 1 Když si určitou tvář prohlížíte v zobrazení celé obrazovky, ťuknutím na obrazovku zobrazte panel nástrojů a potom ťukněte na možnosti  $\equiv$  > **Upravit štítky imen**.
- 2 Ťukněte na tlačítko **OK**.
- 3 Ťukněte na jméno přiřazené k tváři, které chcete upravit.
- 4 Upravte jméno a ťukněte na možnosti Hotovo > Přidat jako novou osobu.

# Úprava fotografií pomocí aplikace Editor fotografií

Fotografie, které jste pořídili fotoaparátem, můžete upravovat a používat na ně efekty. Můžete například změnit světelné efekty. Po uložení upravené fotografie zůstane v zařízení její původní, nezměněná verze.

## Úprava fotografie

• Ťuknutím na obrazovku při prohlížení fotografie zobrazte panel nástrojů a potom ťukněte na možnost **R**.

#### Oříznutí fotografie

- 1 Ťuknutím na obrazovku při prohlížení fotografie zobrazte panel nástrojů a potom ťukněte na možnost .
- 2 Zobrazí-li se výzva, vyberte možnost Editor fotografií > Jen jednou.
- 3 Ťukněte na možnost  $\boxed{2}$  > Oříznout.
- 4 Vyberte požadovanou možnost.
- 5 Chcete-li upravit rámeček oříznutí, dotkněte se okraje rámečku oříznutí a podržte jej stisknutý. Poté, co čtverečky okrajích zmizí, změňte velikost rámečku tažením dovnitř nebo ven.
- 6 Chcete-li změnit velikost všech stran ořezávacího rámečku najednou, dotkněte se jednoho ze čtyř rohů. Podržte jej, aby čtverečky na okrajích zmizely, a poté roh přetáhněte.
- 7 Chcete-li posunout rámeček oříznutí do jiné oblasti fotografie, dotkněte se bodu uvnitř rámečku, podržte jej a přetáhněte jej do požadované pozice.
- 8 Ťukněte na položku **Použít**.
- 9 Chcete-li kopii oříznuté fotografie uložit, ťukněte na možnost Uložit.

#### Použití speciálních efektů na fotografii

- 1 Ťuknutím na obrazovku při prohlížení fotografie zobrazte panel nástrojů a potom ťukněte na možnost **R**.
- 2 Zobrazí-li se výzva, vyberte možnost Editor fotografií > Jen jednou.
- 3 Ťukněte na položku a vyberte požadovanou možnost.
- 4 Upravte fotografii jak se vám zlíbí a ťukněte na možnost Uložit.

# Obrazovka nabídky aplikace Album

Pomocí obrazovky nabídky v aplikaci Album můžete procházet všechna alba fotografií, včetně alb fotografií a videí pořízených fotoaparátem a včetně obsahu, který sdílíte online prostřednictvím služeb jako PlayMemories Online, Picasa™ a Facebook. Po přihlášení k těmto službám můžete spravovat obsah, komentovat fotografie a videa a zobrazovat komentáře od přátel. V aplikaci Album můžete také k fotografiím přidávat zeměpisné značky, provádět základní úpravy a sdílet obsah např. pomocí bezdrátové technologie Bluetooth® a e-mailu.

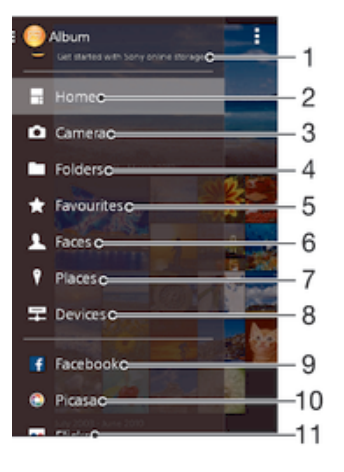

1 Zobrazení fotografií a videí pomocí služby PlayMemories Online

- 2 Návrat na úvodní obrazovku aplikace Album
- 3 Zobrazení všech fotografií a videí pořízených fotoaparátem zařízení
- 4 Zobrazení všech fotografií a videoklipů uložených v různých složkách v zařízení
- 5 Prohlížení oblíbených fotografií a videoklipů
- 6 Zobrazení všech fotografií s tvářemi
- 7 Zobrazení fotografií na mapě nebo zeměkouli
- 8 Zobrazení fotografií a videí ve stejné síti
- 9 Zobrazení fotografií a videí ve službě Facebook™
- 10 Zobrazení fotografií a videí ve službě Picasa™
- 11 Zobrazení fotografií pomocí online služby Flickr™
- Ţ Služba PlayMemories Online není k dispozici ve všech zemích nebo oblastech.

#### Zobrazení a přidávání komentářů k obsahu alb online

- 1 Během prohlížení fotografie z alba online zobrazte ťuknutím na obrazovku panel nástrojů a potom ťuknutím na položku z zobrazte komentáře.
- 2 Zadejte komentáře do pole pro zadávání textu a ťukněte na položku Vystavit.

#### Přidání komentáře "To se mi líbí" k fotografiím či videoklipům ve službě Facebook™

• Během zobrazení fotografie nebo videa některého z alb na síti Facebook™ ťukněte na obrazovku (zobrazí se nástrojové lišty), poté ťukněte na položku . Tím této položce udělíte komentář "To se mi líbí" na síti Facebook™.

# Zobrazení fotografií na mapě

Přidání informací o poloze do fotografií se také označuje jako funkce zeměpisných souřadnic. Své fotografie můžete zobrazit a označit na mapě a ukázat přátelům a rodině, kde jste danou fotografii pořídili. Další informace naleznete v tématu Přidání zeměpisné polohy k fotografiím na stránce 79.

-64 Pokud jste zapnuli detekci zeměpisné polohy a aktivovali ve fotoaparátu funkci zeměpisných souřadnic, můžete fotografie přímo označovat a později si je prohlížet na mapě.

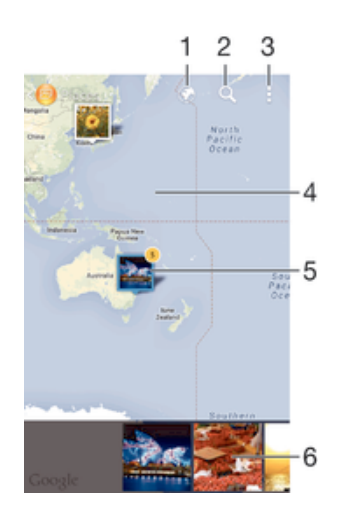

- Zobrazení fotografií obsahujících zeměpisné souřadnice v režimu zeměkoule
- 2 Hledání místa na mapě
- 3 Zobrazení možností nabídky
- 4 Dvojitým ťuknutím zobrazení přiblížíte. Sevřením prstů jej oddálíte. Tažením zobrazíte další části mapy.
- 5 Skupina fotografií nebo videoklipů se stejnými zeměpisnými souřadnicemi
- 6 Miniatury vybrané skupiny fotografií nebo videoklipů. Ťuknutím na položku ji zobrazíte přes celou obrazovku.
- -∳-Pokud bylo ve stejném místě pořízeno více fotografií, objeví se na mapě jen jedna z nich. Celkový počet fotografií se zobrazí v pravém horním rohu. Příklad:  $\mathbb{P}^2$ . Chcete-li zobrazit všechny fotografie ve skupině, ťukněte na fotografii na obalu alba a pak ťukněte na jednu z miniatur ve spodní části obrazovky.

#### Přidání zeměpisných značek k fotografii

- 1 Ťuknutím na obrazovku při prohlížení fotografie zobrazíte panel nástrojů a potom ťuknutím na možnost Ťuknutím nastavit polohu otevřete obrazovku s mapou.
- 2 Najděte požadované umístění a ťuknutím k němu přidejte fotografii.
- 3 Umístění lze upravit ťuknutím na místo na mapě, na které chcete fotografii přesunout.
- 4 Potom ťuknutím na tlačítko OK zeměpisné značky uložíte a vrátíte se do prohlížeče fotografií.

#### Zobrazení fotografií se zeměpisnými souřadnicemi na mapě

- 1 Na obrazovce Plocha ťukněte na položku ...
- 2 Ťukněte na ikonu **Album**.
- 3 Přetáhněte levý okraj obrazovky alba doprava a ťukněte na ikonu Místa.
- 4 Ťukněte na fotografii, kterou chcete zobrazit na mapě.

#### Zobrazení fotografií se zeměpisnými souřadnicemi v režimu zeměkoule

- 1 Na obrazovce Plocha ťukněte na položku ...
- 2 Ťukněte na ikonu **Album**.
- 3 Přetáhněte levý okraj obrazovky alba doprava a ťukněte na ikonu Místa >  $\odot$ .
- 4 Ťukněte na fotografii, kterou chcete zobrazit na zeměkouli.

#### Změna zeměpisných souřadnic fotografie

- 1 Během prohlížení fotografie na mapě v aplikaci Album se fotografie dotkněte, podržte ji, dokud její rámeček nezmodrá, a ťukněte na požadované místo na mapě.
- $2 \text{ Tukněte na tlačítko } \Omega K$

## Změna zobrazení mapy

• Během prohlížení mapy v aplikaci Album ťukněte na tlačítko i a potom vyberte možnost Klasické zobrazení nebo Satelitní zobrazení.

# **Videoklipy**

# Sledování videí v aplikaci Filmy

V aplikaci Filmy můžete přehrávat filmy a videoklipy, které jste si uložili nebo stáhli do zařízení. Aplikace Filmy navíc umožňuje ke každém filmu získat obrázek plakátu, shrnutí obsahu a informace o žánru nebo o režisérovi. Můžete navíc přehrávat filmy ze zařízení, která jsou připojena ke stejné síti.

Ţ Některé soubory videí nemusí být možné v aplikaci Filmy přehrát.

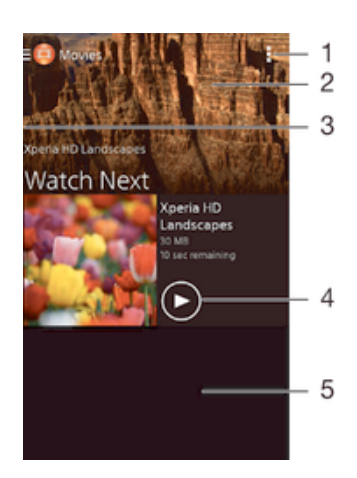

- Zobrazení možností nabídky
- 2 Zobrazení naposledy přehrávaného videa
- 3 Přetažením levého okraje obrazovky doprava lze procházet všechna stažená a uložená videa
- 4 Po ťuknutí lze přehrát uložená nebo stažená videa
- 5 Posunutím nahoru nebo dolů zobrazíte obsah
- Ţ Služby Sony Entertainment Network, Video Unlimited a Music Unlimited nejsou k dispozici na všech trzích. Je třeba samostatné předplatné. Na tyto služby se vztahují dodatečné právní podmínky.

## Přehrávání videa v aplikaci Filmy

- 1 Na obrazovce Plocha ťukněte na ikonu ::: a poté na možnost Filmy.
- 2 Najděte video, které chcete přehrát, a ťukněte na něj. Pokud se video na obrazovce nezobrazí, přetažením levého okraje obrazovky doprava otevřete obrazovku nabídky aplikace Filmy a poté vyhledejte a ťukněte na video, které chcete přehrát.
- 3 Ťuknutím na obrazovku zobrazíte nebo skryjete ovládací prvky.
- 4 Ťuknutím na ikonu (ii) přehrávání pozastavíte. Ťuknutím na ikonu (> přehrávání obnovíte.
- 5 Přetažením indikátoru průběhu vlevo se ve videu posunete dozadu. Přetažením indikátoru průběhu vpravo se posunete dopředu.

## Přehrávání videa na vnějším zařízení

- 1 Když se přehrává video, zobrazte ťuknutím na obrazovku ovládací prvky.
- 2 Ťukněte na možnosti $\frac{1}{2}$  > Throw.
- 3 Vyberte vnější zařízení, na kterém chcete video přehrát. Není-li žádné zařízení dostupné, přidejte ho podle pokynů na obrazovce.

## Změna nastavení aplikace Filmy

- 1 Na obrazovce Plocha ťukněte na ikonu ... a poté na možnost Filmy.
- 2 Ťukněte na položky » Nastavení a upravte nastavení podle potřeby.

#### Změna nastavení zvuku při přehrávání videoklipu

- 1 Při přehrávání videoklipu zobrazte ovládací prvky ťuknutím na obrazovku.
- 2 Ťukněte na položku i a potom na položku Nastavení zvuku.
- 3 Zaškrtněte políčka u nastavení zvuku, která chcete aktivovat.
- 4 Po dokončení ťukněte na možnost **OK**

#### Sdílení videa

- 1 Během přehrávání videoklipu ťukněte na tlačítko a potom na tlačítko Sdílet.
- 2 V otevřené nabídce ťukněte na aplikaci, kterou chcete použít ke sdílení videa, a poté je odešlete podle uvedeného návodu.

# Přenos videí do zařízení

Než začnete používat aplikaci Filmy, je vhodné přenést do vašeho zařízení filmy, televizní pořady a další videoobsah z jiných zařízení, například z počítače. Obsah lze přenést několika způsoby:

- Propojte zařízení s počítačem pomocí kabelu USB a přetahujte soubory videa přímo v aplikaci správce souborů v počítači. Další informace naleznete v tématu Správa souborů pomocí počítače na stránce 121.
- Používáte-li počítač PC, můžete použít aplikaci Media Go™ od společnosti Sony, která umožňuje uspořádání obsahu a přenos souborů videa do zařízení z počítače. Chcete-li získat další informace a stáhnout si aplikaci Media Go™, přejděte na stránku http:// mediago.sony.com/enu/features.
- Používáte-li počítač Apple® Mac®, můžete soubory videa přenést z aplikace iTunes do zařízení pomocí aplikace Sony Bridge for Mac. Chcete-li získat další informace a stáhnout si aplikaci Sony Bridge for Mac, přejděte na stránku www.sonymobile.com/global-en/tools/bridge-for-mac/.

# Správa videoklipů

#### Ruční získání informací o filmu

- 1 Ujistěte se, že zařízení má aktivní datové připojení.
- 2 Na obrazovce Plocha ťukněte na ikonu ... a poté na možnost Filmy.
- 3 Přetažením levého okraje obrazovky doprava otevřete obrazovku nabídky aplikace Filmy a poté procházením různých kategorií vyhledejte video, ke kterému chcete získat informace.
- 4 Dotkněte se miniatury videa a podržte ji a poté ťukněte na možnost Hledat informace.
- 5 Zadejte klíčová slova vybraného videoklipu do vyhledávacího pole a potom ťukněte na tlačítko pro potvrzení na klávesnici. Všechny shody jsou zobrazeny v seznamu.
- 6 Vyberte výsledek hledání a ťukněte na možnost Hotovo. Začne stahování informací.
- Informace o nově přidaných videích můžete získat automaticky při každém spuštění aplikace Filmy, je-li v nastavení zaškrtnuto políčko Získat podrobnosti o videu.
- $\frac{1}{2}$ Nejsou-li stažené informace správné, opakujte hledání s jinými klíčovými slovy.

#### Vymazání informací o videu

- 1 Na obrazovce Plocha ťukněte na ikonu ::: a poté na možnost Filmy.
- 2 Přetažením levého okraje obrazovky doprava otevřete obrazovku nabídky aplikace Filmy a poté procházením různých kategorií vyhledejte video, které chcete upravit.
- 3 Dotkněte se náhledu videa a podržte jej a poté ťukněte na možnost Vymazat informace.

#### Odstranění videa

- 1 Na obrazovce Plocha ťukněte na ikonu ::: a poté na možnost Filmy.
- 2 Přetažením levého okraje obrazovky doprava otevřete obrazovku nabídky aplikace Filmy a poté procházením různých kategorií vyhledejte video, které chcete odstranit.
- 3 Dotkněte se miniatury videoklipu a podržte ji. Potom ťukněte na položku Odstranit v zobrazeném seznamu.
- 4 Potvrďte akci dalším ťuknutím na možnost Odstranit.

# Služba Video Unlimited

Využijte službu Video Unlimited k půjčování a nákupu filmů a televizních pořadů, na které se můžete dívat nejen na svém zařízení Android™, ale také v počítači a zařízeních PlayStation<sup>®</sup> Portable (PSP<sup>®</sup>), PlayStation<sup>®</sup> 3 a PlayStation<sup>®</sup> Vita. Vyberte si z hollywoodských novinek, akčních filmů, komedií, klasik a řady dalších kategorií.

Musíte si vytvořit účet Video Unlimited, pokud si chcete kupovat nebo půjčovat filmy prostřednictvím služby Video Unlimited. Pokud již máte účet PlayStation® nebo účet Sony Entertainment Network, pak můžete použít ten.

Ţ Sony Entertainment Network se službou Video Unlimited a Music Unlimited není k dispozici na každém trhu. Je vyžadováno samostatné předplatné. Mohou platit dodatečné podmínky.

#### Začínáme se službou Video Unlimited

- 1 Na obrazovce Plocha ťukněte na položku ...
- 2 Najděte položku **a** a ťukněte na ni.
- 3 Když spouštíte službu Video Unlimited poprvé, ťukněte na možnost Pokračovat na obrazovce Vítejte a zadejte své datum narození, je-li vyžadováno, poté opět ťukněte na možnost Pokračovat a přejděte na hlavní obrazovku služby Video Unlimited.
- 4 Ťukněte na možnost **> Přihlásit**, poté se podle pokynů přihlaste ke svému účtu nebo si vytvořte nový, chcete-li si kupovat nebo půjčovat filmy.

# Možnosti připojení

# Zrcadlení obrazovky zařízení na bezdrátově připojeném televizoru

Funkce zrcadlení obrazovky umožňuje zobrazit obrazovku vašeho zařízení na televizní obrazovce nebo jiném velkém displeji bez kabelového propojení. Technologie Wi-Fi Direct™ vytvoří mezi oběma zařízeními bezdrátové připojení, takže se můžete usadit a vychutnat si své oblíbené fotografie z pohodlí pohovky. Pomocí této funkce můžete také poslouchat hudbu ze zařízení prostřednictvím reproduktorů televizoru.

- $\bullet$ Aby tato funkce fungovala, musí televizor podporovat technologii Wi-Fi CERTIFIED Miracast™. Pokud váš televizor nepodporuje zrcadlení obrazovky, bude možná třeba zakoupit samostatně bezdrátový adaptér displeje.
- Pokud používáte funkci zrcadlení obrazovky, kvalita obrazu může být někdy negativně ovlivněna rušením z jiných sítí Wi-Fi®.

#### Zrcadlení obrazovky zařízení na připojeném televizoru

- 1 Televizor: Při použití funkce zrcadlení obrazu ze zařízení na televizoru použijte návod k obsluze připojeného televizoru.
- 2 Zařízení: Na obrazovce Plocha ťukněte na položku :::
- 3 Ťukněte na položky Nastavení > Konektivita Xperia™ > Zrcadlení obrazovky.
- 4 Ťukněte na položku Zapnout funkci Zrcadlení obrazovky a vyberte zařízení, na něž chcete obraz zrcadlit.
- $\mathbf{r}$ Při použití zrcadlení obrazovky nezakrývejte anténu Wi-Fi na vašem zařízení.
- Î Aby tato funkce fungovala, musí televizor podporovat technologii Wi-Fi CERTIFIED Miracast™.

# Sdílení obsahu se zařízeními s technologií DLNA Certified™

Mediální obsah uložený v zařízení můžete zobrazit nebo přehrávat na jiných zařízeních, např. v televizoru, či počítači. Aby bylo možné obsah sdílet, je třeba, aby tato zařízení měla technologii DLNA Certified™ od skupiny Digital Living Network Alliance a aby byla všechna zařízení připojena ke stejné síti Wi-Fi®. Zároveň lze zobrazit nebo přehrávat obsah z jiných zařízení s technologií DLNA Certified™ ve vašem zařízení.

Po aktivaci sdílení obsahu mezi zařízeními můžete například poslouchat ve svém zařízení hudební soubory uložené ve vašem domácím počítači nebo prohlížet fotografie pořízené fotoaparátem zařízení na vašem televizoru s velkou obrazovkou.

# Přehrávání souborů ze zařízení s technologií DLNA Certified™ v zařízení

Při přehrávání souborů z jiného zařízení s technologií DLNA Certified™ v zařízení slouží toto jiné zařízení jako server. Jinými slovy sdílí data v síti. Zařízení sloužící jako server musí mít povolenu funkci sdílení obsahu a musí zařízení udělit povolení k přístupu. Musí být také připojeno ke stejné síti Wi-Fi® jako vaše zařízení.

## Přehrávání sdílených skladeb v zařízení

- 1 Ujistěte se, že jsou zařízení, se kterými chcete sdílet soubory, připojena ke stejné síti Wi-Fi® jako vaše zařízení.
- 2 Na obrazovce Plocha ťukněte na ikonu ::: a poté na možnost WALKMAN.
- 3 Vyberte zařízení ze seznamu připojených zařízení.
- 4 Procházejte složky připojeného zařízení a vyberte skladbu, kterou chcete přehrát. Skladba se začne automaticky přehrávat.

#### Přehrávání sdílených videoklipů na zařízení

- 1 Ujistěte se, že jsou zařízení, se kterými chcete sdílet soubory, připojena ke stejné síti Wi-Fi® jako vaše zařízení.
- 2 Na obrazovce Plocha ťukněte na ikonu ::: a poté na možnost Filmy.
- 3 Vyberte zařízení ze seznamu připojených zařízení.
- 4 Procházejte složky připojeného zařízení a vyberte videoklip, který chcete přehrát.

#### Zobrazení sdílené fotografie v zařízení

- 1 Ujistěte se, že jsou zařízení, se kterými chcete sdílet soubory, připojena ke stejné síti Wi-Fi® jako vaše zařízení.
- 2 Na obrazovce Plocha ťukněte na položku ...
- 3 Ťukněte na ikonu **Album**. Zobrazí se všechna dostupná alba online a připojená zařízení.
- 4 Vyberte zařízení ze seznamu připojených zařízení.
- 5 Procházejte složky připojeného zařízení a vyberte fotografii, kterou chcete zobrazit.

## Příprava přehrávání obsahu ze zařízení na zařízení s certifikací DLNA™

Než budete moci zobrazit nebo přehrát mediální soubory ze zařízení v jiném zařízení s certifikací DLNA™, je třeba v zařízení povolit funkci sdílení souborů. Zařízení, se kterými obsah sdílíte, se nazývají klientská zařízení. Například televizor nebo tablet může sloužit jako klientské zařízení. Zařízení během zpřístupňování obsahu pro klientská zařízení funguje jako mediální server. Po aktivaci sdílení souborů v zařízení musíte také povolit přístup ke klientským zařízením. Tato zařízení se následně zobrazí jako registrovaná zařízení. Zařízení čekající na oprávnění k přístupu jsou uvedena jako nevyřízená zařízení.

Nastavení sdílení souborů s ostatními zařízeními s certifikací DLNA Certified™

- 
- 1 Připojte zařízení k síti Wi-Fi®.<br>2 Na obrazovce Plocha ťukněte<br>3 Ťukněte na položku ∎a poton Na obrazovce Plocha ťukněte na ikonu ::: a poté na možnost ...
- Ťukněte na položku i a potom na položku Server médií.
- 4 Pokud chcete zapnout funkci Sdílet média, přetáhněte jezdec. Ve stavovém řádku se zobrazí položka na Nyní může vaše zařízení sloužit jako mediální server.
- 5 Ke stejné síti Wi-Fi®, kterou používá vaše zařízení, můžete připojit počítač i jiná zařízení.
- 6 Na stavovém řádku zařízení se zobrazí oznámení. Otevřete oznámení a nastavte příslušné oprávnění k přístupu pro další zařízení.
- Výše popsané pokyny se mohou u jednotlivých použitých klientských zařízení lišit. Další informace najdete v uživatelské příručce ke klientskému zařízení. Pokud nelze zařízení připojit, zkontrolujte, zda síť Wi-Fi® funguje.
- $-\bullet$ Nabídku Server médií můžete otevřít také ťuknutím na volby Nastavení > Konektivita Xperia™ > Nastavení serveru médií. Pokud zobrazení Server médií zavřete, funkce sdílení souborů zůstane aktivní na pozadí.

#### Ukončení sdílení souborů s jinými zařízeními s certifikací DLNA Certified™

- 1 Na obrazovce Plocha ťukněte na položku ...
- 2 Ťukněte na položky Nastavení > Konektivita Xperia™ > Nastavení serveru médií.
- 3 Posuvník vedle položky Sdílet média přetáhněte doleva.

#### Nastavení oprávnění pro čekající zařízení

- 1 Na obrazovce Plocha ťukněte na položku ...
- 2 Ťukněte na položky Nastavení > Konektivita Xperia™ > Nastavení serveru médií.
- 3 Vyberte zařízení ze seznamu Čekající zařízení.
- 4 Vyberte úroveň přístupových oprávnění.

#### Změna názvu zaregistrovaného zařízení

- 1 Na obrazovce Plocha ťukněte na položku :::
- 2 Ťukněte na položky Nastavení > Konektivita Xperia™ > Nastavení serveru médií.
- 3 Vyberte zařízení ze seznamu Registrovaná zařízení a poté vyberte možnost Změnit jméno.
- 4 Zadejte nový název zařízení.

#### Změna úrovně přístupu zaregistrovaného zařízení

- 1 Na obrazovce Plocha ťukněte na položku ...
- 2 Ťukněte na položky Nastavení > Konektivita Xperia™ > Nastavení serveru médií.
- 3 Vyberte zařízení ze seznamu **Registrovaná zařízení**.
- 4 Ťukněte na položku **Změnit úroveň přístupu** a vyberte požadovanou možnost.

#### Získání nápovědy ke sdílení obsahu s dalšími zařízeními s certifikací DLNA Certified™

- 1 Na obrazovce Plocha ťukněte na položku ...
- 2 Ťukněte na položky Nastavení > Konektivita Xperia™ > Nastavení serveru médií.
- 3 Ťukněte na položku ?.

## Přehrávání souborů na zařízení Digital Media Renderer

Pomocí technologie DLNA™ můžete posílat mediální obsah uložený v zařízení na jiné zařízení připojené ke stejné síti Wi-Fi®. Toto zařízení musí být schopné fungovat jako zařízení Digital Media Renderer (DMR), což znamená, že musí umět zobrazit a přehrát obsah přijatý ze zařízení. Zařízením DMR může být například televizor s funkcí DLNA nebo počítač s operačním systémem Windows® 7 nebo novějším.

- Nastavení potřebná k povolení zařízení Digital Media Renderer se mohou lišit v závislosti na použitém zařízení. Podrobnosti naleznete v uživatelské příručce k příslušnému zařízení.
- Ţ. Obsah s technologií DRM (Digital Rights Management) nelze přehrát v zařízení Digital Media Renderer pomocí technologie DLNA™.

#### Zobrazení fotografií nebo videoklipů ze zařízení na zařízení DMR

- 1 Ujistěte se, že jste zařízení DMR správně nastavili a že je připojeno ke stejné síti Wi-Fi® jako vaše zařízení.
- 2 Na obrazovce Plocha ťukněte na položku ...
- 3 Vyhledejte položku **Album** a ťukněte na ni.
- 4 Vyhledejte a otevřete soubor, který chcete zobrazit.
- 5 Ťuknutím na obrazovku zobrazte panel nástrojů. Pak ťukněte na položku à a vyberte zařízení DMR, se kterým chcete sdílet obsah. Vybrané soubory se začnou ve vybraném zařízení přehrávat, a to v chronologickém pořadí.
- 6 Chcete-li se od zařízení DMR odpojit, ťukněte na položku  $\hat{a}$  a vyberte své zařízení. Přehrávání souboru na zařízení DMR se zastaví, ale na vašem zařízení bude pokračovat.
- $-6-$ Videoklipy můžete také sdílet pomocí aplikace Filmy na svém zařízení ťuknutím na daný videoklip a poté na možnost  $\cdot$

#### Přehrávání hudební skladby ze zařízení na zařízení DMR

- 1 Ujistěte se, že jste zařízení DMR správně nastavili a že je připojeno ke stejné síti Wi-Fi® jako vaše zařízení.
- 2 Na obrazovce Plocha ťukněte na ikonu ::: a poté na možnost WALKMAN.
- 3 Vyberte kategorii hudby, vyhledejte skladbu, kterou chcete sdílet, a ťukněte na ni.
- 4 Ťukněte na položku à a vyberte zařízení DMR, se kterým chcete sdílet obsah. Skladba se automaticky přehraje na vybraném zařízení.
- 5 Chcete-li se od zařízení DMR odpojit, ťukněte na položku  $\hat{a}$  a vyberte své zařízení. Přehrávání skladby na zařízení DMR se zastaví, ale na vašem zařízení bude pokračovat.

# Hraní her na televizoru s využitím bezdrátového ovladače DUALSHOCK™3

Hry ze služby PlayStation® Mobile uložené ve vašem zařízení si můžete hrát i na velké televizi a s bezdrátovým ovladačem DUALSHOCK™3. Nejprve je třeba nastavit bezdrátové spojení mezi bezdrátovým ovladačem DUALSHOCK™3 a zařízením a pak je možné pomocí kabelu připojit zařízení k televizoru.

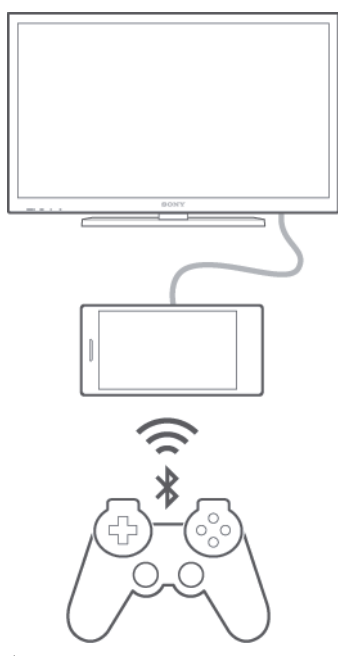

 $\bullet$ K navázání spojení mezi bezdrátovým ovladačem DUALSHOCK™3 a zařízením je vyžadován adaptér USB On-The-Go.

#### Nastavení spojení s bezdrátovým ovladačem DUALSHOCK™3

- 1 Zkontrolujte, že je v telefonu zapnuta funkce Bluetooth®.
- 2 Připojte k zařízení adaptér USB On-The-Go (OTG).
- 3 Připojte bezdrátový ovladač DUALSHOCK™3 k adaptéru OTG pomocí kabelu USB.
- 4 Jakmile se ve stavovém řádku v horní části obrazovky zařízení zobrazí zpráva Ovladač připojen (kabelem), odpojte kabel USB.
- 5 Když se na stavovém řádku zobrazí zpráva Ovladač připojen (bezdrátově), je bezdrátové připojení navázáno.

# **NFC**

Díky technologii NFC (Near Field Communications) můžete s dalšími zařízeními sdílet data, jako jsou videa, fotografie, adresy webových stránek, hudební soubory nebo kontakty. Technologii NFC můžete použít i ke snímání značek, které vám poskytnou více informací o produktech nebo službách nebo ve vašem zařízení aktivují určité funkce.

NFC je bezdrátová technologie s maximálním dosahem jednoho centimetru, takže zařízení sdílející data musí být umístěna blízko sebe. Než budete moci technologii NFC použít, musíte ji zapnout v nastavení a mít aktivní obrazovku zařízení.

Technologie NFC nemusí být dostupná ve všech zemích nebo regionech.

## Zapnutí funkce NFC

- 1 Na Plocha ťukněte na položku ...
- 2 Vyhledejte a ťukněte na položky Nastavení > Další....
- 3 Zaškrtněte políčko NFC.

#### Sdílení kontaktu s jiným zařízením prostřednictvím technologie NFC

- 1 Zkontrolujte, zda je v obou zařízeních zapnuta funkce NFC a zda jsou oba displeje aktivní.
- 2 Chcete-li zobrazit kontakty, přejděte k obrazovce Plocha, ťukněte na ikonu. pak ťukněte na ikonu .
- 3 Ťukněte na kontakt, který chcete sdílet.
- 4 Podržte obě zařízení zadními stranami k sobě tak, aby se detekční oblasti NFC dotýkaly. Jakmile se zařízení spojí, zobrazí se miniatura kontaktu.
- 5 Ťuknutím na ni spustíte přenos.
- 6 Po dokončení přenosu se údaje o kontaktu zobrazí na obrazovce přijímajícího zařízení a také se v něm uloží.

#### Sdílení hudebního souboru s jiným zařízením pomocí technologie NFC

- 1 Zkontrolujte, zda je ve vašem i v přijímajícím zařízení zapnuta funkce NFC a zda jsou obrazovky obou zařízení aktivní.
- 2 Pokud chcete otevřít aplikaci Walkman®, ťukněte na možnost ... poté vyhledejte položku a ťukněte na ni.
- 3 Vyberte kategorii hudby a vyhledejte skladbu, kterou chcete sdílet.
- 4 Ťuknutím na některou skladbu zahájíte její přehrávání. Chcete-li skladbu pozastavit, ťukněte na ikonu ... Přenos funguje bez ohledu na to, zda se skladba přehrává nebo je pozastavena.
- 5 Podržte obě zařízení zadními stranami k sobě tak, aby se detekční oblasti NFC dotýkaly. Jakmile se zařízení spojí, zobrazí se miniatura stránky.
- 6 Ťuknutím na ni spustíte přenos.
- 7 Po ukončení přenosu je hudební soubor okamžitě přehrán na přijímacím zařízení. Současně se soubor v přijímajícím zařízení uloží.

## Sdílení fotografie nebo videoklipu s jiným zařízením prostřednictvím technologie NFC

- 1 Zkontrolujte, zda je v obou zařízeních zapnuta funkce NFC a zda jsou oba displeje aktivní.
- 2 Chcete-li v zařízení zobrazit fotografie nebo videoklipy, přejděte na obrazovku Plocha, ťukněte na ikonu **elov**a pak vyhledejte položku **Album** a ťukněte na ni.
- 3 Ťukněte na fotografii nebo video, která chcete sdílet.
- 4 Podržte obě zařízení zadními stranami k sobě tak, aby se detekční oblasti NFC dotýkaly. Jakmile se zařízení spojí, zobrazí se miniatura položky.
- 5 Ťuknutím na ni spustíte přenos.
- 6 Po dokončení přenosu se fotografie nebo video zobrazí na obrazovce přijímajícího zařízení. Současně se položka v přijímajícím zařízení uloží.

## Sdílení webové adresy s jiným zařízením prostřednictvím technologie NFC

- 1 Zkontrolujte, zda je v obou zařízeních zapnuta funkce NFC a zda jsou oba displeje aktivní.
- 2 Na obrazovce Plocha ťukněte na ...
- 3 Chcete-li otevřít webový prohlížeč, najděte tlačítko **a** a ťukněte na něj.
- 4 Načtěte webovou stránku, kterou chcete sdílet.
- 5 Podržte obě zařízení zadními stranami k sobě tak, aby se detekční oblasti NFC dotýkaly. Jakmile se zařízení spojí, zobrazí se miniatura stránky.
- 6 Ťuknutím na ni spustíte přenos.
- 7 Po dokončení přenosu se webová stránka zobrazí na obrazovce přijímajícího zařízení.

# Skenování značek NFC

Zařízení dokáže skenovat celou řadu druhů značek NFC. Například dokáže skenovat značky na plakátech, na billboardech a na výrobcích v obchodech. Můžete přijímat další informace, například webovou adresu.

## Snímání značek NFC

- 1 Zkontrolujte, zda je v zařízení zapnuta funkce NFC a zda je displej aktivní.
- 2 Umístěte zařízení na značku tak, aby se jí dotýkal detekční oblastí NFC. Zařízení značku rozpozná a zobrazí získaný obsah. Ťuknutím otevřete obsah značky.

# Připojení k zařízení s technologií NFC

Své zařízení můžete připojit k jiným zařízením kompatibilním s technologií NFC, jejichž výrobcem je společnost Sony, například k reproduktorům nebo sluchátkům. Pokud chcete navázat tento druh připojení, přečtěte si další informace v uživatelské příručce ke kompatibilnímu zařízení.

 $\pmb{\P}$ Je možné, že pro úspěšné připojení budete muset v obou zařízeních aktivovat rozhraní Wi-Fi® nebo Bluetooth®.

# Bezdrátová technologie Bluetooth®

Funkce Bluetooth® slouží k odesílání souborů do jiných zařízení Bluetooth® nebo k připojení příslušenství, například soupravy handsfree.Připojení Bluetooth® pracují nejlépe na vzdálenost do 10 metrů při přímé viditelnosti zařízení neomezené překážkami. V některých případech budete muset provést ruční párování zařízení s dalšími zařízeními Bluetooth®.

Ţ Slučitelnost a kompatibilita zařízení Bluetooth® se může lišit.

## Zapnutí funkce Bluetooth® v režimu viditelného zařízení

- 1 Na obrazovce Plocha ťukněte na položku ...
- 2 Vyhledejte položku **Nastavení** a ťukněte na ni.
- 3 Ťuknutím na vypínač vedle položky **Bluetooth** zapněte funkci Bluetooth®.
- 4 Ťukněte na položku **Bluetooth**. Zobrazí se název vašeho zařízení a seznam všech dostupných zařízení Bluetooth®.
- 5 Ťuknutím na název vašeho zařízení nastavíte jeho viditelnost pro ostatní zařízení Bluetooth®.

#### Úprava doby viditelnosti zařízení pro ostatní zařízení Bluetooth®

- 1 Na obrazovce Plocha ťukněte na položku ...
- 2 Vyhledejte položku Nastavení > Bluetooth a ťukněte na ni.
- 3 Stiskněte tlačítko a vyberte možnost Časový limit viditelnosti.
- 4 Vyberte požadovanou možnost.

# Pojmenování vašeho zařízení

Své zařízení můžete pojmenovat. Tento název se zobrazí ostatním zařízením, když zapnete funkci Bluetooth® a povolíte viditelnost vašeho zařízení.

#### Pojmenování zařízení

- 1 Ujistěte se, že je zapnutá funkce Bluetooth®.
- 2 Na obrazovce Plocha ťukněte na položku :::
- 3 Vyhledejte položku Nastavení > Bluetooth a ťukněte na ni.
- 4 Ťukněte na ikonu **:** a vyberte možnost **Přejmenovat telefon**.
- 5 Zadejte název pro své zařízení.
- 6 Ťukněte na položku Přejmenovat.

# Spárování s jiným zařízením Bluetooth®

Po spárování s jiným zařízením můžete například připojit své zařízení k náhlavní soupravě Bluetooth<sup>®</sup> nebo soupravě Bluetooth<sup>®</sup> do auta a použít ji k přehrávání hudby.

Jakmile své zařízení spárujete s jiným zařízením Bluetooth®, budou si obě zařízení toto spárování pamatovat. Při párování vašeho zařízení se zařízením Bluetooth® budete možná muset zadat přístupový kód. Vaše zařízení automaticky vyzkouší obecný přístupový kód 0000. Pokud tento kód nefunguje, vyhledejte správný kód v dokumentaci

k zařízení Bluetooth®. Při příštím připojení spárovaného zařízení Bluetooth® již není třeba přístupový kód znovu zadávat.

- $\bullet$ Některá zařízení Bluetooth®, například většina náhlavních souprav Bluetooth®, vyžadují spárování i připojení k druhému zařízení.
- ļ Zařízení můžete spárovat s několika zařízeními Bluetooth®, ale lze jej vždy připojit pouze k jednomu profilu Bluetooth®.

#### Spárování vašeho zařízení s jiným zařízením Bluetooth®

- $1$  Ujistěte se, že zařízení, které chcete spárovat, má aktivovanou funkci Bluetooth® v režimu viditelném pro jiná zařízení Bluetooth®.
- 2 Na obrazovce Plocha ťukněte na položku ...
- 3 Vyhledejte položku Nastavení > Bluetooth a ťukněte na ni. Zobrazí se seznam všech dostupných zařízení Bluetooth®.
- $4$  Ťukněte na zařízení Bluetooth®, které chcete spárovat.
- 5 V případě potřeby zadejte přístupový kód nebo potvrďte stejný přístupový kód na obou zařízeních. Zařízení jsou nyní spárována.

#### Připojení vašeho zařízení k jinému zařízení Bluetooth®

- 1 Na obrazovce Plocha ťukněte na položku :::
- 2 Vyhledejte položku **Nastavení > Bluetooth** a ťukněte na ni.
- $3$  Ťukněte na zařízení Bluetooth $^{\circledR}$ , ke kterému chcete své zařízení připojit.

#### Zrušení spárování zařízení Bluetooth®

- 1 Na obrazovce Plocha ťukněte na položku ...
- 2 Vyhledejte položku **Nastavení > Bluetooth** a ťukněte na ni.
- 3 U nastavení **Párovaná zařízení** ťukněte na položku x vedle názvu zařízení, jehož spárování chcete zrušit.
- 4 Ťukněte na položku Zrušit párování.

# Odesílání a přijímání položek pomocí technologie Bluetooth®

Sdílejte položky s dalšími zařízeními kompatibilními s bezdrátovou technologií Bluetooth®, jako jsou telefony nebo počítače. Prostřednictvím bezdrátové technologie Bluetooth® můžete odesílat a přijímat několik druhů položek, jako jsou například:

- Fotografie a videa
- Hudba a další zvukové soubory
- Kontakty
- Webové stránky

#### Odeslání obsahu pomocí technologie Bluetooth®

- $1$  Přijímající zařízení: Ujistěte se, že je funkce Bluetooth® zapnutá a že je zařízení viditelné pro ostatní zařízení Bluetooth®.
- 2 Odesílající zařízení: Otevřete aplikaci obsahující položku, kterou chcete odeslat, a přejděte k této položce.
- 3 V závislosti na aplikaci a na položce, kterou chcete odeslat, může být nutné například stisknout a podržet položku, otevřít položku a stisknout tlačítko ... Mohou existovat i jiné způsoby, jak odeslat položku.
- 4 Vyberte položku **Bluetooth.**
- 5 Zobrazí-li se výzva, zapněte funkci Bluetooth®.
- 6 Ťukněte na název přijímajícího zařízení.
- 7 Přijímající zařízení: Pokud jste vyzváni, přijměte připojení.
- 8 Odesílající zařízení: Pokud jste k tomu vyzváni, potvrďte přenos do přijímajícího zařízení.
- 9 Přijímající zařízení: Potvrďte příchozí položku.

## Přijímání obsahu pomocí Bluetooth®

- 1 Ujistěte se, že je zapnutá funkce Bluetooth® a že je vaše zařízení viditelné pro ostatní zařízení Bluetooth®.
- 2 Počkejte, až odesílající zařízení začne navazovat spojení s vaším zařízením.
- 3 V případě zobrazení výzvy zadejte do obou zařízení stejný kód nebo potvrďte navržený kód.
- 4 Po zobrazení oznámení příchozího souboru přetáhněte stavový řádek dolů a ťuknutím na oznámení přijměte přenos souboru.
- 5 Ťuknutím na položku Přijmout zahájíte přenos souboru.
- 6 Chcete-li zobrazit průběh přenosu, přetáhněte stavový řádek dolů.
- 7 Chcete-li otevřít přijatou položku, přetáhněte stavový řádek dolů a ťukněte na příslušné oznámení.

#### Zobrazení souborů přijatých přes připojení Bluetooth®

- 1 Na obrazovce Plocha ťukněte na položku ...
- 2 Vyhledejte položku **Nastavení > Bluetooth** a ťukněte na ni.
- 3 Stiskněte tlačítko a vyberte možnost Zobrazit přijaté soubory.

# Inteligentní aplikace a funkce, které šetří čas

# Ovládání příslušenství a nastavení pomocí aplikace Smart **Connect**

Aplikaci Smart Connect můžete použít k nastavení akcí po připojení či odpojení příslušenství k zařízení. Můžete například nastavit, aby se při připojení náhlavní soupravy vždy spustila přehrávání rádia FM.

Aplikaci Smart Connect můžete také použít k nastavení spuštění určité akce nebo skupiny akcí v zařízení v konkrétních časech během dne. Můžete například nastavit, že při připojení náhlavní sady mezi 7:00 a 9:00:

- Spustí se aplikace Walkman®.
- Webový prohlížeč zobrazí ranní noviny.
- Vyzvánění telefonu je nastaveno na vibrace.

Pomocí aplikace Smart Connect můžete rovněž spravovat příslušenství, například značky SmartTag nebo hodinky SmartWatch. Další informace naleznete v uživatelské příručce k danému příslušenství.

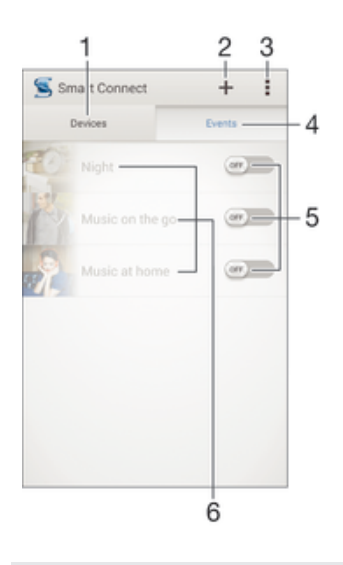

- 1 Ťuknutím zobrazíte všechna přidaná zařízení
- 2 Přidání zařízení nebo události
- 3 Zobrazení možností nabídky
- 4 Ťuknutím zobrazíte všechny přidané události
- 5 Ťuknutím událost aktivujete
- 6 Ťuknutím zobrazíte podrobné informace o události

#### Vytvoření události Smart Connect

- 1 Na obrazovce Plocha ťukněte na ikonu ::: a poté na možnost
- 2 Pokud jste aplikaci Smart Connect spustili poprvé, ťuknutím na tlačítko OK zavřete úvodní obrazovku.
- 3 Na kartě **Události** ťukněte na možnost +.
- 4 Vytváříte-li událost poprvé, dalším ťuknutím na položku OK zavřete uvítací obrazovku.
- 5 Přidejte podmínky pro aktivaci události. Takovouto podmínkou může být připojení k příslušenství nebo časový interval (nebo obojí).
- 6 Pokračujte ťuknutím na položku -.
- 7 Přidejte akci, která se má provést při připojení příslušenství, a pak podle potřeby upravte další nastavení.
- 8 Pokračujte ťuknutím na položku -.
- 9 Pojmenujte událost a ťukněte na položku Dokon..
- ·• Pokud chcete přidat příslušenství Bluetooth®, musíte jej nejprve spárovat se svým zařízením.

#### Úprava události Smart Connect

- 1 Spusťte aplikaci Smart Connect.
- 2 Na kartě **Události** ťukněte na událost.
- 3 Je-li událost vypnutá, zapněte ji přetažením posuvníku doprava.
- 4 Ťukněte na položku **Upravit** a upravte nastavení podle potřeby.

#### Odstranění události

- 1 Spusťte aplikaci Smart Connect.
- 2 Na kartě **Události** stiskněte a podržte událost, kterou chcete odstranit, a poté ťukněte na položku Odstranit událost.
- 3 Výběr potvrďte ťuknutím na volbu Odstranit.
- -¥-Můžete rovněž otevřít událost, kterou chcete odstranit, a poté ťuknout na položky = Odstranit událost > Odstranit.

# Správa zařízení

Aplikace Smart Connect umožňuje správu nejrůznějšího chytrého příslušenství, které můžete k zařízení připojit, včetně výrobků SmartTags, SmartWatch a Smart Wireless Headset pro od společnosti Sony. Aplikace Smart Connect stáhne všechny potřebné aplikace a také vyhledá příslušné aplikace třetích stran. Dříve připojená zařízení se zobrazují v seznamu, ze kterého lze získat přístup k dalším informacím o funkcích jednotlivých zařízení.

#### Párování a připojení příslušenství

- 1 Spusťte aplikaci Smart Connect. Pokud jste aplikaci Smart Connect spustili poprvé, ťuknutím na tlačítko OK zavřete úvodní obrazovku.
- 2 Ťukněte na položku Zařízení a potom na položku +.
- 3 Ťuknutím na možnost OK spusťte hledání zařízení.
- 4 V seznamu výsledků hledání ťukněte na název zařízení, které chcete přidat.

#### Úprava nastavení připojeného příslušenství

- 1 Spárujte a propojte příslušenství se zařízením.
- 2 Spusťte aplikaci Smart Connect.
- 3 Ťukněte na položku Zařízení a poté ťukněte na název připojeného příslušenství.
- 4 Změňte požadované nastavení.

# Použití vašeho zařázení jako tréninkového monitoru pomocí funkce ANT<sup>+™</sup>

Zařízení můžete propojit se zdravotními a sportovními výrobky, které také podporují technologii ANT+™. Můžete si například zaběhat s monitorem tepové frekvence s funkcí ANT+™ a s botami se snímačem (pro měření počtu kroků a vzdálenosti) a na svém

zařízení sbírat data z obou snímačů. Poté můžete analyzovat svůj výkon a sledovat zlepšení.

Služba Google Play™ nabízí ke stažení mnoho aplikací podporujících sportovní a zdravotní výrobky s technologií ANT+™. Další informace o produktech kompatibilních s technologií ANT+™ najdete na stránce www.thisisant.com/directory.

# Použití zařízení jako peněženky

Je možné využívat služby a aplikace peněženky, které do zařízení umožňují uložit kreditní kartu, debetní kartu a další informace, které umožňují platit za zboží, aniž by bylo třeba vytahovat karty ze skutečné peněženky. V zařízení můžete rovněž uchovávat informace o speciálních nabídkách.

Chcete-li pomocí mobilního zařízení platit za zboží, musíte se nejprve zaregistrovat u platební služby. Tyto služby nabízí například společnost Google nebo mobilní operátor. Další informace o těchto platebních službách vám poskytne poskytovatel služeb. Další informace o službě Google Wallet™ naleznete na adrese http://support.google.com/ wallet/.

Ţ Mobilní platební služby nemusí být dosud k dispozici ve všech oblastech.

# Cestování a mapy

# Použití služeb pro určení polohy

Služby pro učení polohy umožňují aplikacím jako jsou Mapy nebo Fotoaparát používat informace z mobilních a Wi-Fi® sítí a systém GPS (globální poziční systém) k určení vaší přibližné polohy. Pokud nemáte výhled na oblohu a na satelity systému GPS, vaše zařízení může polohu určit podle okolních sítí Wi-Fi®. A pokud nejste v dosahu žádné sítě Wi-Fi®, vaše zařízení určí přibližnou polohu podle mobilní sítě.

Aby zařízení mohlo určit vaši polohu, musíte povolit služby pro určení polohy.

#### Povolení služeb zjišťování polohy

- 1 Na obrazovce Plocha ťukněte na položku ...
- 2 Vyhledejte položku **Nastavení > Místo** a ťukněte na ni.
- 3 Posuvník vedle položky Místo přetáhněte doprava.
- 4 Výběr potvrďte dvojím ťuknutím na volbu **Souhlas**.
- Ţ. Povolíte-li služby zjišťování polohy, ve výchozím nastavení se povolí funkce Satelity GPS a Služba určení polohy Google. Každou z těchto možností můžete ručně zakázat.

#### Povolení přístupu aplikací Google k vaší poloze

- 1 Na obrazovce Plocha ťukněte na položku ...
- 2 Najděte položku Nastavení > Google > Místo a ťukněte na ni.
- 3 Přetáhněte posuvník vedle položky Místo doprava.
- 4 Výběr potvrďte dvojím klepnutím na volbu **Souhlas**.
- $\mathbf{r}$ Povolíte-li služby zjišťování polohy, ve výchozím nastavení se povolí funkce Satelity GPS a Služba určení polohy Google. Každou z těchto možností můžete ručně zakázat.

# Zlepšení přesnosti GPS

Při prvním použití funkce GPS ve vašem zařízení může nalezení polohy trvat 5 až 10 minut. K usnadnění hledání doporučujeme ničím nerušený výhled na oblohu. Stůjte v klidu a nezakrývejte anténu GPS (zvýrazněnou oblast na obrázku). Signály GPS mohou procházet přes mraky a plasty, ale ne přes většinu pevných předmětů, jako například budovy nebo hory. Není-li vaše poloha nalezena do několika minut, přesuňte se na jiné místo.

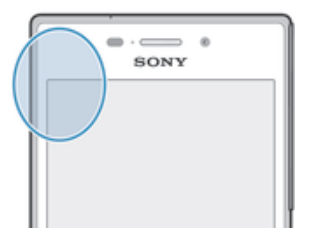

# Aplikace Mapy Google™ a navigace

V aplikaci Mapy Google™ můžete sledovat svoji aktuální polohu či dopravní situaci v reálném čase a získat podrobné pokyny k dosažení cíle.

Při prohlížení mapy se k získávání dat používá připojení k internetu. Proto než vyrazíte na výlet, doporučujeme stáhnout si do zařízení mapu cílové oblasti pro offline použití. Tímto způsobem se můžete vyhnout vysokým nákladům za roaming.

Ţ Aplikace Mapy Google™ vyžaduje použití připojení k Internetu, je-li používána k prohlížení online mapy. Pokud zařízení připojíte k Internetu, mohou být účtovány poplatky za přenos dat. Další informace získáte u svého mobilního operátora. Aplikace Mapy Google™ nemusí být dostupná na každém trhu ani v každé zemi a oblasti.
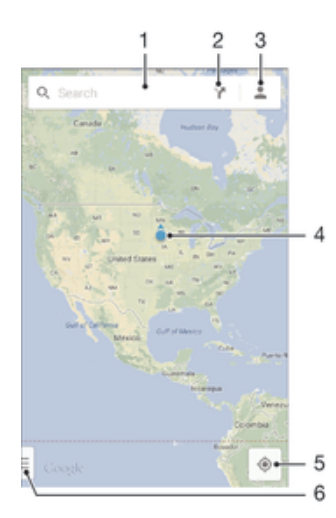

- 1 Chcete-li hledat určité místo, zadejte jeho adresu nebo název, například název nebo adresu restaurace.
- 2 Vyberte způsob dopravy a nechte si naplánovat trasu k zadanému cíli.
- 3 Prohlédněte si informace o svém účtu.
- 4 Značka místa označuje na mapě nalezené místo
- 5 Značka vaší aktuální polohy
- 6 Zobrazení nápovědy a možností

### Zobrazení vaší polohy na mapě

- 1 Na obrazovce Plocha ťukněte na položku ...
- 2 Vyhledejte položku Mapy, ťukněte na ni a pak stiskněte tlačítko .

### Vyhledání místa

- 1 Na obrazovce Plocha ťukněte na položku ...
- 2 Vyhledejte položku Mapy a ťukněte na ni.
- 3 Do vyhledávacího pole zadejte název hledaného místa.
- 4 Na klávesnici stiskněte Enter nebo vyberte položku ze seznamu navržených dotazů. Bude-li hledání úspěšné, místo se označí na mapě značkou ?.

#### Plánování tras

- 1 V režimu zobrazení mapy ťukněte na ikonu  $\gamma$ .
- 2 Vyberte způsob dopravy a zadejte počátek a cíl vaší cesty. Zobrazí se seznam doporučených tras.
- 3 Ťuknete-li v seznamu na některou trasu, zobrazí se na mapě.

#### Stažení mapy pro použití offline

- 1 V režimu zobrazení mapy ťukněte na vyhledávací pole.
- 2 Přejděte dolů a vyberte možnost Chci mít mapu této oblasti k dispozici offline. Oblast zobrazená na obrazovce se uloží do zařízení.

### Další informace o aplikaci Mapy Google™

V aplikaci Mapy Google™ ťukněte na položku a poté ťukněte na položku Nápověda.

# Datové přenosy na cestách

Na cestách do oblastí, kde není dostupná vaše domovská mobilní síť, můžete chtít využívat mobilní datové připojení k internetu. V takovém případě musíte ve svém zařízení aktivovat datový roaming. Doporučujeme si předem ověřit příslušné sazby za přenos dat.

### Aktivace nebo deaktivace datového roamingu

- 1 Na obrazovce Plocha ťukněte na položku ...
- 2 Ťukněte na položky Nastavení > Další... > Mobilní sítě.
- 3 Zaškrtněte políčko Datový roaming nebo zaškrtnutí zrušte.
- Jsou-li vypnuta mobilní datová připojení, nelze datový roaming aktivovat.

# Režim Letadlo

Je-li vybrán režim Letadlo, jsou vypnuty vysílače i přijímače síťového signálu a rádiového vysílání, aby nedocházelo k rušení citlivých zařízení. Můžete i nadále hrát hry, poslouchat hudbu, sledovat videa a používat jiný obsah. Tento obsah však musí být uložen na paměťové kartě nebo v interním úložišti. Také můžete být upozorněni budíkem, pokud je aktivován.

Zapnutí režimu Letadlo snižuje spotřebu baterie.

### Zapnutí režimu Letadlo

- 1 Na obrazovce Plocha ťukněte :::.
- 2 Najděte položku **Nastavení > Další...** a ťukněte na ni.
- 3 Zaškrtněte políčko Režim V letadle.
- $\cdot \dot{\bullet}$  Můžete také stisknout a přidržet tlačítko pro vypnutí/zapnutí  $\circlearrowleft$  a vybrat z nabídky, která se otevře, položku Režim V letadle.

# Kalendář a budík

# Kalendář

Pomocí aplikace Kalendář můžete pohodlně plánovat svůj čas. Pokud jste své zařízení přihlásili do různých online účtů, které obsahují rovněž kalendář, např. Google™ nebo Exchange ActiveSync, a aktivovali jste synchronizaci, objeví se události z těchto kalendářů v aplikaci Kalendář také. Můžete přitom zvolit, které kalendáře chcete zobrazit ve sloučeném zobrazení.

Jakmile se přiblíží čas schůzky, zařízení přehraje zvuk oznámení, aby vám ji připomnělo. Na stavovém řádku se také zobrazí ikona ...

-6 Pomocí aplikace PC Companion můžete také se zařízením synchronizovat kalendář aplikace Outlook. Pokud tak učiníte, všechny schůzky z kalendáře Outlook se zobrazí také v kalendáři na vašem zařízení.

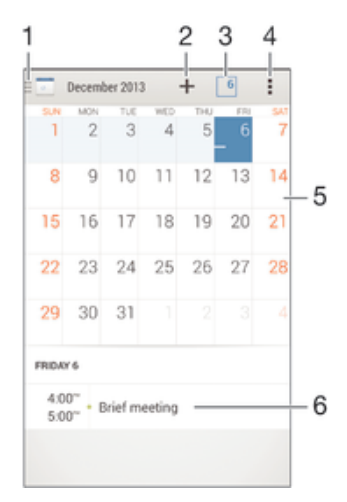

- 1 Vyberte typ zobrazení a kalendáře, které chcete zobrazit.
- 2 Přidání události do kalendáře
- 3 Návrat k dnešnímu dni
- 4 Nastavení a další možnosti
- 5 Agenda pro vybraný den
- 6 Švihnutím zleva doprava můžete rychle listovat

### Vytvoření události v kalendáři

- 1 Na obrazovce Plocha ťukněte na položku :: a poté ťukněte na položku Kalendář.
- 2 Ťukněte na položku $+$ .
- 3 Pokud jste kalendář synchronizovali s jedním či více účty, vyberte účet, do kterého chcete tuto událost přidat. Chcete-li tuto událost přidat pouze do zařízení, ťukněte na možnost Kalendář zařízení.
- 4 Zadejte nebo vyberte požadované informace a přidejte k události účastníky.
- 5 Událost uložíte a pozvánky odešlete ťuknutím na Hotovo.

### Zobrazení události v kalendáři

- 1 Na obrazovce Plocha ťukněte na položku **ili** a poté na položku **Kalendář**.
- 2 Ťukněte na událost, kterou chcete zobrazit.

### Zobrazení více kalendářů

- 1 Na obrazovce Plocha ťukněte na ikonu ::: a poté na možnost Kalendář.
- 2 Ťukněte na ikonu a pak zaškrtněte políčka u kalendářů, které chcete zobrazit.

#### Přiblížení zobrazení kalendáře

• Je-li kalendář v zobrazení **Týden** nebo Den, můžete sevřením dvou prstů zobrazení přiblížit.

### Zobrazení státních svátků v aplikaci Kalendář

- 1 Na obrazovce Plocha ťukněte na položku ::: a poté na položku Kalendář.
- 2 Ťukněte na a potom na položku **Nastavení**.
- 3 Ťukněte na položku Státní svátky.
- 4 Vyberte požadovanou možnost nebo kombinaci možností a ťukněte na tlačítko OK.

#### Zobrazení narozenin v aplikaci Kalendář

- 1 Na obrazovce Plocha ťukněte na položku ::: a poté na položku Kalendář.
- 2 Ťukněte na a potom na položku Nastavení.
- 3 Posuvník vedle položky Narozeniny přetáhněte doprava.
- 4 Ťukněte na položku **Narozeniny** a poté vyberte skupinu kontaktů, pro něž chcete zobrazit narozeniny.

### Zobrazení předpovědi počasí v aplikaci Kalendář

- 1 Na obrazovce Plocha ťukněte na položku ::: a poté na položku Kalendář.
- 2 Ťukněte na a potom na položku **Nastavení**.
- 3 Posuvník vedle položky Předpověď počasí přetáhněte doprava.
- 4 Pokud jsou služby zjišťování polohy zakázány, ťukněte na položku **Přidat** a pak vyhledejte město, které chcete přidat.
- $-\bullet$ Další informace o povolení služeb zjišťování polohy naleznete v tématu Použití služeb pro určení polohy na stránce 108.

### Změna nastavení předpovědi počasí v aplikaci Kalendář

- 1 Na obrazovce Plocha ťukněte na položku **ili** a poté na položku **Kalendář**.
- 2 Ťukněte na i a potom na položku **Nastavení**.
- 3 Ťukněte na položku Předpověď počasí.
- 4 Upravte nastavení podle potřeby.

# Budík a hodiny

Zařízení umožňuje nastavení jednoho nebo i více budíků s možností vybrat pro zvuk buzení libovolný zvukový soubor uložený v zařízení. Je-li zařízení vypnuto, budík se nespustí. Spustí se však v případě, že je v zařízení nastaven tichý režim.

Zobrazený formát času budíku odpovídá formátu vybranému v obecném nastavení času (například 12- nebo 24hodinový formát).

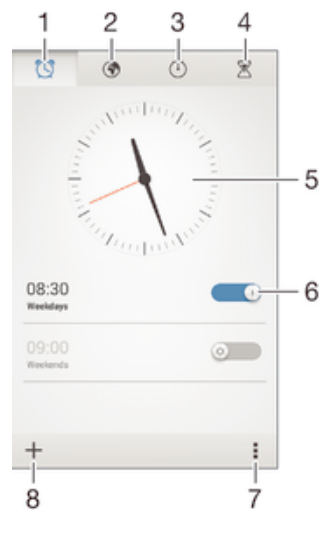

1 Přístup na domovskou obrazovku budíků

- 2 Zobrazení světového času a úprava nastavení
- 3 Přepnutí na stopky
- 4 Přepnutí na časovač
- 5 Nastavení data a času
- 6 Zapnutí a vypnutí budíku
- 7 Možnosti zobrazení
- 8 Přidání nového budíku

### Nastavení nového budíku

- 1 Ťukněte na úvodní obrazovce na položku ...
- 2 Najděte položku **Budík a hodiny** a ťukněte na ni.
- $3$  Ťukněte na možnost  $+$ .
- 4 Ťukněte na volbu Čas<sup>i</sup>a nastavte čas posouváním nahoru nebo dolů.<br>5 Ťukněte na možnost **Nastavit**.
- Ťukněte na možnost Nastavit.
- 6 V případě potřeby upravte další nastavení budíku.
- 7 Ťukněte na možnost Hotovo.

#### Odložení zvonícího budíku

• Ťukněte na volbu **Odložit**.

### Vypnutí zvonícího budíku

- Přetáhněte @ doprava.
- Chcete-li vypnout odložený budík, můžete přetažením stavového řádku dolů otevřít panel oznámení a pak ťuknout na položku ...

### Úprava stávajícího budíku

- 1 Otevřete aplikaci Budík a ťukněte na budík, který chcete upravit.
- 2 Proveďte požadované změny.
- 3 Ťukněte na položku **Hotovo**.

#### Zapnutí a vypnutí budíku

• Otevřete aplikaci Budík posuňte přepínač vedle budíku, který chcete zapnout nebo vypnout.

#### Odstranění budíku

- 1 Otevřete aplikaci Budík a poté podržte stisknutý budík, který chcete odstranit.
- 2 Ťukněte na položku Smazat budík a potom na položku Ano.

### Nastavení zvuku budíku

- 1 Otevřete aplikaci Budík a ťukněte na budík, který chcete upravit.
- 2 Ťukněte na možnost Zvuk budíku a vyberte požadovanou položku, nebo ťukněte na možnost  $\Box$  a vyberte některý zvukový soubor uložený v zařízení.
- 3 Ťukněte dvakrát na tlačítko **Hotovo**.

### Nastavení opakovaného buzení

- 1 Otevřete aplikaci Budík a ťukněte na budík, který chcete upravit.
- 2 Ťukněte na položku Opakovat.
- 3 Zaškrtněte políčka u požadovaných dnů a potom ťukněte na možnost OK.
- 4 Ťukněte na položku **Hotovo**.

#### Aktivace vibrací pro budík

- 1 Otevřete aplikaci Budík a ťukněte na budík, který chcete upravit.
- 2 Zaškrtněte políčko Vibrace.
- 3 Ťukněte na položku **Hotovo**.

Nastavení budíku, aby se spustil i v tichém režimu

- 1 Otevřete aplikaci Budík a ťukněte na budík, který chcete upravit.
- 2 Označte zaškrtávací políčko **Budík v tichém režimu** a poté ťukněte na volbu Hotovo.

# Podpora a údržba

# Podpora pro zařízení

Pomocí aplikace Podpora v zařízení lze hledat v uživatelské příručce, číst průvodce odstraňováním potíží a hledat informace o aktualizacích softwaru a další informace související s produktem.

### Přístup k aplikaci podpory

- 1 Na Plocha ťukněte na položku ...
- 2 Najděte položku a ťukněte na ni a potom vyberte požadovanou položku podpory.
- Ověřte, že máte fungující internetové připojení, pokud možno přes rozhraní Wi-Fi®, aby vám nebyly při použití aplikace podpory účtovány poplatky.

## Nápověda v nabídkách a aplikacích

Některé aplikace mají v nabídce možností k dispozici nápovědu, což je v dané aplikaci obvykle indikováno položkou .

## Pomozte nám vylepšit náš software

Můžete zapnout odesílání informací o využití ze zařízení, aby mohla společnost Sony Mobile přijímat anonymní zprávy o chybách a statistiky, které umožňují vylepšovat software. Žádné ze shromažďovaných informací neobsahují jakékoli osobní údaje.

### Povolení odesílání informací o používání

- 1 Na obrazovce Plocha ťukněte na položku ...
- 2 Ťukněte na položky Nastavení > Informace o telefonu > Nastavení informací o využití.
- 3 Zaškrtněte políčko Odeslat info. o využití, pokud ještě není zaškrtnuto.
- 4 Ťukněte na položku **Souhlas**.

# Počítačové nástroje

K dispozici je celá řada nástrojů, které vám pomohou připoji zařízení k počítači a spravovat obsah, jako jsou kontakty, filmy, hudba a fotografie.

### Aplikace PC Companion pro systém Microsoft® Windows®

PC Companion je počítačová aplikace, která poskytuje přístup k dalším funkcím a službám umožňujícím:

- přenos kontaktů, hudby, videa a obrázků do a z původního zařízení,
- aktualizace softwaru zařízení,
- zálohování obsahu v počítači,
- synchronizace kalendářů mezi počítačem a zařízením.

Aplikaci PC Companion lze používat pouze v počítačích, které jsou připojeny k internetu a používají některý z následujících operačních systémů:

- Microsoft® Windows® 7
- Microsoft® Windows® 8
- Microsoft® Windows Vista®
- Microsoft® Windows® XP (Service Pack 3 nebo vyšší)

Aplikaci PC Companion si můžete stáhnout na adrese www.sonymobile.com/global-en/tools/pc-companion.

### Aplikace Media Go™ pro systém Microsoft® Windows®

Aplikace Media Go™ pro počítače se systémem Windows® pomáhá přenášet fotografie, videoklipy a hudbu mezi počítačem a zařízením a také spravovat obsah v obou těchto

zařízeních. Aplikaci Media Go™ můžete nainstalovat a spouštět z aplikace PC Companion. Pokud chcete získat další informace o používání aplikace Media Go™ přejděte na stránky http://mediago.sony.com/enu/features.

Aplikaci Media Go™ lze používat pouze v následujících operačních systémech:

- Microsoft® Windows® 7
- Microsoft® Windows® 8
- Microsoft® Windows Vista®
- Microsoft® Windows® XP (Service Pack 3 nebo vyšší)

### Sony Bridge for Mac

Sony Bridge for Mac je počítačová aplikace, která poskytuje přístup k dalším funkcím a službám umožňujícím:

- přenos kontaktů, hudby, videa a obrázků do a z původního zařízení,
- aktualizace softwaru zařízení,
- přenos médií mezi zařízením a počítačem Apple® Mac®,
- zálohování obsahu v počítači Apple® Mac®.

Aplikaci Sony Bridge for Mac můžete používat pouze v případě, že máte počítač Apple® Mac® s připojením k Internetu a systémem MacOS verze 10.6 nebo novějším. Aplikaci Sony Bridge for Mac můžete stáhnout na adrese www.sonymobile.com/global-en/tools/bridge-for-mac/.

# Aktualizace zařízení

Aktualizaci softwaru vašeho zařízení doporučujeme v zájmu získání nejnovějších funkcí, vylepšení a oprav chyb. Zajistíte tak optimální funkci zařízení. Pokud je k dispozici aktualizace softwaru, ve stavovém řádku se zobrazí ikona  $\Box$ . Nové aktualizace lze vyhledat také ručně.

Nejsnadnější způsob provedení aktualizace softwaru je bezdrátový, přímo ze samotného zařízení. Některé aktualizace však nelze stáhnout prostřednictvím bezdrátového připojení. V tom případě budete k aktualizaci zařízení potřebovat aplikaci PC Companion (na PC),

resp. Sony Bridge for Mac (na počítači Apple® Mac®).

Další informace o aktualizacích softwaru najdete na stránce www.sonymobile.com/ global-en/software.

### Kontrola nového softwaru

- 1 Na obrazovce Plocha ťukněte na položku ...
- 2 Vyhledejte položku **Středisko aktualizace** a ťukněte na ni.
- 3 Chcete-li zjistit, zda máte v zařízení nejnovější software, ťukněte na položku Systém. Chcete-li zkontrolovat aktualizace nainstalovaných aplikací, ťukněte na položku **Aktualiz.**.

### Bezdrátová aktualizace zařízení

Aktualizujte zařízení bezdrátově prostřednictvím aplikace Centrum aktualizací. Zpřístupňuje jak aktualizace aplikací, tak i softwaru samotného zařízení, a může rovněž nabízet aplikace nově vyvinuté pro vaše zařízení. Dostupnost aktualizací stahovaných přes mobilní síť závisí na vašem operátorovi. Pro stahování aktualizací doporučujeme použít síť Wi-Fi®, vyhnete se tak nadměrným poplatkům za mobilní datové přenosy.

#### Stažení a instalace aktualizace systému

- 1 Na obrazovce Plocha ťukněte na položku ...
- 2 Vyhledejte položky **Středisko aktualizace > Systém** a ťukněte na ně.
- 3 Ťukněte na požadovanou aktualizaci systému a poté na položku .
- 4 Po skončení stahování ťukněte na možnost a a podle pokynů na obrazovce dokončete instalaci.

### Stažení a instalace aktualizací aplikací

- 1 Na obrazovce Plocha ťukněte na položku ...
- 2 Vyhledejte položky **Středisko aktualizace > Systém** a ťukněte na ně.
- 3 Chcete-li aktualizovat určitou aplikaci, vyberte příslušnou aktualizaci a ťukněte na možnost ↓. Chcete-li stáhnout všechny dostupné aktualizace, ťukněte na možnost  $\ast$ . Aktualizace se po stažení spustí automaticky.

### Aktualizace zařízení pomocí počítače

Aktualizace softwaru můžete do svého zařízení stáhnout a nainstalovat prostřednictvím počítače připojeného k internetu. Budete potřebovat kabel USB a počítač PC s aplikací PC Companion nebo počítač Apple® Mac® s aplikací Sony Bridge for Mac.

÷. Pokud nemáte v počítači nainstalovanou aplikaci PC Companion nebo Sony Bridge for Mac, připojte zařízení k počítači pomocí kabelu USB a proveďte instalaci podle pokynů na obrazovce.

### Aktualizace zařízení pomocí počítače

- 1 V počítači PC musí být nainstalována aplikace PC Companion, resp. v počítači Apple® Mac® aplikace Sony Bridge for Mac.
- 2 Pomocí kabelu USB připojte zařízení k počítači.
- 3 Počítač: Spusťte aplikaci PC Companion nebo Sony Bridge for Mac. Počítač po chvilce rozpozná telefon a vyhledá pro něj nový software.
- 4 Počítač: V případě zjištění nových aktualizací softwaru zařízení se zobrazí automaticky otevírané okno. Podle pokynů na obrazovce spusťte příslušné aktualizace softwaru.

# Vyhledání ztraceného zařízení

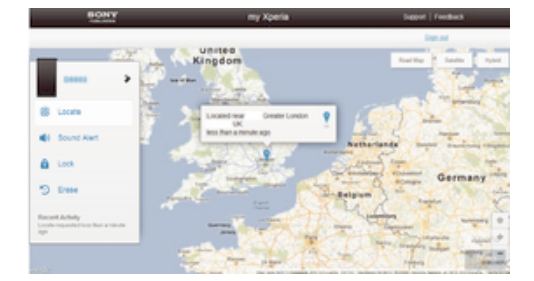

Pokud máte účet Google™, můžete pomocí webové služby my Xperia vyhledat a zabezpečit své zařízení, pokud ho ztratíte. Máte tyto možnosti:

- zobrazit polohu zařízení na mapě,
- rozeznít zvukový signál, a to i v tichém režimu,
- na dálku uzamknout zařízení a zobrazit na jeho displeji vaše kontaktní informace pro případného nálezce,
- jako krajní řešení na dálku vymazat obsah zařízení a paměťové karty.
- Ţ Služba my Xperia nemusí být k dispozici ve všech zemích nebo oblastech.

#### Aktivace služby my Xperia

- 1 Na obrazovce Plocha ťukněte na položku ...
- 2 Ťukněte na položky Nastavení > Zabezpečení > my Xperia > Aktivovat.
- 3 Zaškrtněte políčko a ťukněte na volbu **Přijmout**.
- $\mathbf{r}$ Chcete-li ověřit, že služba my Xperia dokáže najít vaše zařízení, přejděte na stránku myxperia.sonymobile.com a přihlaste se pomocí stejného účtu Google™, který jste nastavili ve svém zařízení.

# Číslo IMEI

Každé zařízení má své unikátní číslo IMEI (International Mobile Equipment Identity). Toto číslo si poznamenejte. Dojde-li ke krádeži vašeho zařízení, může mu mobilní operátor pomocí čísla IMEI zastavit přístup k síti ve vaší zemi.

### Zjištění čísla IMEI

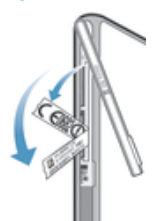

- Zkontrolujte, zda je zařízení vypnuté.
- 2 Sejměte kryt slotu paměťové karty a karty mikro SIM.
- 3 Nehtem vyjměte dvě zásuvky se štítky (v pořadí uvedeném na obrázku) a přečtěte si číslo IMEI.
- -64 Číslo IMEI můžete rovněž zobrazit zadáním čísla \*#06# na telefonním číselníku zařízení.

## Zobrazení čísla IMEI v zařízení

- 1 Na obrazovce Plocha ťukněte :::
- 2 Najděte položku Nastavení > Informace o telefonu > Stav a ťukněte na ni.
- 3 Posuňte se na položku IMEI a zobrazte tak číslo IMEI.

# Baterie a správa napájení

Zařízení je vybaveno vestavěnou baterií. Můžete sledovat spotřebu energie baterie a zjistit, které aplikace mají největší spotřebu. Také můžete zobrazit odhad zbývající doby provozu na baterii. Odhadovaná dobu provozu na baterii je založená na posledním zjištěném způsobu použití.

Pro prodloužení výdrže baterie můžete použít jeden nebo více režimů úspory baterie: režim STAMINA, režim slabé baterie, funkce Location-based Wi-Fi® a režim řazení dat do fronty na pozadí. Každý režim funguje jinak a řídí několik důležitých funkcí zařízení, které mají významný vliv na spotřebu.

### Zobrazení aplikací, které mají největší vliv na spotřebu

- 1 Na Plocha ťukněte na položku :::
- 2 Najděte následující položky a ťukněte na ně: Nastavení > Správa napájení > Použití baterie.

### Zobrazení odhadované doby výdrže baterie

- 1 Na Plocha ťukněte na položku ...
- 2 Najděte položku **Nastavení > Správa napájení** a ťukněte na ni.

# Prodloužení výdrže baterie pomocí režimu STAMINA

Režim STAMINA vypne všechny funkce, které nepotřebujete, když zařízení není používáno. Režim STAMINA může například pozastavit připojení Wi-Fi®, přenos dat a některé aplikace, které spotřebovávají energii, když je zařízení zapnuté, ale obrazovka není aktivní. Takže můžete šetřit baterii, přičemž je možné přijímat příchozí telefonní hovory, textové zprávy a zprávy MMS. Můžete také určit, které aplikace nemají být v režimu STAMINA pozastaveny. Jakmile obrazovku aktivujete, všechny pozastavené funkce se obnoví.

### Aktivace režimu STAMINA

- 1 Na obrazovce Plocha ťukněte na položku :::
- 2 Najděte položku **Nastavení > Správa napájení** a ťukněte na ni.
- 3 Přetáhněte jezdec vedle položky Režim STAMINA směrem doprava a po zobrazení výzvy klepněte na tlačítko **Aktivovat**. Jakmile baterie dosáhne zvolené úrovně, zobrazí se na stavovém řádku indikátor .

### Volba aplikací, které se mají spouštět v režimu STAMINA

- 1 Na Plocha ťukněte na položku :::
- 2 Vyhledejte položky **Nastavení > Správa napájení** a ťukněte na ně, poté ťukněte na položku Režim STAMINA.
- 3 Přidejte nebo odstraňte aplikace podle požadavků.
- 4 Po dokončení ťukněte na možnost **Hotovo**.

### Prodloužení výdrže baterie pomocí režimu slabé baterie

Funkci Režim slabé baterie lze používat k automatickému spouštění režimu úsporv energie, jakmile baterie dosáhne určité úrovně vybití. Tuto úroveň vybití můžete sami nastavit a opakovaně upravit. Také můžete určit, jaké funkce mají být aktivní, například mobilní přenos dat, Wi-Fi® nebo automatická synchronizace.

### Aktivace režimu Slabá baterie

- 1 Na obrazovce Plocha ťukněte na položku ...
- 2 Vyhledejte položku Nastavení > Správa napájení a ťukněte na ni.
- 3 Posuvník vedle položky Režim slabé baterie přetáhněte doprava.
- 4 Po zobrazení výzvy ťukněte na položku **Aktivovat**. Jakmile baterie dosáhne uživatelem určeného stavu vybití, zobrazí se na stavovém řádku indikátor ...

### Změna nastavení pro režim slabé baterie

- 1 Na obrazovce Plocha ťukněte na položku :::
- 2 Vyhledejte položku **Nastavení > Správa napájení** a ťukněte na ni.
- 3 Zkontrolujte, zda je možnost **Režim slabé baterie** aktivována, a pak ťukněte na možnost Režim slabé baterie.
- 4 Změňte nastavení, například upravte stav nabití baterie.

## Dosažení delšího času baterie pomocí technologie Wi-Fi® založené na umístění

Funkce Wi-Fi podle místa nastaví zařízení, aby byla aktivována funkce Wi-Fi® pouze pokud bude v dosahu uložená síť Wi-Fi®. Tímto způsobu budete šetřit baterii, ale přesto si ponecháte výhody automatického připojení k síti Wi-Fi®.

#### Aktivace funkce Location-based Wi-Fi®

- 1 Na Plocha ťukněte na položku :::
- 2 Najděte položku **Nastavení > Správa napájení** a ťukněte na ni.
- 3 Posuvník vedle položky Wi-Fi podle místa přetáhněte doprava.

## Prodloužení výdrže baterie dávkovým zpracováním datových přenosů na pozadí

Výkon baterie můžete zvýšit nastavením zařízení, tak aby data na pozadí byla odesílána v předem určených intervalech v době, kdy zařízení nepoužíváte, tedy když jeho obrazovka není aktivní.

#### Povolení řazení dat na pozadí do fronty

- 1 Na Plocha ťukněte na položku :::
- 2 Najděte položku **Nastavení > Správa napájení** a ťukněte na ni.
- 3 Zaškrtněte políčko vedle položky Zařazovat data na pozadí.

# Paměť a úložiště

Vaše zařízení má několik typů pamětí a možností uložení fotografií, aplikací a dalších souborů:

- Vnitřní úložiště má velikost přibližně 4.9 GB a používá se k ukládání staženého nebo přenášeného obsahu a osobních nastavení a dat. Příkladem mohou být nastavení budíků, hlasitosti a jazyka, e-maily, záložky, kontakty, události kalendáře, fotografie, videa a hudba.
- Potřebujete-li více paměti, můžete použít výměnnou paměťovou kartu s kapacitou až 32 GB. Většina aplikací může číst data z paměťové karty, ale jen některé mohou do této paměti také zapisovat. Můžete například nastavit, aby aplikace fotoaparátu ukládala fotografie a videa přímo na paměťovou kartu.
- Dynamická paměť (RAM) má velikost přibližně 1 GB a nelze ji použít pro ukládání souborů. Tuto využívají běžící aplikace a operační systém.
- Paměťovou kartu může být nutné zakoupit samostatně.

Další informace o různých typech paměti v zařízeních Android najdete v dokumentu White paper pro vaše zařízení na adrese www.sonymobile.com/support.

# Zlepšení paměťového výkonu

Paměť vašeho zařízení má sklon se běžným používáním zaplňovat. Pokud se zařízení začne zpomalovat nebo se začnou náhle ukončovat aplikace, zvažte následující kroky:

- Vždy mějte v zařízení alespoň 100 MB volného místa ve vnitřním úložišti a alespoň 100 MB volné paměti RAM.
- Zavřete běžící aplikace, které nepoužíváte.
- Vymažte mezipaměť všech aplikací.
- Odinstalujte stažené aplikace, které již nepoužíváte.
- Přesuňte fotografie, videa a hudbu z vnitřního úložiště na paměťovou kartu.
- Pokud vaše zařízení nedokáže číst z paměťové karty, zkuste ji naformátovat.

### Zobrazení stavu paměti

- 1 Na obrazovce Plocha ťukněte na :::
- 2 Vyhledejte položku **Nastavení > Úložiště** a ťukněte na ni.

### Zobrazení množství volné a zaplněné paměti RAM

- 1 Na obrazovce Plocha ťukněte na položku ...
- 2 Ťukněte na položky Nastavení > Aplikace > Spuštěné.

### Vymazání mezipaměti všech aplikací

- 1 Na obrazovce Plocha ťukněte na položku ...
- 2 Vyhledejte položky **Nastavení > Úložiště** a ťukněte na ně.
- 3 Ťukněte na možnosti **Data uložená v mezipaměti > OK**.
- Vymazáním mezipaměti nepřijdete o žádná data ani nastavení.

### Kopírování mediálních souborů na paměťovou kartu

- 1 Ujistěte se, že je v zařízení vložena paměťová karta.
- 2 Na obrazovce Plocha ťukněte na položku ...
- 3 Ťukněte na položky Nastavení > Úložiště > Přenést data na kartu SD.
- 4 Označte typy souborů, které chcete přenést na kartu SD.
- 5 Ťukněte na položku Přenést.

### Zastavení běhu aplikací a služeb

- 1 Na obrazovce Plocha ťukněte na položku ...
- 2 Ťukněte na položky Nastavení > Aplikace > Spuštěné.
- 3 Vyberte požadovanou aplikaci nebo službu a ťukněte na položku Zastavit.

### Formátování paměťové karty

- 1 Na obrazovce Plocha ťukněte na položku :::
- 2 Ťukněte na položky Nastavení > Úložiště > Smazat kartu SD.
- 3 Potvrďte akci ťuknutím na možnost Smazat kartu SD > Odstranit vše.
- Při formátování bude vymazán veškerý obsah paměťové karty. Nezapomeňte před formátováním paměťové karty zálohovat veškerá data, která chcete uchovat. Obsah, který chcete zálohovat, můžete zkopírovat do počítače. Další informace naleznete v tématu Správa souborů pomocí počítače na stránce 121.

# Správa souborů pomocí počítače

Soubory lze snadno spravovat a přenášet mezi počítačem se systémem Windows® a zařízením pomocí kabelu USB. Jakmile jsou obě zařízení propojena, můžete pomocí prohlížeče souborů v počítači přetahovat soubory mezi počítačem a zařízením, vnitřním úložištěm zařízení nebo kartou SD.

Používáte-li počítač Apple® Mac®, můžete pro přístup k systému souborů v zařízení použít aplikaci Sony Bridge for Mac. Aplikaci Sony Bridge for Mac můžete stáhnout na adrese www.sonymobile.com/global-en/tools/bridge-for-mac/.

 $\bullet$ Pokud do zařízení přesouváte hudbu, video, obrázky nebo jiné mediální soubory, v počítači se systémem Windows® použijte aplikaci Media Go™. Aplikace Media Go™ převádí mediální soubory tak, abyste je mohli používat v zařízení. Chcete-li získat další informace a stáhnout si aplikaci Media Go™, přejděte na stránku http://mediago.sony.com/enu/features.

# Přenos souborů v režimu přenosu médií prostřednictvím sítě Wi-Fi®

Prostřednictvím připojení k síti Wi-Fi® lze přenášet soubory mezi zařízením a dalšími zařízeními s podporou protokolu MTP. Před připojením je nejprve nutné obě zařízení spárovat. Pokud přesouváte hudbu, videa, obrázky nebo další mediální soubory mezi zařízením a počítačem, je nejvhodnější použít aplikaci Media Go™ v počítači. Aplikace Media Go™ převádí mediální soubory, abyste je mohli používat v zařízení.

÷ó Chcete-li používat tuto funkci, potřebujete zařízení s možností připojení k síti Wi-Fi®, které podporuje přenos médií, například počítač se systémem Microsoft® Windows Vista® nebo Windows<sup>®</sup> 7.

### Příprava k bezdrátovému použití zařízení s počítačem

- 1 Zkontrolujte, zda je v zařízení povolen režim přenosu médií. Za běžných okolností je ve výchozím nastavení povolen.
- 2 Připojte zařízení k počítači pomocí kabelu USB.
- 3 Počítač: Jakmile se na obrazovce zobrazí název zařízení, klikněte na položku Konfigurovat zařízení pro přístup k síti a podle pokynů proveďte spárování počítače a zařízení.
- 4 Po spárování odpojte obě zařízení od kabelu USB.

### Bezdrátové připojení ke spárovanému zařízení

- 1 Zkontrolujte, zda je v zařízení povolen režim přenosu médií. Za běžných okolností je ve výchozím nastavení povolen.
- 2 Zkontrolujte, že je zapnutá funkce Wi-Fi®.
- 3 Na obrazovce Plocha ťukněte na položku ...
- 4 Ťukněte na položky Nastavení > Konektivita Xperia™ > Připojitelnost USB.
- 5 V části **Bezdrátový přenos médií** vyberte spárované zařízení, které chcete připojit.
- 6 Ťukněte na položku **Připojit**.

#### Odpojení od spárovaného zařízení

- 1 Na obrazovce Plocha ťukněte na položku ...
- 2 Ťukněte na položky Nastavení > Konektivita Xperia™ > Připojitelnost USB.
- 3 V části **Bezdrátový přenos médií** vyberte spárované zařízení, které chcete odpojit.
- 4 Ťukněte na položku **Odpojit**.

### Zrušení párování s jiným zařízením

- 1 Na obrazovce Plocha ťukněte na položku :::
- 2 Ťukněte na položky Nastavení > Konektivita Xperia™ > Připojitelnost USB.
- 3 Vyberte spárované zařízení, které chcete odebrat.
- 4 Ťukněte na položku **Zrušit párování**.

# Zálohování a obnovování obsahu

Obecně nedoporučujeme ukládat fotografie, videa a další osobní obsah výhradně v paměti vašeho zařízení. Pokud dojde k poruše hardwaru nebo pokud bude zařízení ztraceno nebo odcizeno, ztratíte v něm uložená data navždy. Doporučujeme proto pomocí aplikace PC Companion nebo Sony Bridge for Mac pravidelně vytvářet zálohy a ukládat je do počítače, tedy do nezávislého zařízení. Tuto metodu doporučujeme zejména při přechodu na jinou verzi softwaru zařízení.

Jakmile budou vaše data bezpečně uložena v počítači, můžete také pomocí aplikace Zálohování a obnovení vytvořit rychlou zálohu základních nastavení a dat na kartu SD v zařízení nebo na vnější paměťové zařízení USB. Tato metoda zálohování se hodí pro případ obnovení továrního nastavení zařízení, kdy neprovádíte upgrade na novou verzi softwaru.

# Zálohování dat do počítače

Aplikaci PC Companion v počítači PC nebo Sony Bridge for Mac v počítači Apple<sup>®</sup> Mac<sup>®</sup> můžete použít také k zálohování dat ze zařízení do počítače. Pomocí těchto aplikací můžete zálohovat následující typy dat:

- Kontakty a seznamy volání
- **Zprávy SMS**
- Nastavení
- Mediální soubory

### Zálohování dat do počítače

- 1 V počítači PC musí být nainstalována aplikace PC Companion, resp. v počítači Apple® Mac® aplikace Sony Bridge for Mac.
- 2 Připojte zařízení k počítači pomocí kabelu USB.
- 3 Počítač: Otevřete aplikaci PC Companion nebo Sony Bridge for Mac. Počítač po chvíli rozpozná vaše zařízení.
- 4 Počítač: Klikněte na položku Zálohovat a obnovit a podle pokynů na obrazovce zálohujte data ze zařízení.

### Obnovení dat pomocí počítače

- 1 Připojte zařízení k počítači pomocí kabelu USB.
- 2 Počítač: Otevřete aplikaci PC Companion nebo Sony Bridge for Mac. Počítač po chvíli rozpozná vaše zařízení.
- 3 Počítač: Klikněte na položku Zálohovat a obnovit, vyberte v seznamu záloh požadovanou položku a podle pokynů na obrazovce obnovte data do zařízení.

# Zálohování pomocí aplikace Zálohování a obnovení

Tuto metodu můžete použít pouze k zálohování a obnovení obsahu na zařízení se stejnou verzí systému Android. Nelze ji použít k obnovení obsahu po upgradu systému.

Aplikace Zálohování a obnovení se doporučuje pro zálohování obsahu před obnovením zařízení do továrního nastavení. Pomocí této aplikace můžete vytvořit na kartě SD nebo na vnějším úložišti USB (připojeném k zařízení pomocí kabelu) zálohu následujících dat:

- Záložky
- Seznamy volání
- Kontakty
- Aplikace stažené ze služby Google Play™
- **Zprávy MMS**
- Nastavení systému (například budíky, hlasitost vyzvánění a jazyková nastavení)
- Zprávy SMS
- Při obnovení aplikací ze služby Google Play™ vám mohou být účtovány poplatky za přenos dat.

Zálohování obsahu pomocí aplikace Zálohování a obnovení

- 1 Pokud provádíte zálohování do úložného zařízení USB, ujistěte se, že je k zařízení připojeno pomocí odpovídajícího kabelu. Pokud zálohujete na kartu SD, zkontrolujte, zda je karta správně vložena do zařízení.
- 2 Na obrazovce Plocha ťukněte na položku ...
- 3 Vyhledejte položku Zálohovat a obnovit a ťukněte na ni.
- 4 Ťukněte na ikonu Zálohovat a vyberte cíl pro uložení zálohy a typy dat, která chcete zálohovat.
- 5 Ťukněte na položku Zálohovat nyní.
- 6 Zadejte heslo zálohy a ťukněte na OK.

### Obnovení obsahu pomocí aplikace Zálohování a obnovení

- 1 Pokud provádíte obnovení z úložného zařízení USB, ujistěte se, že je k zařízení připojeno pomocí odpovídajícího kabelu. Pokud obnovujete z karty SD, zkontrolujte, zda je karta správně vložena do zařízení.
- 2 Na obrazovce Plocha ťukněte na položku ...
- 3 Vyhledejte položku Zálohovat a obnovit a ťukněte na ni.
- 4 Ťukněte na položku **Obnovit**.
- 5 Vyberte soubor zálohy, který má být obnoven, a ťukněte na možnost Obnovit nyní.
- 6 Zadejte heslo pro soubor zálohy a ťukněte na možnost OK.
- Nezapomeňte, že veškeré změny, které jste v datech a nastaveních provedli po vytvoření zálohy, budou během procesu obnovení ztraceny.

# Restart a reset

V situacích, kdy zařízení přestane reagovat a nelze je normálně restartovat, můžete vynutit jeho vypnutí. Nedojde ke smazání žádného nastavení ani osobních dat. Můžete rovněž obnovit výchozí tovární nastavení zařízení, přičemž můžete odstranit všechna osobní data, nebo je v zařízení ponechat. Tato akce je někdy nezbytná, pokud zařízení přestane správně pracovat.

Pokud není baterie dostatečně nabitá, nemusí se restart zařízení podařit. Připojte zařízení k nabíječce a zkuste je restartovat znovu.

### Vynucené vypnutí zařízení

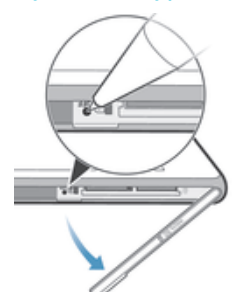

- 1 Sejměte kryt slotu karty mikro SIM.
- 2 Pomocí hrotu pera nebo podobného objektu stiskněte a podržte tlačítko OFF, dokud se zařízení nevypne.
- Ţ Nepoužívejte příliš ostré předměty, které by mohly tlačítko OFF poškodit.

### Obnovení továrního nastavení

, V průběhu obnovování továrního nastavení neprovádějte restart zařízení. Zabráníte tak poškození zařízení.

- 1 Než začnete, nezapomeňte zálohovat veškerá data z vnitřní paměti, která chcete zachovat, buď na paměťovou kartu v zařízení, nebo do jiného vnějšího úložiště.
- Na obrazovce Plocha ťukněte na ikonu :::
- 3 Ťukněte na položky Nastavení > Zálohování a obnovení dat > Obnovení továrních dat.
- 4 Chcete-li smazat data z vnitřní paměti, například fotografie a hudbu, zaškrtněte políčko Smazat vnitřní úložiště.
- 5 Ťukněte na položku Resetovat telefon.
- 6 Je-li to třeba, nakreslete bezpečnostní vzor nebo zadejte heslo či kód PIN pro odemknutí obrazovky.
- 7 Potvrďte akci ťuknutím na možnost **Odstranit vše**.
- Pokud zapomenete heslo nebo kód PIN pro odemknutí obrazovky nebo bezpečnostní vzor, můžete použít funkci opravy zařízení v aplikaci PC Companion nebo Sony Bridge for Mac a odstranit nastavené zabezpečení. Použitím funkce opravy zařízení provedete novou instalaci softwaru do vašeho zařízení a můžete v jejím průběhu ztratit některá osobní data.

# Používání zařízení ve vlhkém a prašném prostředí

Chcete-li zajistit odolnost zařízení vůči vodě, je třeba pevně uzavřít všechny kryty, tj. kryt portu micro USB, slotu pro kartu SIM a slotu pro paměťovou kartu.

Vaše zařízení je vodotěsné a prachotěsné ve shodě s hodnocením stupně krytí IP65 a IP68 (viz tabulka níže). Chcete-li zobrazit konkrétní informace IP pro vaše zařízení, přejděte na adresuwww.sonymobile.com/global-en/legal/testresults/ a klikněte na název zařízení.

Tato konkrétní hodnocení IP znamenají, že zařízení je odolné vůči prachu, je chráněno před nízkotlakým proudem vody a také před účinky ponoření na dobu 30 minut do vody (neslané) až do hloubky 1,5 metru.

Zařízení tedy můžete používat například:

- v prašném prostředí, např. na větrné pláži,
- máte-li mokré ruce,
- za špatného počasí v dešti nebo při sněžení,
- ve sladké vodě do hloubky 1,5 m, např. v řece nebo jezeře,
- v bazénu s chlorovanou vodou.

Přestože je zařízení vodotěsné a prachotěsné, neměli byste je zbytečně vystavovat nadměrné prašnosti, písku, blátu nebo vlhkému prostředí s extrémně vysokými nebo nízkými teplotami. Vodotěsnost portu micro USB, slotu pro kartu SIM a paměťovou kartu a zdířky pro sluchátka není zaručena při všech podmínkách a v každém prostředí.

Nikdy neponořujte zařízení do slané vody a zabraňte také kontaktu portu micro USB a konektoru náhlavní soupravy se slanou vodou. Jste-li například na pláži, neberte zařízení s sebou k vodě. Rovněž zabraňte kontaktu zařízení s jakýmikoli tekutými chemikáliemi. Například při mytí nádobí nevystavujte zařízení čisticímu prostředku. Pokud se zařízení dostane do kontaktu se slanou nebo znečištěnou vodou, opláchněte je v čisté sladké vodě.

Běžné opotřebení nebo nesprávné používání, stejně jako poškození zařízení, může snížit jeho schopnost odolávat prachu a vlhkosti. Po používání zařízení ve vodě pečlivě vysušte okolí všech krytů, včetně konektoru micro USB, krytů slotů pro kartu SIM a paměťovou kartu.

Pokud se namočí reproduktor nebo mikrofon, jejich funkce se může zhoršit, dokud zcela nevyschnou. Pamatujte prosím, že schnutí může v závislosti na prostředí trvat až tři hodiny. Po tuto dobu však můžete používat ostatní funkce zařízení, které nevyužívají reproduktor či mikrofon. Veškeré kompatibilní příslušenství včetně baterií, nabíječek, souprav handsfree a kabelů micro USB není samo o sobě odolné vůči prachu a vodě.

Záruka se nevztahuje na poškození krytu nebo defekty poškozené zneužitím nebo nesprávným užíváním zařízení (včetně použití v prostředích překračujících dané specifikace IP). Pokud máte další otázky ohledně používání produktů, obraťte se na centrum zákaznické podpory. Rovněž si projděte záruční podmínky, které najdete v textu Důležité informace v průvodci nastavením vašeho zařízení.

# Hodnocení IP (stupeň krytí)

Zařízení má přiřazenu třídu IP, což znamená, že podstoupilo certifikované testy, které změřily jeho odolnost vůči prachu i vodě. První číslo v dvouciferném určení třídy IP představuje úroveň odolnosti před pevnými předměty, včetně prachu. Druhé číslo představuje odolnost zařízení vůči vodě.

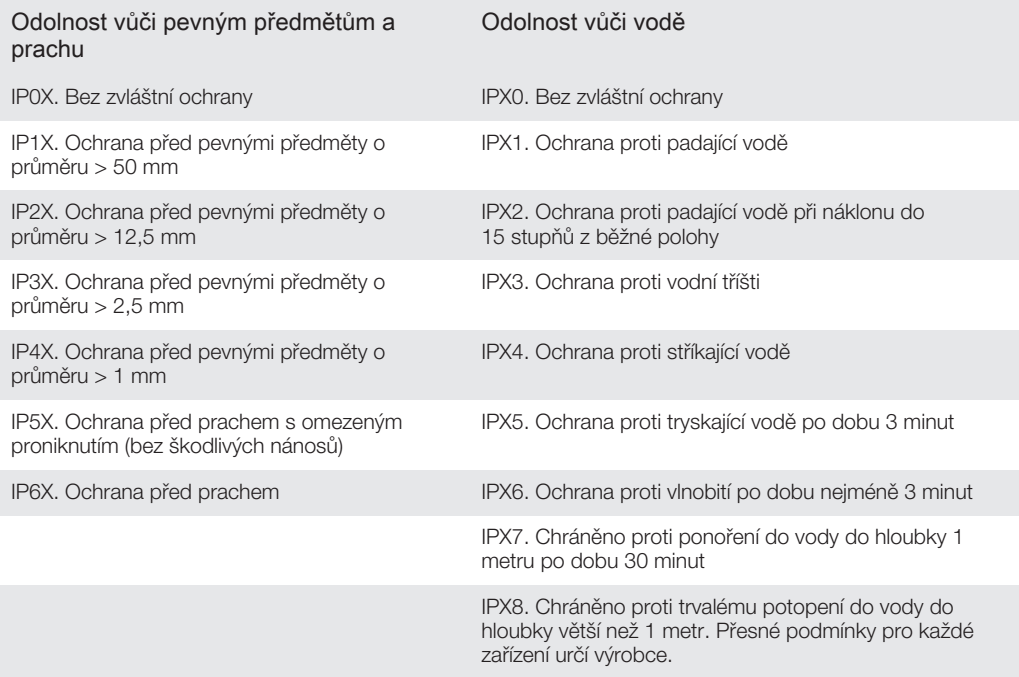

ı Další informace naleznete na stránce www.sonymobile.com/testresults.

# Recyklace zařízení

Máte doma starší zařízení? Recyklujte jej! Jeho recyklací nám pomůžete v opětovném využití staršího materiálu a součástí a přispějete k ochraně životního prostředí. Více informací o možnostech recyklace ve vaší oblasti naleznete na stránkách www.sonymobile.com/recycle.

# Omezení služeb a funkcí

Některé služby a funkce zmíněné v této uživatelské příručce nejsou podporovány ve všech zemích nebo oblastech a všemi sítěmi nebo poskytovateli služeb ve všech oblastech. Tato informace se bez omezení týká mezinárodního čísla tísňového volání 112 v sítích GSM. Chcete-li zjistit, zda je určitá služba nebo funkce k dispozici nebo zda jsou vyžadovány další poplatky za přístup nebo jejich použití, kontaktujte svého mobilního operátora nebo poskytovatele služeb.

Použití některých funkcí a aplikací popsaných v této příručce může vyžadovat přístup k internetu. Při připojení k internetu pomocí zařízení mohou být účtovány poplatky za přenos dat. Další informace získáte u svého poskytovatele bezdrátového připojení.

# Právní informace

# Sony D2403/D2406

Tuto Uživatelskou příručku vydala společnost Sony Mobile Communications Inc. nebo její místní dceřiná společnost bez jakékoli záruky. Zlepšení a změny této uživatelské příručky z důvodu opravy tiskových chyb, nepřesností v aktuálních informacích nebo zdokonalení programů a vybavení může společnost Sony Mobile Communications Inc. provést kdykoli bez předchozího upozornění. Takové změny však budou zahrnuty v nových vydáních této uživatelské příručky. Všechny obrázky jsou uvedeny pouze pro ilustraci a nemusí zcela přesně odpovídat skutečnému zařízení.

Všechny názvy produktů a společností zde uvedené jsou ochranné známky nebo registrované ochranné známky jednotlivých vlastníků. Všechny ostatní ochranné známky jsou majetkem příslušných vlastníků. Všechna další zde<br>výslovně neuvedená práva jsou vyhrazena. Další informace naleznete na webu *www.sonymobile.com/us/legal/*. Tato Uživatelská příručka může odkazovat na služby nebo aplikace poskytované třetími stranami. Použití takových programů či služeb může vyžadovat samostatnou registraci u třetí strany a může podléhat dalším podmínkám použití. U aplikací, k nimž máte přístup prostřednictvím webové stránky třetí strany, si předem ověřte podmínky<br>používání této webové stránky a platné zásady ochrany osobních údajů. Společnost Sony neručí za dostupnost ani výkon webových stránek třetích stran či nabízených služeb.

Toto mobilní zařízení je vybaveno funkcemi umožňujícími stahovat, ukládat a předávat dodatečný obsah, například vyzvánění. Použití takového obsahu může být omezeno nebo zakázáno právy třetích stran, mezi která patří mimo jiné omezení vyplývající ze zákonů o ochraně autorských práv. Za dodatečný obsah stažený do vašeho mobilního zařízení nebo předaný dál nesete plnou zodpovědnost vy, nikoli společnost Sony. Před použitím dodatečného obsahu prosím ověřte, že obsah je řádně licencován nebo jinak povolen pro dané použití. Společnost Sony nezaručuje přesnost, spolehlivost nebo kvalitu žádného dodatečného obsahu nebo jiného obsahu třetí strany. Společnost Sony nebude za žádných okolností odpovědná za nevhodné použití dodatečného obsahu nebo jiného obsahu třetí strany.

Další informace naleznete na webu www.sonymobile.com.

Tento výrobek je chráněn určitými právy na duševní vlastnictví společnosti Microsoft. Použití nebo šíření této technologie mimo tento výrobek bez licence společnosti Microsoft je zakázáno.

Vlastníci obsahu chrání své duševní vlastnictví včetně autorských práv pomocí technologie WMDRM (Windows Media digital rights management). Toto zařízení přistupuje k obsahu chráněnému systémem WMDRM pomoc<br>softwaru WMDRM. Pokud software WMDRM obsah neochrání, mohou vlastníci obsahu požádat společnost Microsoft o odvolání oprávnění softwaru přehrávat nebo kopírovat obsah chráněný technologií WMDRM. Odvolání<br>oprávnění nemá vliv na nechráněný obsah. Stažením licencí k chráněnému obsahu vyjadřujete souhlas s tím, že<br>společ pro přístup k jejich obsahu software WMDRM aktualizovali. Když aktualizaci odmítnete, nebudete moci přistupovat k obsahu vyžadujícímu aktualizaci.

Licence k tomuto výrobku je udělena podle licencí MPEG-4 visual a AVC patent portfolio k osobnímu a nekomerčnímu využití spotřebitelem ke (i) kódování videa podle vizuálního standardu MPEG-4 ("video MPEG-4") nebo standardu AVC ("video AVC") a k (ii) dekódování videa MPEG- 4 nebo AVC zakódovaného spotřebitelem př<br>osobních a nekomerčních činnostech nebo získaného od poskytovatele vlastnícího licenci společnosti MPEG LA k poskytování videa MPEG-4 a AVC. Licence není udělena k jiným způsobům užití a nezahrnuje je. Další informace,<br>včetně informací týkajících se reklamního, interního a komerčního používání, můžete získat od společnosti MPEG Fraunhofer IIS a Thomson.

SPOLEČNOST SONY MOBILE ODMÍTA ODPOVÉDNOST ZA JAKEKOLI ZTRÁTY, VYMAZÁNÍ NEBO PŘEPSANI<br>DAT A SOUBORŮ ULOŽENÝCH NA VAŠEM TELEFONU (VČETNĚ MIMO JINÉ KONTAKTŮ, HUDEBNÍCH<br>SKLADEB A OBRÁZKŮ, ZPŮSOBENÝCH AKTUALIZACÍ ZAŘÍZENÍ KTERÝ V TÉTO UŽIVATELSKÉ PŘIRUČCE NEBO DOKUMENTACI. CELKOVÁ NÁHRADA ŠKODY ZA JAKÉKOLI<br>POŠKOZENÍ ČI ZTRÁTY (AŤ UŽ VYJÁDŘENÉ, NEBO PŘEDPOKLÁDANÉ, VČETNĚ NAPŘÍKLAD ZPŮSOBENÉ NEDBALOSTI) ZE STRANY SPOLEČNOSTI SONY MOBILE NEBO JEJÍCH DODAVATELŮ NEMŮŽE V ŽÁDNÉM<br>PŘÍPADĚ PŘESÁHNOUT ČÁSTKU, KTEROU JSTE ZA ZAŘÍZENÍ SKUTEČNĚ ZAPLATILI.

© 2014 Sony Mobile Communications Inc. Všechna práva vyhrazena.